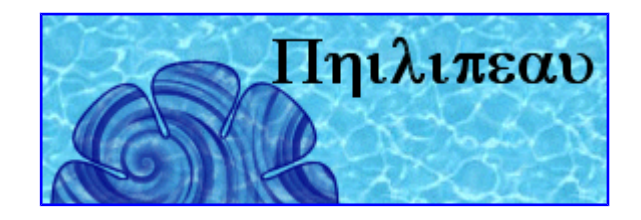

## **Manuel d'utilisation de la version française**

**du logiciel d'astrologie**

# **Astrolog32 version 2.05**

**pour une aide individualisée, accédez au forum [« Tête en l'air, pied-à-terre](http://philipeau.free.fr/phpBB2/index.php) »**

## <span id="page-1-0"></span>**Table des matières**

### **[1.](#page-2-2) Installation**

- [1.1](#page-2-1) Télécharger Astrolog32
- [1.2](#page-2-0) Installer Astrolog32
- [1.3](#page-6-1) Installer les Éphémérides Suisses

[1.3.1](#page-6-0) Les E.S. de 1800 à 2400

- [1.3.2](#page-7-3) Usage des E.S. [1.3.3](#page-7-2) Télécharger les E.S. supplémentaires
- [1.4](#page-7-1) Installer l'atlas

[1.4.1](#page-7-0) Composition de l'atlas [1.4.2](#page-8-2) Télécharger les pays à utiliser

- [1.5](#page-8-1) Démarrer et configurer le logiciel
	- [1.5.1](#page-8-0) Faire démarrer le logiciel
	- [1.5.2](#page-9-0) Première configuration du logiciel

### **[2.](#page-13-2) Utiliser le logiciel**

- [2.1](#page-13-1) Gestion d'un thème
	- [2.1.1](#page-13-0) Entrer les données d'un thème
	- [2.1.2](#page-15-1) Enregistrer le thème
	- [2.1.3](#page-15-0) Ouvrir un thème déjà enregistré
	- [2.1.4](#page-16-0) Recherche de thèmes
	- [2.1.5](#page-17-1) Imprimer un thème
- [2.2](#page-17-0) Choix d'étude
	- [2.2.1](#page-18-0) Thème natal
	- [2.2.2](#page-19-0) Les transits sur le natal
	- [2.2.3](#page-20-1) Choix du type de progression/direction
	- [2.2.4](#page-20-0) Le thème progressé ou dirigé (seul)
	- [2.2.5](#page-21-2) Les progressions (ou directions) sur le natal
	- [2.2.6](#page-21-1) La synastrie
	- [2.2.7](#page-21-0) Thème 2 dans thème 1
	- [2.2.8](#page-22-3) Le thème composite
	- [2.2.9](#page-22-2) Le thème mi-espace mi-temps
	- [2.2.10](#page-22-1) Le thème d'ici et maintenant
	- [2.2.11](#page-22-0) Révolution solaire
- [2.3](#page-24-0) Répartition des planètes dans le thème [2.4](#page-25-2) Aspects et mi-points
	- [2.4.1](#page-25-1) Grille des aspects & mi-points
	- [2.4.2](#page-25-0) Liste des aspects
	- [2.4.3](#page-26-2) Liste des mi-points
	- [2.4.4](#page-26-1) Ajout des configurations planétaires aux listes
- [2.5](#page-26-0) Recherche dates des transits
	- [2.5.1](#page-27-0) Aspects planètes entre elles, au jour le jour [2.5.2](#page-28-0) Transits sur les planètes natales
- [2.6](#page-29-0) Afficher les textes d'interprétation
- [2.7](#page-30-0) Animation des planètes avec le temps
- [2.8](#page-31-0) Éphémérides mensuelles/annuelles
- [2.9](#page-32-0) Chaînage des liens de maîtrises
- [2.10](#page-33-0) Parts Arabes (Part de Fortune)
- [2.11](#page-35-1) Ascension Droite
- [2.12](#page-35-0) Astro-cartographie
- [2.13](#page-36-0) Le ciel sur l'horizon local
- [2.14](#page-37-0) Simulation du système solaire

### **[3.](#page-38-4) Réglages du logiciel**

- [3.1](#page-38-3) Réglage des différentes études
	- [3.1.1](#page-38-2) Aspects et orbes
		- [3.1.1.1](#page-38-1) Choix des aspects
		- [3.1.1.2](#page-38-0) Visualisation graphique des aspects
		- [3.1.1.3](#page-39-0) Choix des orbes
		- [3.1.1.4](#page-40-0) Ajouter un nouvel aspect
		- [3.1.2](#page-41-0) Affichage des Parallèles et Contre-parallèles de Déclinaison
		- [3.1.3](#page-42-1) Choix des planètes du thème NATAL
		- [3.1.4](#page-42-0) Choix des planètes TRANSITS
		- [3.1.5](#page-43-1) Choix des planètes PROGRESSION
		- [3.1.6](#page-43-0) Choix des Étoiles fixes
- [3.2](#page-44-4) Réglages généraux
	- [3.2.1](#page-44-3) Les réglages du démarrage d'Astrolog32
		- [3.2.1.1](#page-44-2) La configuration des réglages par défaut (astrolog32.dat)
		- [3.2.1.2](#page-44-1) La modification des réglages par les menus
		- [3.2.1.3](#page-44-0) La personnalisation des réglages
		- (autorun.dat)
	- [3.2.2](#page-45-0) Lieu et fuseau horaire par défaut
	- [3.2.3](#page-46-1) Choix du zodiaque tropical ou sidéral (ayanamsa)
	- [3.2.4](#page-46-0) Choix du système de domification
	- [3.2.5](#page-47-4) Format et précision des longitudes
	- [3.2.6](#page-47-3) Format d'affichage des dates
	- [3.2.7](#page-47-2) Format d'affichage des heures
	- [3.2.8](#page-47-1) Taille des symboles planétaires
	- [3.2.9](#page-47-0) Dignités planétaires: Maîtrise/Exaltation/Exil/Chute
	- [3.2.10](#page-49-1) Affichage icônes des maîtres génériques
	- [3.2.11](#page-49-0) Choix Lune noire (Lilith)
	- [3.2.12](#page-50-3) Choix nœuds Lunaires (moyens ou vrais)
	- [3.2.13](#page-50-2) Représentation des maisons en Mandala
	- [3.2.14](#page-50-1) Taille de la carte
	- [3.2.15](#page-50-0) Rotations de la carte
	- [3.2.16](#page-52-0) Réglage des couleurs
	- [3.2.17](#page-53-0) Réglage décoration de la carte
	- [3.2.18](#page-54-1) Numéros des « objets » d'Astrolog32 [3.2.19](#page-54-0) Fuseaux horaires utilisés par Astrolog32
	- [3.2.20](#page-55-0) Les Macro-commandes
	-
	- [3.2.21](#page-56-0) Modification/création des textes d'interprétation
		- [3.2.21.1](#page-57-0) Modification textes par défaut
		- [3.2.21.2](#page-58-0) Création nouveaux fichiers textes

## <span id="page-2-2"></span>**1. – Installation**

## <span id="page-2-1"></span>**1.1 – Télécharger ASTROLOG32 :**

- Cliquez sur le lien : [http://philipeau.free.fr/astro/telecharge\\_astrolog32.htm.](http://philipeau.free.fr/astro/telecharge_astrolog32.htm) Cette version correspond à la **mise à jour 2.05** réalisée par Roberto LUPORINI en janvier 2015 (voir sur le site de l'auteur [http://www.astrolog32.altervista.org/index\\_003.htm\)](http://www.astrolog32.altervista.org/index_003.htm). *Il s'agit de la nouvelle version d'ASTROLOG créé à l'origine par [Walter D. PULLEN,](http://www.astrolog.org/) modifié par Alois TREINDL, [Valentin ABRAMOV](http://astrolog.offline.ee/astrolog/) , [Antonio,](http://www.southville.net/astrolog32/fr/) puis [Tomas KUBEC.](http://www.orionsoft.cz/astrolog32/fr/view.asp?page=Introduction.htm)*
- Pour télécharger le fichier d'installation sur votre disque dur : cliquez sur « **Astrolog32 version 2.05** ». Votre navigateur internet vous proposera **d'enregistrer** le fichier *Astrolog32\_v2\_05\_setup.exe*.
- Acceptez et choisissez de l'**enregistrer dans** le « Bureau » (il s'agit de l'écran d'accueil de Windows). Une fois le logiciel installé (lire [1.2\)](#page-2-0) vous pourrez détruire le fichier *Astrolog32\_v2\_05\_setup.exe.*

## <span id="page-2-0"></span>**1.2 – Installer Astrolog32 :**

- Fermez toutes les fenêtres de votre bureau.
- **Double-cliquez** sur le fichier *Astrolog32\_v2\_05\_setup.exe* pour l'ouvrir. L'aide à l'installation va démarrer.

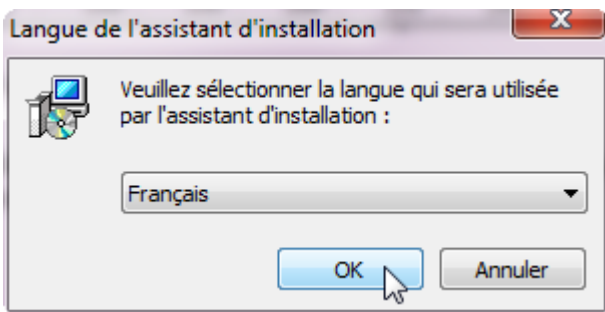

**Cliquez** sur « OK »

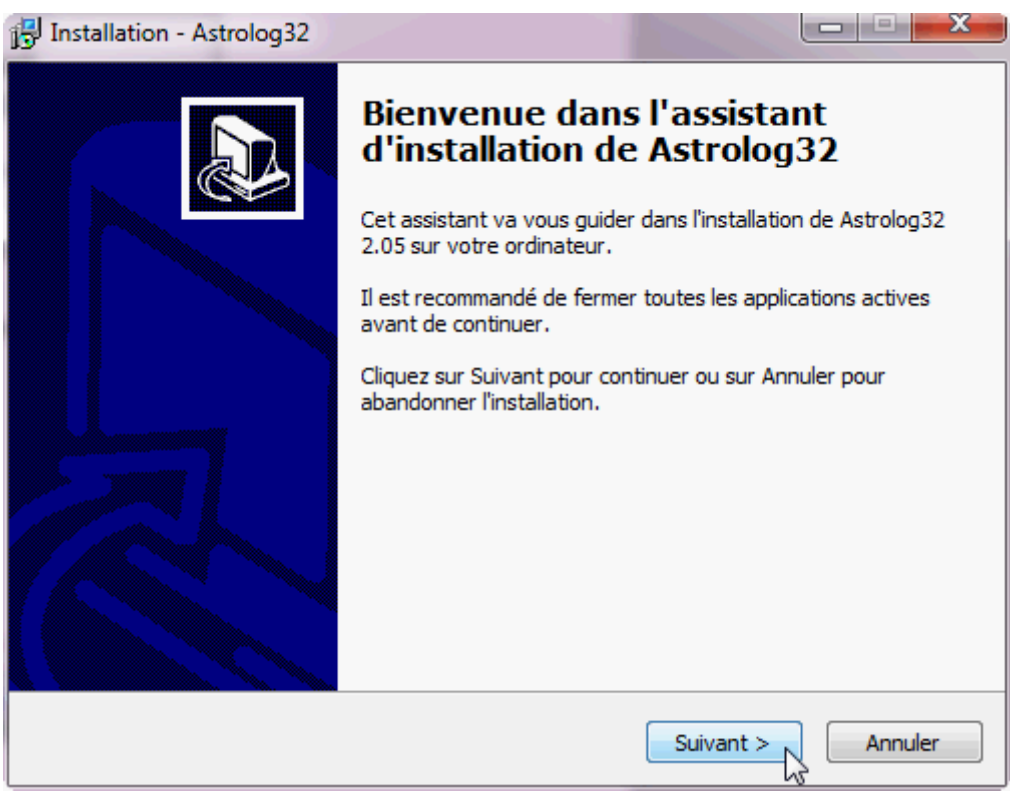

**Cliquez** sur « suivant »

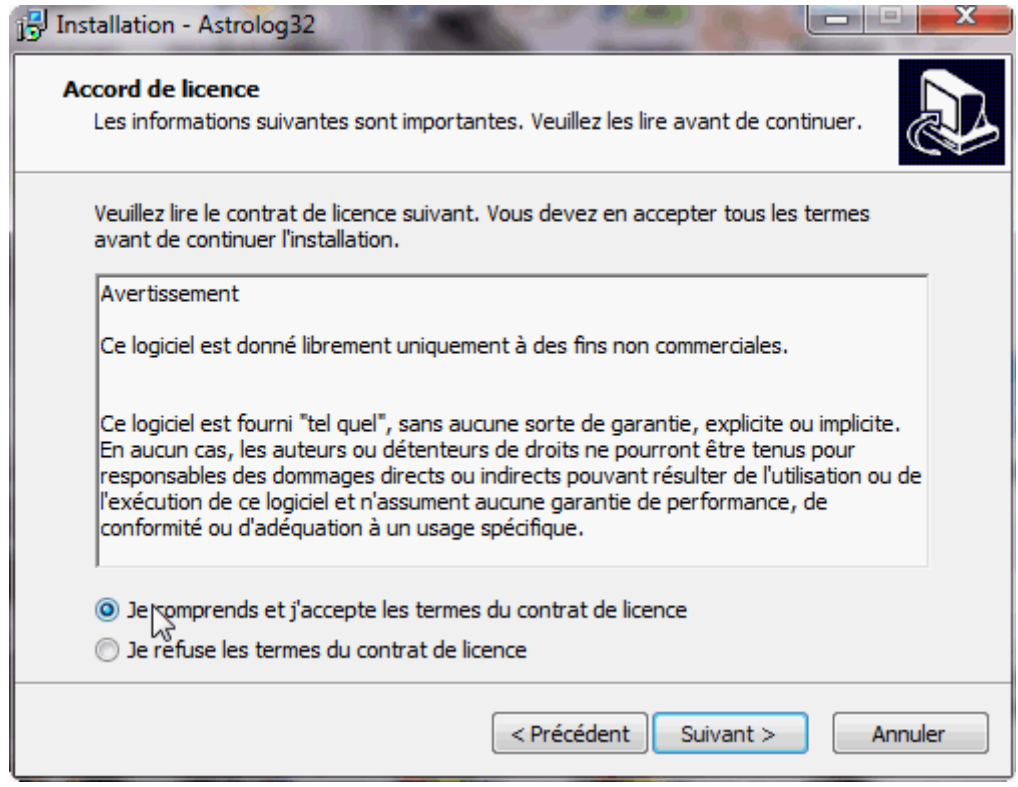

Pensez à **lire** la licence avant de l'accepter.

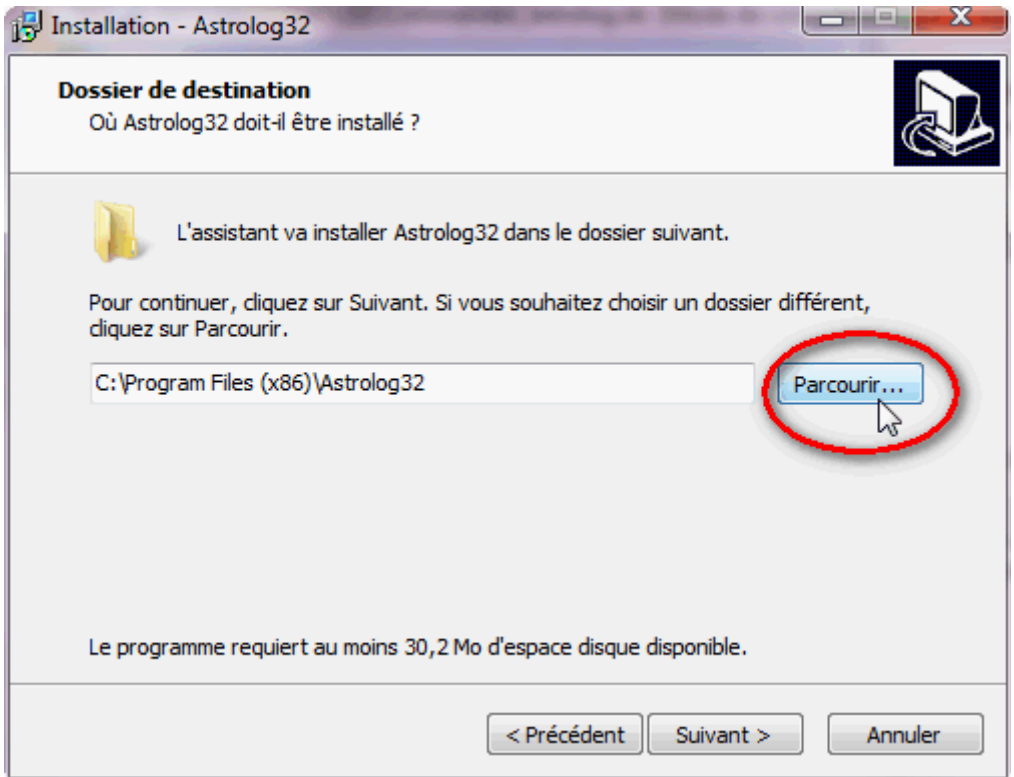

choisissez le dossier où sera installé Astrolog32 en **cliquant** sur le bouton *« parcourir ».*

*Note : si vous laissez Astrolog32 s'installer dans le dossier « Program Files » proposé par défaut, il vous faudra, à partir des versions Windows Vista, 7 et 8, donner des droits d'écritures et de modifications aux dossiers d'Astrolog32, afin de pouvoir y enregistrer vos données personnelles (thèmes et réglages). Aussi, il est préférable d'installer Astrolog32 à la racine du disque dur. Vous aurez ainsi automatiquement les droits correspondant à l'administration de ce dossier.*

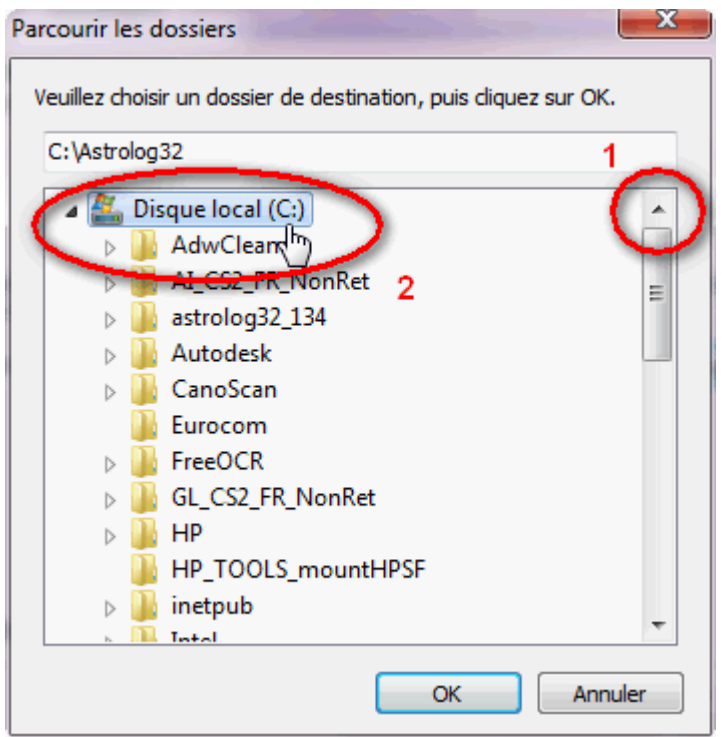

**Cliquez** sur l'ascenseur pour le faire remonter (1) puis **cliquez** sur « *Disque local (C:)* » (2)

Astrolog32 sera ainsi installé à la racine de votre disque dur et aura automatiquement les *droits d'écritures et de modifications* pour vos données personnelles (thèmes et réglages). Cliquez sur « *OK* ».

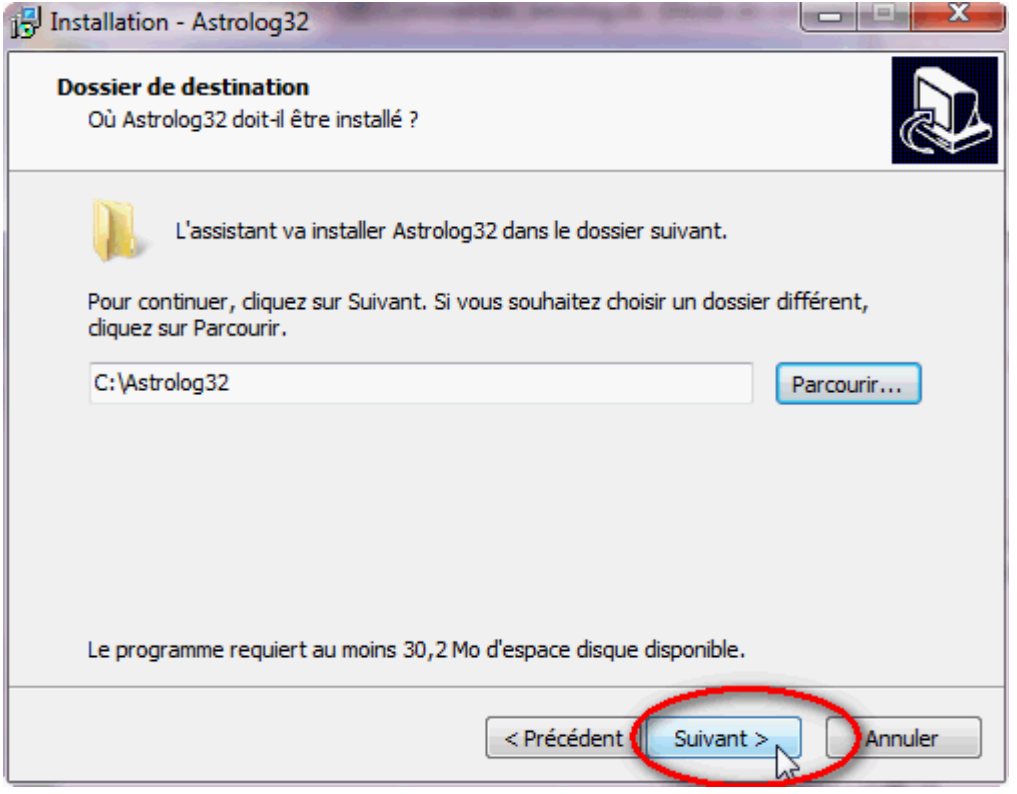

Cliquez sur « *Suivant* »

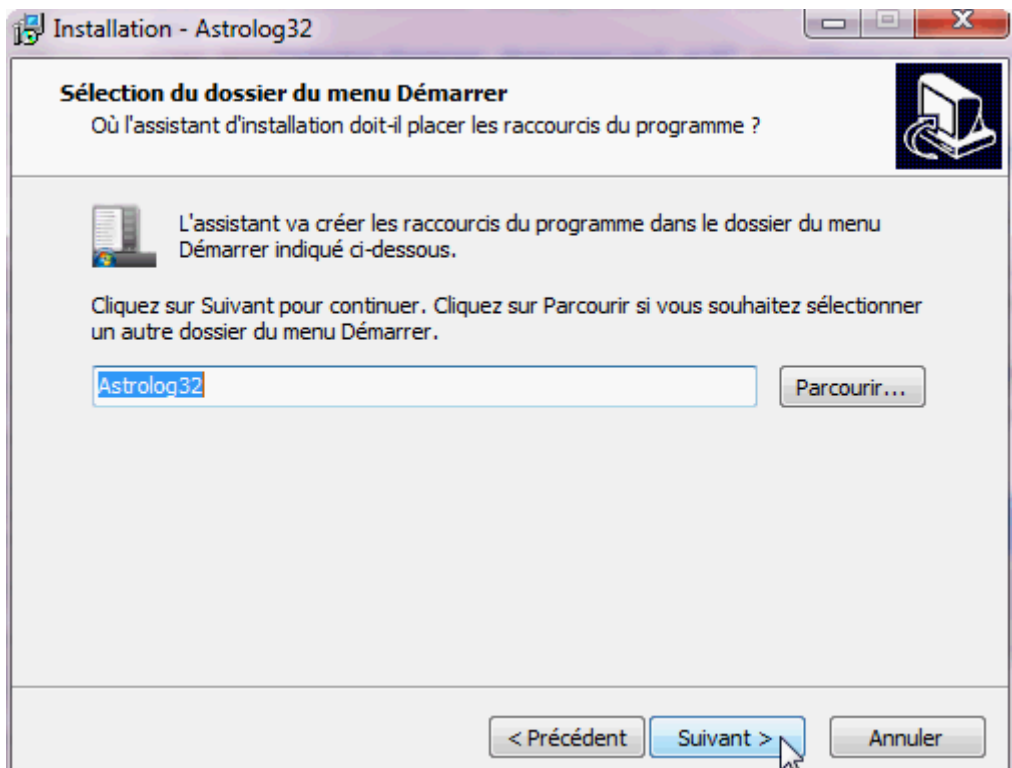

Cliquez sur « Suivant »

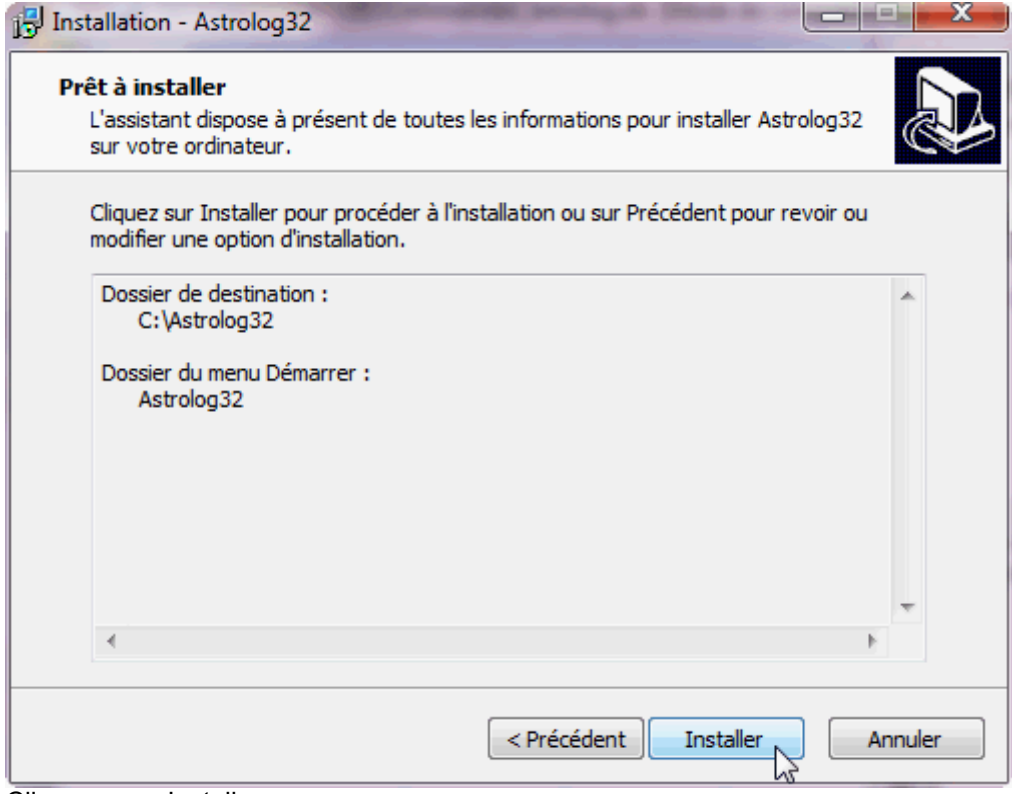

Cliquez sur « Installer »

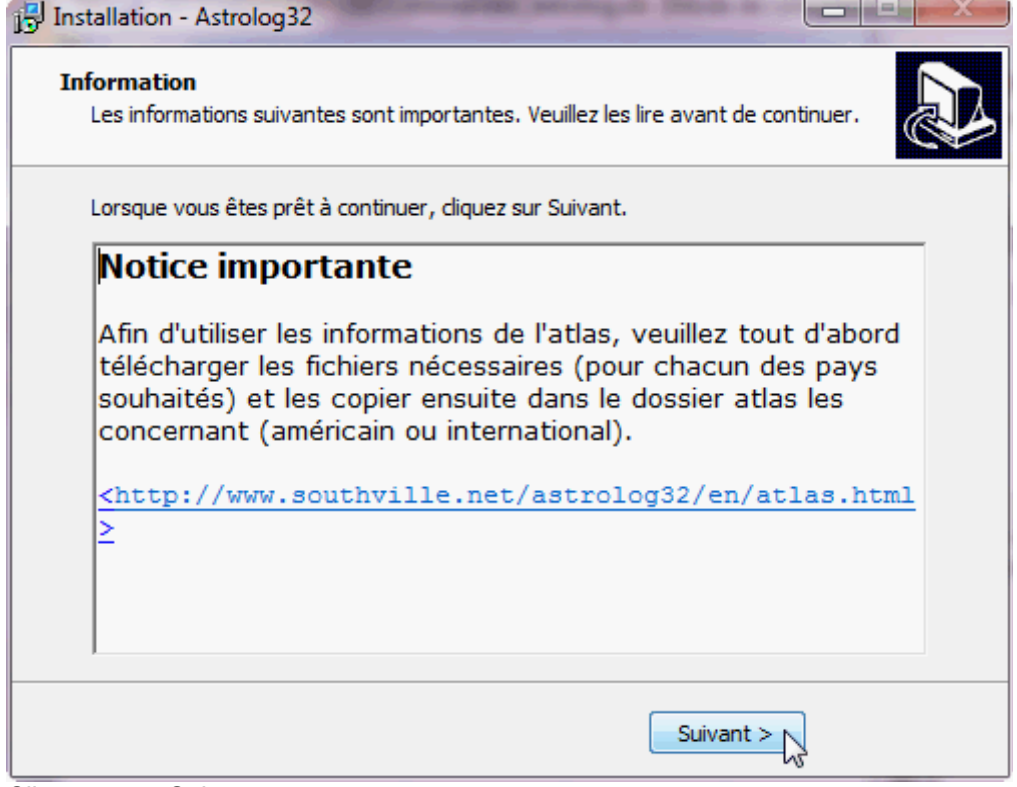

Cliquez sur « Suivant »

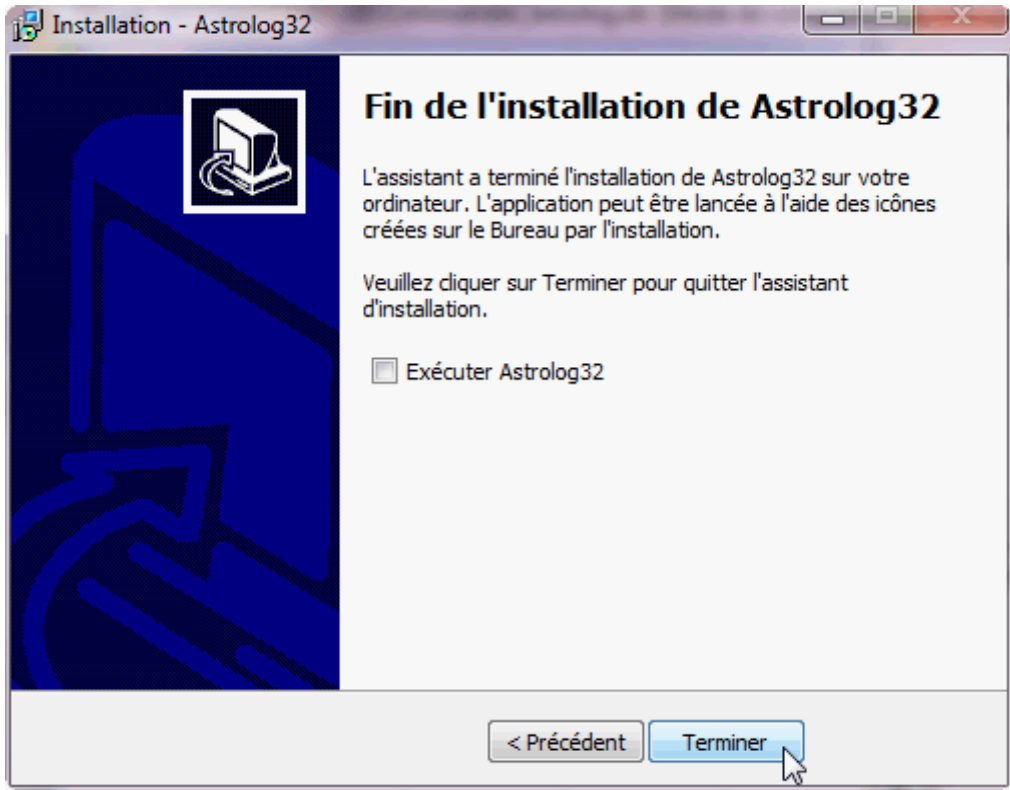

**Décochez** *« Exécuter Astrolog32 »* afin d'installer vos atlas et vos éphémérides **avant** de configurer le logiciel.

## <span id="page-6-1"></span>**1.3 – Installer les Ephémérides Suisses**

## <span id="page-6-0"></span>**1.3.1 – Les** *Ephémérides Suisses* **allant de l'année 1800 à 2400.**

Les Ephémérides Suisses couvrant les années 1800 à 2400 sont automatiquement installées avec le logiciel. Elles sont rangées dans le répertoire *« C:\Astrolog32\éphémérides\ »* et constituées des trois fichiers suivants :

- **sepl\_18.se1** : positions des planètes principales sur 600 ans
- semo<sup>18.se1</sup> : positions de la Lune sur 600 ans.
- **seas\_18.se1** : positions des astéroïdes Céres, Pallas, Vesta, Junon, Chiron et Pholus sur 600 ans.

(facultatif)

Si vous souhaitez calculer des thèmes au-delà des années 1800 à 2400, vous pouvez télécharger les fichiers [d'Ephémérides Suisses supplémentaires.](#page-7-2)

### <span id="page-7-3"></span>**1.3.2 – Usage des Ephémérides Suisses.**

*note :* 

*BC = Before Christ, en français : « avant Jésus-Christ ». AD = Anno Domini, qui en latin signifie « année du Seigneur », donc « après Jésus-Christ ».*

Les Éphémérides Suisses *(SWEPH)*, **si elles sont présentes**, sont systématiquement utilisées par Astrolog32. Basées sur les Éphémérides JPL de la Nasa, elles sont extrêmement précises.

Sinon, à défaut, ce seront les routines de calcul *Moshier* (de 3000 BC à 3000 AD ) ou les routines de calcul *Matrix*, beaucoup moins précises (en deça de 3000 BC et au-delà de 3000 AD) qui seront utilisées.

### [Retour index](#page-1-0)

### <span id="page-7-2"></span>**1.3.3 – (facultatif) Télécharger les Éphémérides Suisses supplémentaires.**

Si vous souhaitez calculer des thèmes au-delà des années 1800 à 2400, nous vous conseillons de télécharger les Ephémérides Suisses supplémentaires.

En effet le logiciel n'installe automatiquement que les trois couvrant les années 1800 à 2400. Ce sont les 3 fichiers se terminant par .*SE1* (point SE1) que vous pouvez voir dans le dossier-répertoire *« C:\Astrolog32\éphémérides\ »*.

Si vous souhaitez utiliser les routines de calculs SWEPH (Éphémérides Suisses) au-delà de cet intervalle (1800 AD à 2400 AD), il est donc **nécessaire d'aller les télécharger** et de les placer dans le dossier-répertoire *« C:\Astrolog32\éphémérides\ »* avec les 3 fichiers SE1 déjà présents.

*Note : pour plus de renseignements consultez [http://www.astro.com/swisseph/swisseph.htm#\\_Toc6813649](http://www.astro.com/swisseph/swisseph.htm#_Toc6813649)*

Pour ajouter les **Éphémérides Suisses (SWEPH) étendues** de 5400 BC à 5400 AD :

- Allez sur le site d'Astrodienst [ftp://ftp.astro.com/pub/swisseph/ephe/archive\\_zip/](ftp://ftp.astro.com/pub/swisseph/ephe/archive_zip/) où vous trouverez ces éphémérides supplémentaires. Chaque fichier concerne une période de 600 ans. Enregistrez les fichiers voulus sur le Bureau de votre ordinateur.
- Double cliquez dessus pour les décompresser.
- Extrayez les 3 « familles » de fichiers qu'ils contiennent dans le dossier *« C:\Astrolog32\éphémérides\ »*.

Exemple de contenus des éphémérides :

**sweph\_30.zip** contient sepl\_30.se1, semo\_30.se1, seas\_30.se1 pour 3000 AD - 3600 AD **sweph\_36.zip** contient sepl\_36.se1, semo\_36.se1, seas\_36.se1 pour 3600 AD - 4200 AD **sweph\_42.zip** contient sepl\_42.se1, semo\_42.se1, seas\_42.se1 pour 4200 AD - 4800 AD **sweph\_48.zip** contient sepl\_48.se1, semo\_48.se1, seas\_48.se1 pour 4800 AD - 5400 AD

**swephm\_30.zip** contient seplm\_30.se1, semom\_30.se1, seasm\_30.se1 pour 3001 BC - 2402 BC **swephm\_36.zip** contient seplm\_36.se1, semom\_36.se1, seasm\_36.se1 pour 3601 BC - 3002 BC

[Retour index](#page-1-0)

### <span id="page-7-1"></span>**1.4 – Installer l'atlas**

### <span id="page-7-0"></span>**1.4.1 – Composition de l'atlas**

L'atlas d'Astrolog32 est décomposé en deux parties :

- **l'atlas américain** qui contient les fichiers des Etats-Unis et de leurs territoires, détaillant 0,97 millions de lieux (1 fichier par état). Celui-ci doit être placé dans le dossier « C:\Astrolog32\atlas\américain\ ».
- **l'atlas international** qui contient les fichiers de tous les autres pays du monde, détaillant 2,86 millions de lieux (1 fichier par pays). Celui-ci doit être placé dans le dossier « C:\Astrolog32\atlas\international\ ».

Chacune des deux parties de l'atlas contient **une liste** (déjà installée) recensant les fichiers des pays qu'elle contient. Ces deux listes sont **indispensables** pour utiliser l'atlas correspondant : *liste\_etats.atl* pour l'atlas américain et/ou *liste\_pays.atl* pour l'atlas international.

**Chaque pays** est stocké dans **un fichier indépendant**. Il y a donc autant de fichiers que de pays. Cela vous permet de ne télécharger que les fichiers des pays qui vous intéressent. Et de gagner ainsi de la place sur votre disque dur (l'ensemble de l'Atlas contient 3,83 millions de lieux !).

### <span id="page-8-2"></span>**1.4.2 – Télécharger les pays à utiliser**

Les fichiers des pays de l'atlas international se trouvent sur la page internet [http://www.southville.net/astrolog32/fr/atlas\\_int.html,](http://www.southville.net/astrolog32/fr/atlas_int.html) ceux des USA sur celle-ci [http://www.southville.net/astrolog32/fr/atlas\\_usa.html.](http://www.southville.net/astrolog32/fr/atlas_usa.html)

Il est inutile de télécharger l'ensemble des pays, à moins que vous ayez beaucoup de place sur votre disque dur.

Pour chaque pays que vous souhaitez télécharger :

- Cliquez sur son nom (par exemple « France ») avec le **bouton droit** de votre souris et choisissez **"Enregistrer la cible sous"** si vous utilisez Internet Explorer (ou sur *"Enregistrer le lien sous"* si vous utilisez Mozilla ou Netscape).
- Enregistrez le fichier **« fr.zip »** (dans notre exemple) sur votre disque dur, là où vous voulez (sur le bureau par exemple).
- Ouvrez le fichier « fr.zip » et décompressez le fichier **« fr.atl »** qu'il contient dans le dossier « C:\Astrolog32\atlas\international\ ».
- Vous pouvez ensuite supprimer le fichier **« fr.zip »** qui est inutile.

## <span id="page-8-1"></span>**1.5 – Démarrer et configurer le logiciel**

### <span id="page-8-0"></span>**1.5.1 – Faire démarrer le logiciel**

- Cliquez sur DEMARRER --> Tous les programmes --> Astrolog32 --> Astrolog32.

### <span id="page-9-0"></span>**1.5.2 – Première configuration générale du logiciel**

Au premier lancement d'Astrolog32, le logiciel va détecter l'absence du fichier de configuration *« astrolog32.dat »* et le créer dans le dossier *« C:\Astrolog32\principal »*.

Une fenêtre de bienvenue s'affiche et vous propose de configurer Astrolog32 : cliquez sur SUIVANT.

### **Configuration initiale d'Astrolog32**

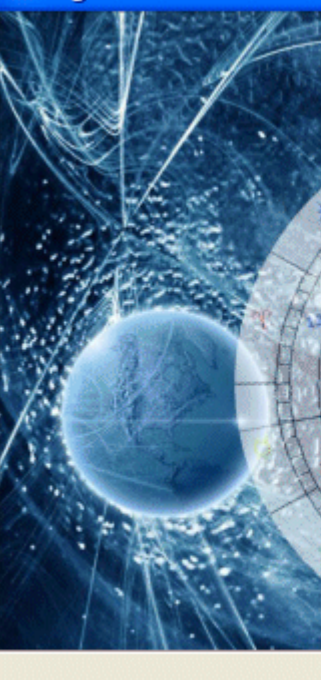

## Bienvenue sur Astrolog32!

< Précédent

Suivant >

Annuler

Le fichier de configuration d'Astrolog32 n'est pas présent. Vous pouvez dès maintenant établir ses paramètres. Ils seront utilisés à chaque démarrage d'Astrolog32. Vous pourrez les modifier par la suite, en utilisant le menu-REGLAGES.

Les quatre principaux réglages du logiciel vous serons

demandés. Il est important de répondre à ces quatre propositions :

- **1.** Préférences régionales
- **2.** Lieu/Fuseau horaire par défaut
- **3.** Répertoires
- **4.** mode d'affichage

Voici le détail de ces trois réglages :

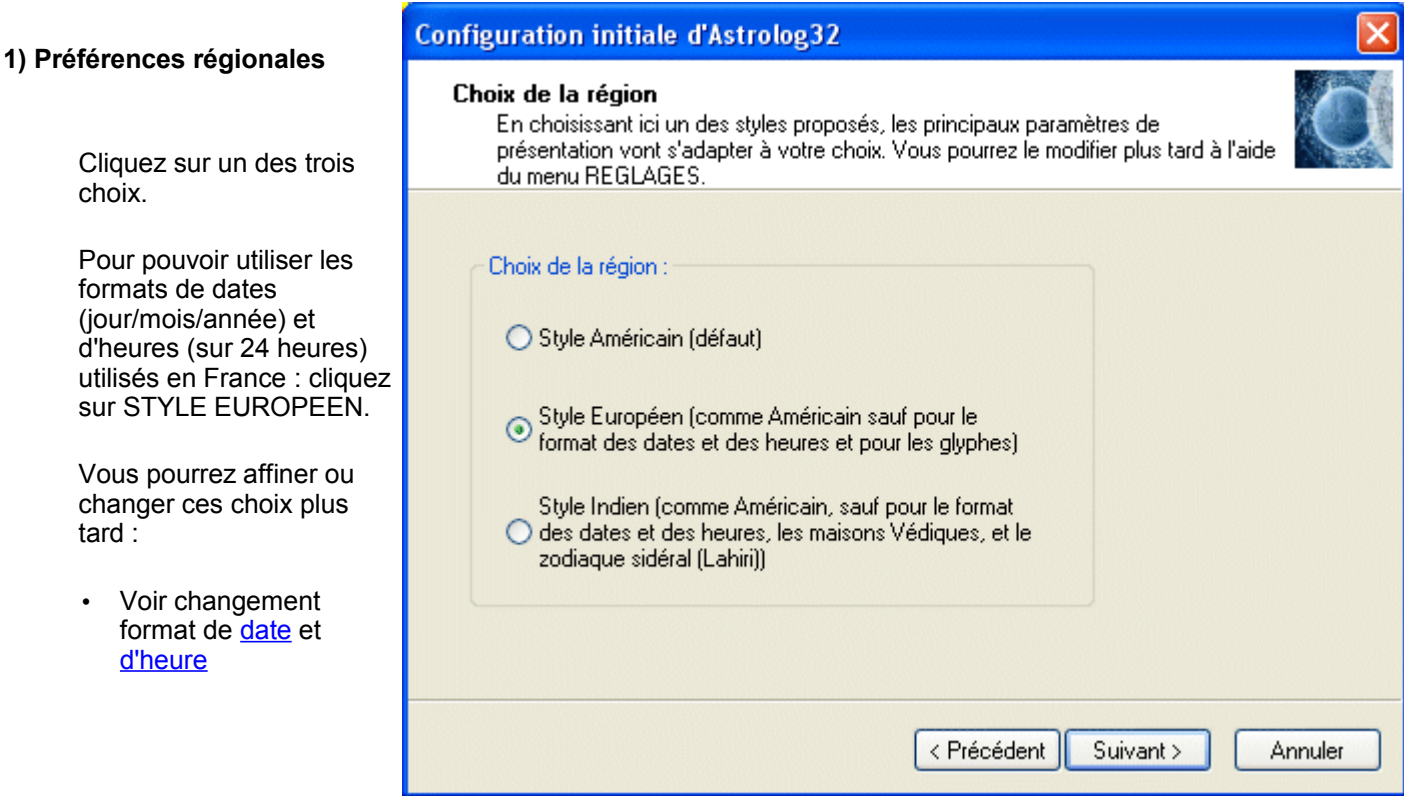

### <span id="page-9-2"></span><span id="page-9-1"></span>**2) Lieu Fuseau horaire par défaut**

Ces réglages définissent le lieu, le fuseau horaire et l'heure d'été qui seront utilisés par défaut pour le thème ICI & MAINTENANT et par les TRANSITS.

- *Horaire d'été? « Oui »*  ou *« Non »* selon qu'il y a, ou pas, un horaire d'été au moment où vous faites ce réglage *(prévoir de le réactualise au moment du changement d'horaire été/hiver)*.
- *Fuseau* **:** il s'agit du fuseau horaire, déterminant le régime horaire qui sera appliqué aux calculs. Vous pouvez entrer ici :

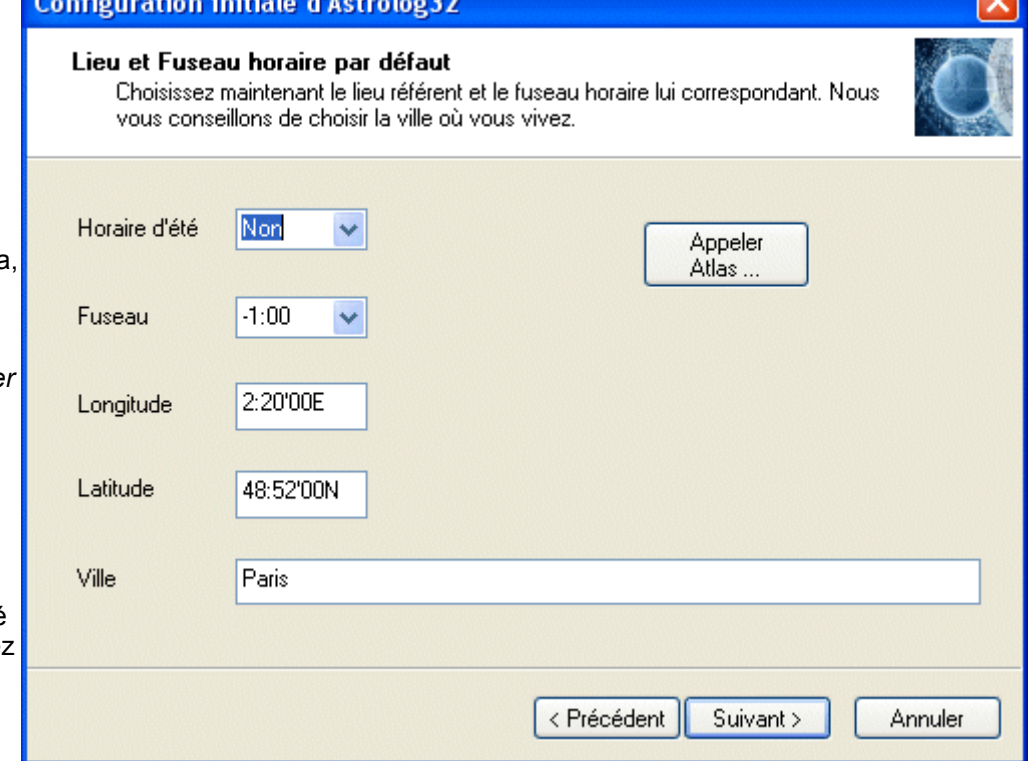

- soit le méridien du lieu
- soit le décalage en heure avec Greenwich (sans tenir compte de l'heure d'été). Pour la France c'est « CET» (ou « -1:00 »). Pour le Québec c'est « EST » (ou « +5:00 »). (voir *[Abréviation fuseau horaire](#page-54-0)*)
- Entrez la **Longitude** de la ville où vous résidez actuellement sous la forme DD:MM (degrés, minutes) ou DD:MM:SS (degrés, minutes, secondes) suivi de **W** pour Ouest ou **E** pour Est. *Exemple :* Par défaut Paris 2:20E ou si vous souhaitez plus de précisions : 2:20:43E. Pour Montréal 73:34W. (vous pouvez également utiliser [l'atlas d](#page-14-0)'Astrolog32 en cliquant sur le bouton APPELER ATLAS)
- Entrez la **Latitude** de la ville où vous résidez actuellement sous la forme DD:MM (degrés, minutes) ou DD:MM:SS (degrés, minutes, secondes) suivi de **N** pour Nord ou **S** pour Sud. *Exemple :* Par défaut Paris 48:52N ou si vous souhaitez plus de précisions : 48:51:39N. Pour Montréal 45:31N. (vous pouvez également utiliser [l'atlas d](#page-14-0)'Astrolog32 en cliquant sur le bouton APPELER ATLAS)
- Entrez la **ville** et le **pays** (Attention pas d'accents) Vous pouvez également utiliser [l'atlas d](#page-14-0)'Astrolog32 en cliquant sur le bouton APPELER ATLAS.

### **3) Répertoires**

Astrolog32 va créer les répertoires nécessaires à son bon fonctionnement, chacun ayant une fonction bien définie.

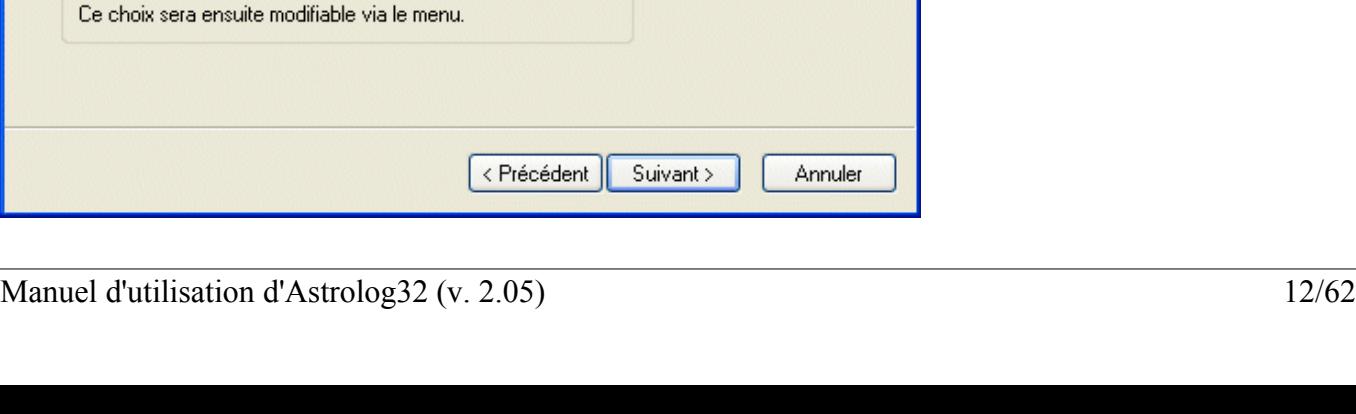

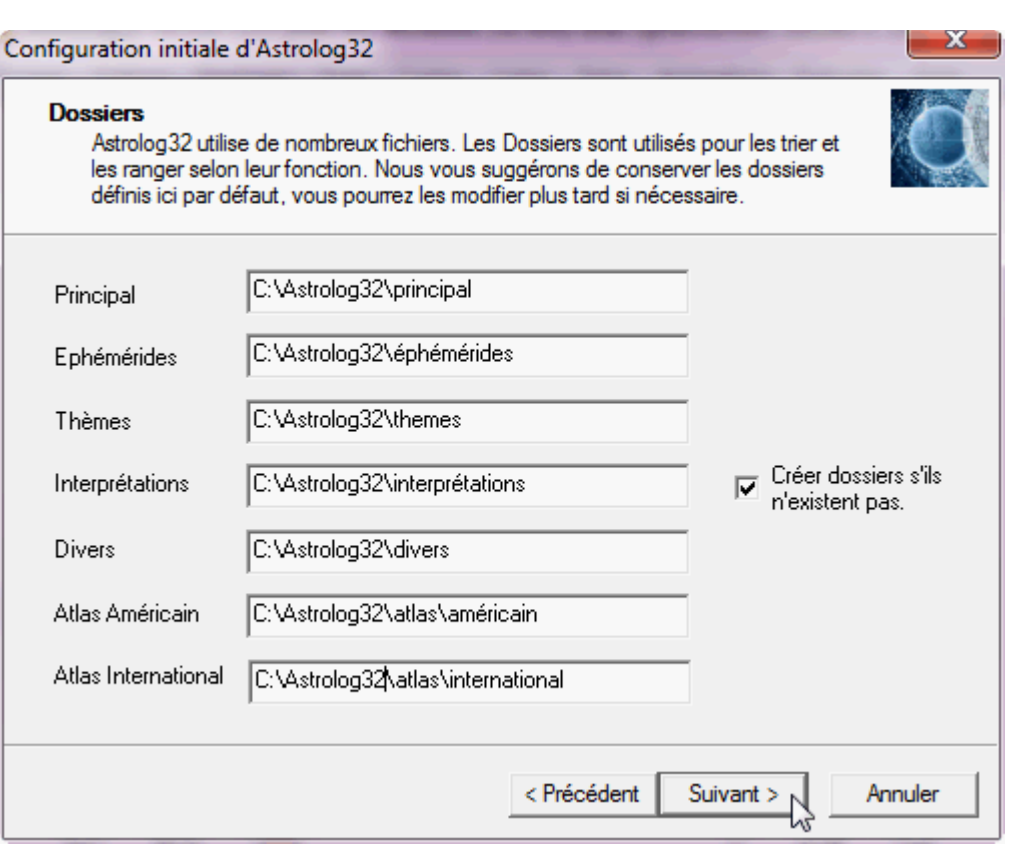

• La structure de l'arborescence d'Astrolog32 correspond au schéma suivant (voir dessin ci-dessous à droite) :

Vous pouvez la modifier, notamment utiliser le disque dur «D:» à la place du disque principal «C:» (si vous avez plusieurs disques ou partitions). Veillez alors à le signifier dans chacun des dossiers.

- N'oubliez pas de cocher la case « CREER DOSSIERS S'ILS N'EXISTENT PAS »
- Cliquez sur OK

### **4) Mode d'affichage**

Astrolog32 peut travailler en mode simplifié avec des menus allégés (seulement les principales fonctions usuelles) ou en mode avancé avec la totalité des menus.

Vous pourrez changer de mode d'affichage, en cours d'utilisation, en allant sur le menu REGLAGES --> Passer au mode affichage simplifié / avancé.

 $\overline{1}$ 

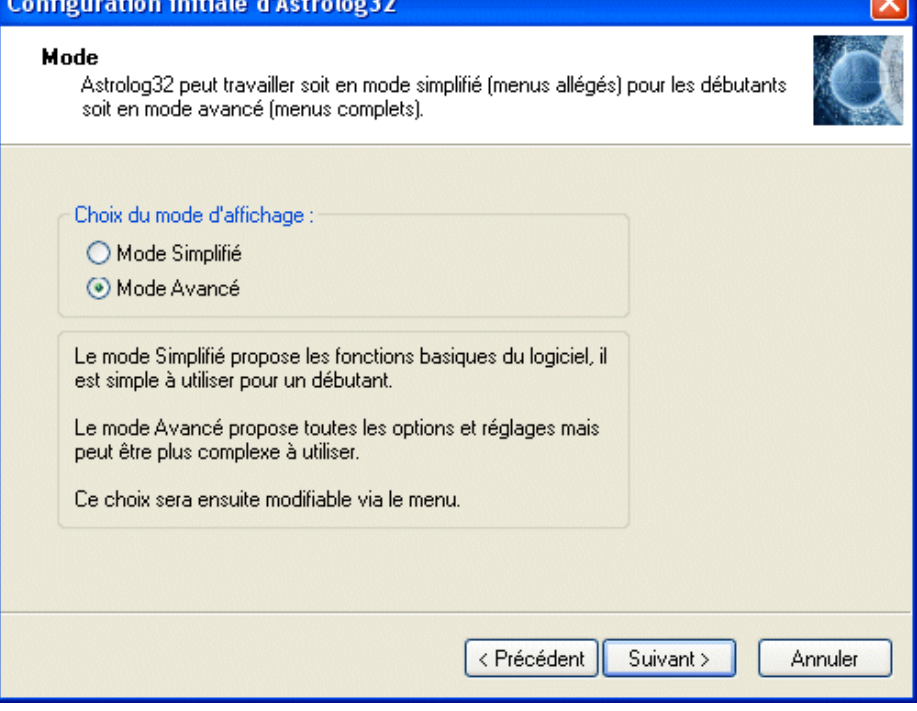

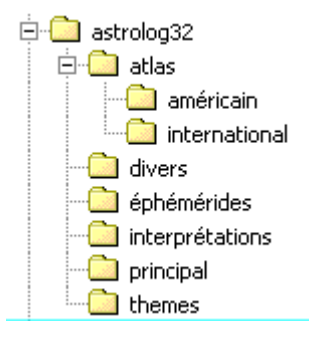

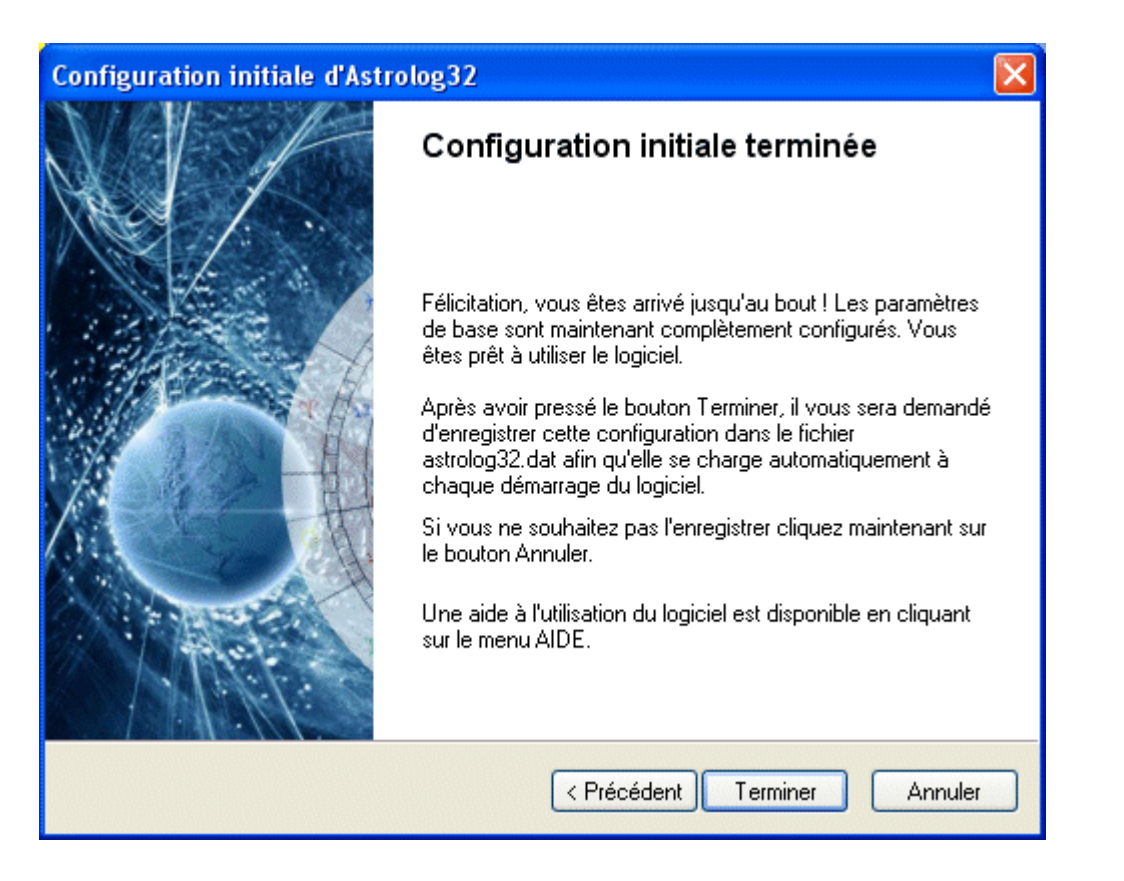

### **Attention :**

N'oubliez pas de valider l'ensemble des trois réglages en cliquant sur le bouton « TERMINER ».

La fenêtre d'enregistrement suivante va alors s'ouvrir :

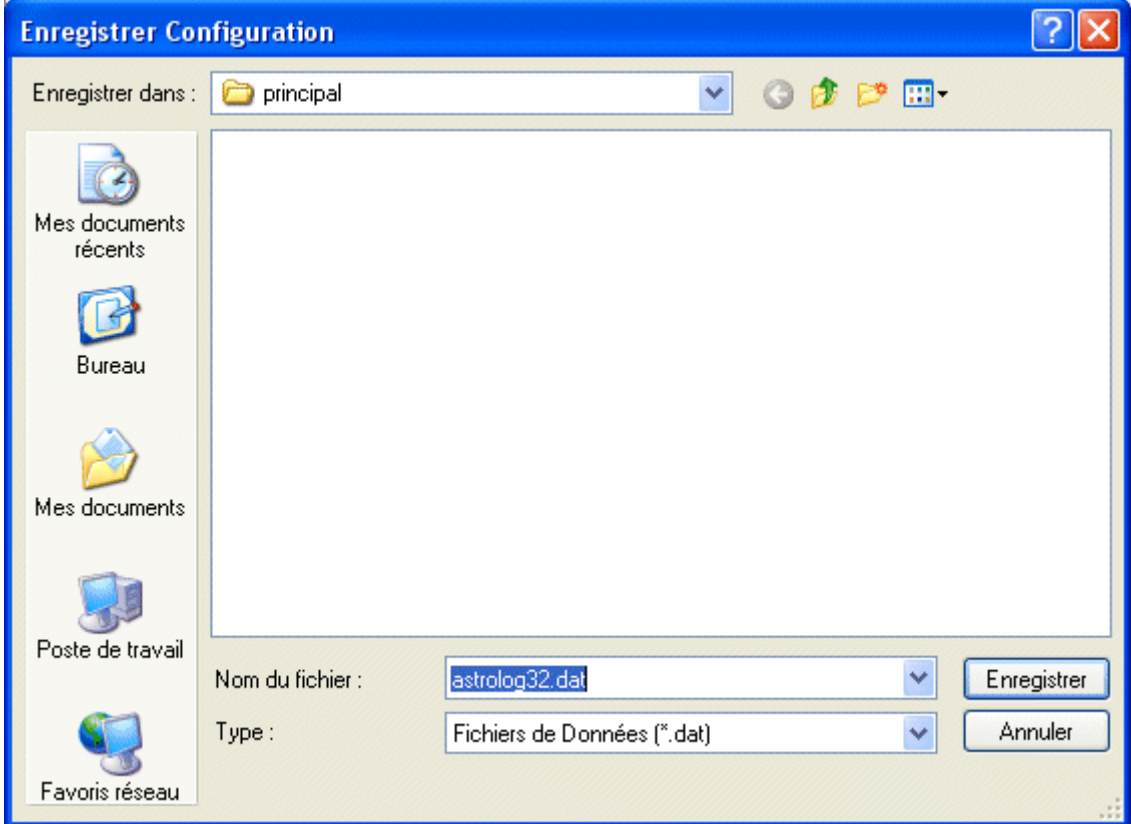

Ne modifiez rien afin de bien enregistrer le fichier de configuration « astrolog32.dat » dans le dossier « principal ». Cliquez sur ENREGISTRER.

Astrolog32 est maintenant configuré selon vos choix. Quittez-le et faites-le redémarrer.

## <span id="page-13-2"></span>**2. – Utiliser le logiciel**

## <span id="page-13-1"></span>**2.1 – Gestion d'un thème**

### <span id="page-13-0"></span>**2.1.1 – Entrer les données d'un thème**

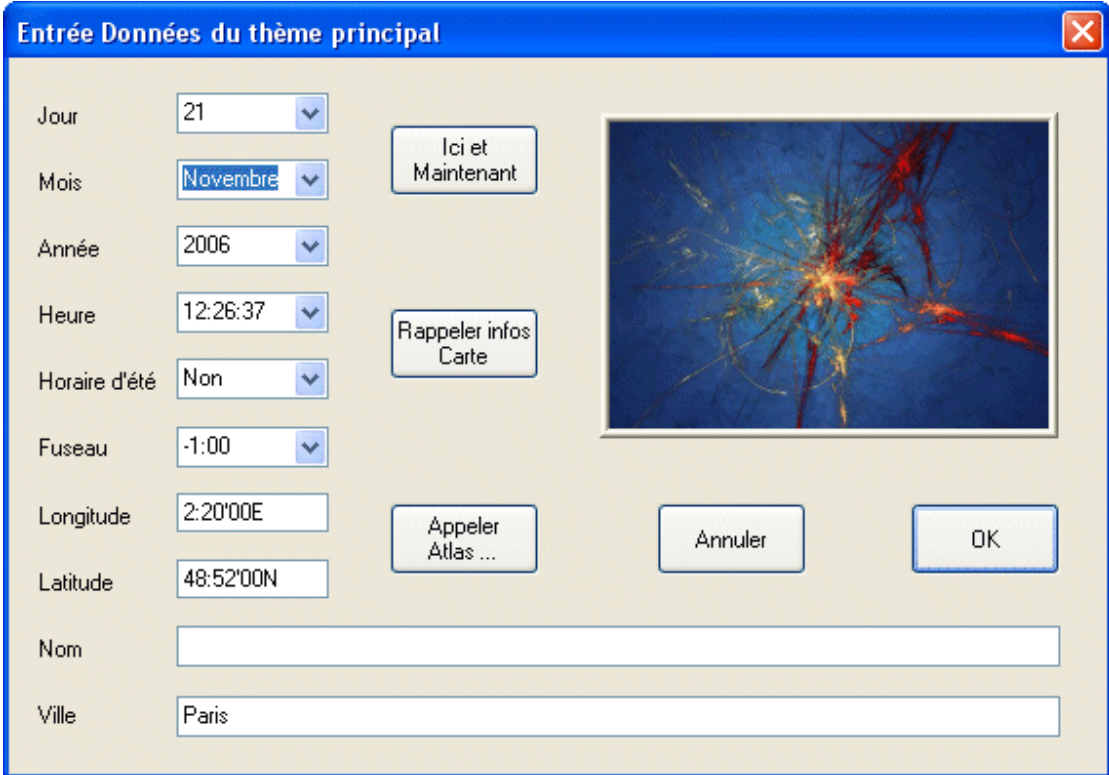

### Cliquez sur EDITION --> DONNEES DU THEME PRINCIPAL

**JOUR** : le jour de naissance

**MOIS :** le mois de naissance

**ANNEE :** l'année de naissance (4 chiffres)

### *Note :*

- Jusqu'au 4 oct 1582 : utilisation automatique du calendrier Julien.

- Après le 4 oct 1582 : utilisation automatique du calendrier Grégorien *(le 4 oct 1582 est suivi par le 15 oct 1582)*.

**HEURE** : l'heure de naissance (heure locale officielle, celle de la montre) sous la forme HH:MM (heures et minutes) ou HH:MM:SS (heures, minutes et secondes) pour plus de précisions.

**HORAIRE D'ETE** : OUI ou NON y avait-il une heure d'été au moment de la naissance ?

### **FUSEAU** :

- soit vous choisissez le *méridien* principal du lieu de naissance (**CET** pour la France, **EST** pour le Québec, etc..)
- soit vous inscrivez le décalage en *heures* par rapport à Greenwich, sans tenir compte de l'heure d'été ( **-1** pour la France, **+5** pour le Québec)

*note* :

Si vous ne connaissez pas le **fuseau horaire** à appliquer vous pouvez consulter le site Astrodienst en cliquant sur : AIDE --> CONNEXION ATLAS DU SITE ASTRODIENST. Vous y trouverez également la longitude et la latitude du lieu.

### **LONGITUDE** :

du lieu de naissance sous la forme **DD:MM** (degrés, minutes) ou **DD:MM:SS** (degrés, minutes,

secondes) suivi de **W** pour Ouest ou **E** pour Est. *Exemple : 2:20:43E pour Paris*. (vous pouvez également utiliser [l'atlas d](#page-14-0)'Astrolog32)

### **LATITUDE** :

du lieu de naissance sous la forme **DD:MM** (degrés, minutes) ou **DD:MM:SS** (degrés, minutes, secondes) suivi de **N** pour Nord ou de **S** pour Sud. *Exemple : 48:51:39N pour Paris*. (vous pouvez également utiliser *l'atlas* d'Astrolog32)

**NOM** : le prénom et le nom de la personne (sans accent)<br>**VILLE** : le nom de la ville de naissance (sans accent), avec le

nom de la ville de naissance (sans accent), avec le pays si vous voulez. (vous pouvez également utiliser [l'atlas d](#page-14-0)'Astrolog32)

### <span id="page-14-0"></span>**UTILISATION DE L'ATLAS**

Vous pouvez également utiliser l'Atlas très complet inclus dans Astrolog32, pour remplir automatiquement les informations concernant **la longitude, la latitude et le nom de la ville**.

- **Cliquez** sur le bouton « APPELER ATLAS »<br>• la fenêtre suivante va annaraître :
- la fenêtre suivante va apparaître :

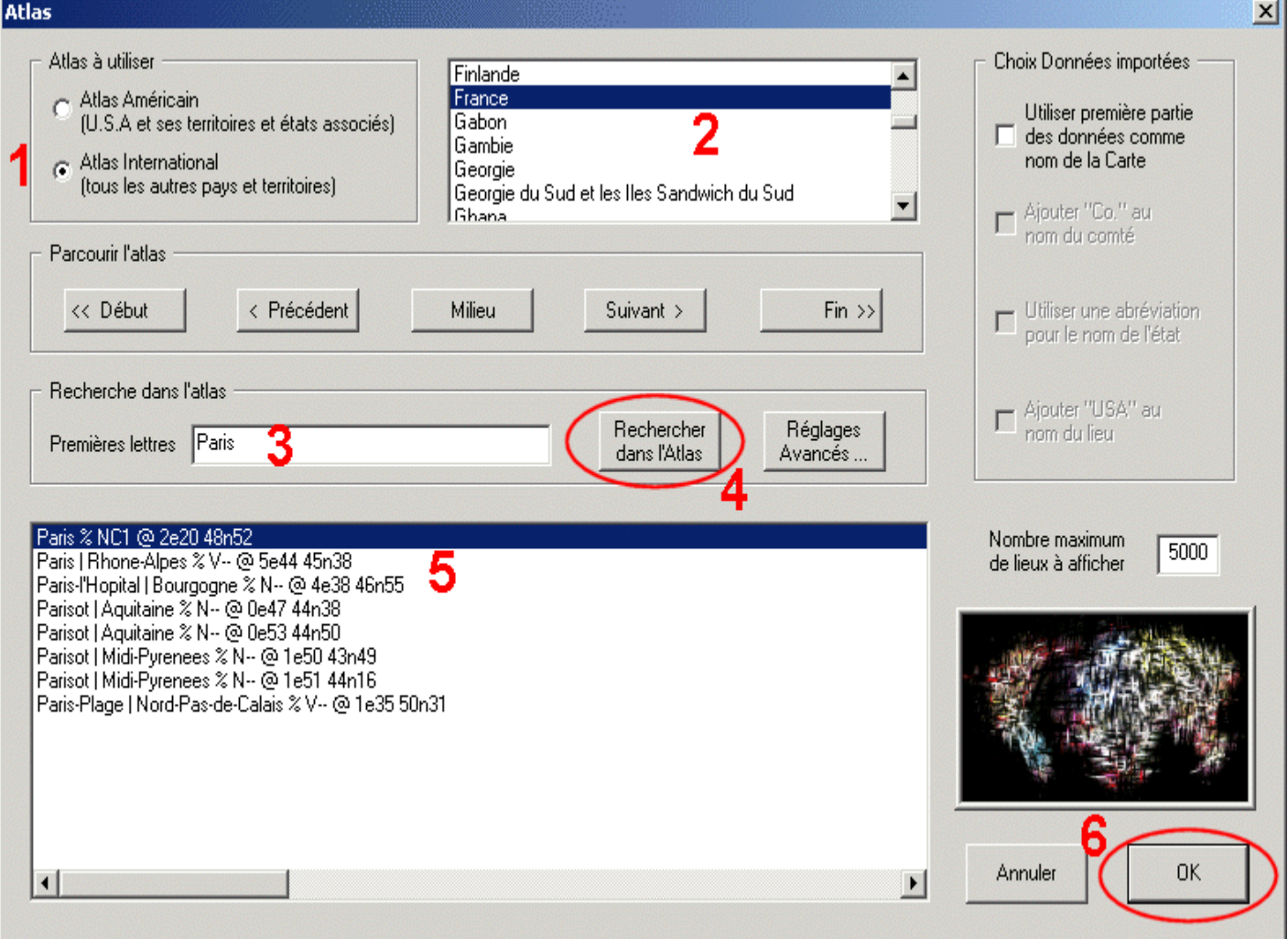

- **Choisissez d'abord l'atlas** à consulter, en cochant le bouton placé devant lui (1).
- **Faites défiler les pays** jusqu'au pays que vous cherchez, à l'aide de l'ascenseur. Cliquez sur son nom (ici France) pour le sélectionner en bleu (2).
- **Ecrivez le nom du lieu** recherché (ou seulement ses premières lettres) dans la zone RECHERCHE DANS L'ATLAS, à l'intérieur de la case « PREMIERES » (3).
- **Effectuez une première recherche** orthographique du lieu en cliquant sur le bouton RECHERCHER DANS L'ATLAS (4).
- **Sélectionnez le lieu** en cliquant dessus dans la fenêtre (5), sinon revenez à l'étape précédente et vérifiez la syntaxe du lieu.
- **Validez** en cliquant sur OK (6).

N'oubliez pas d'enregistrer le thème sur le disque dur (voir ci-dessous) !!!!!

### [Retour index](#page-1-0)

### <span id="page-15-1"></span>**2.1.2 – Enregistrer le thème**

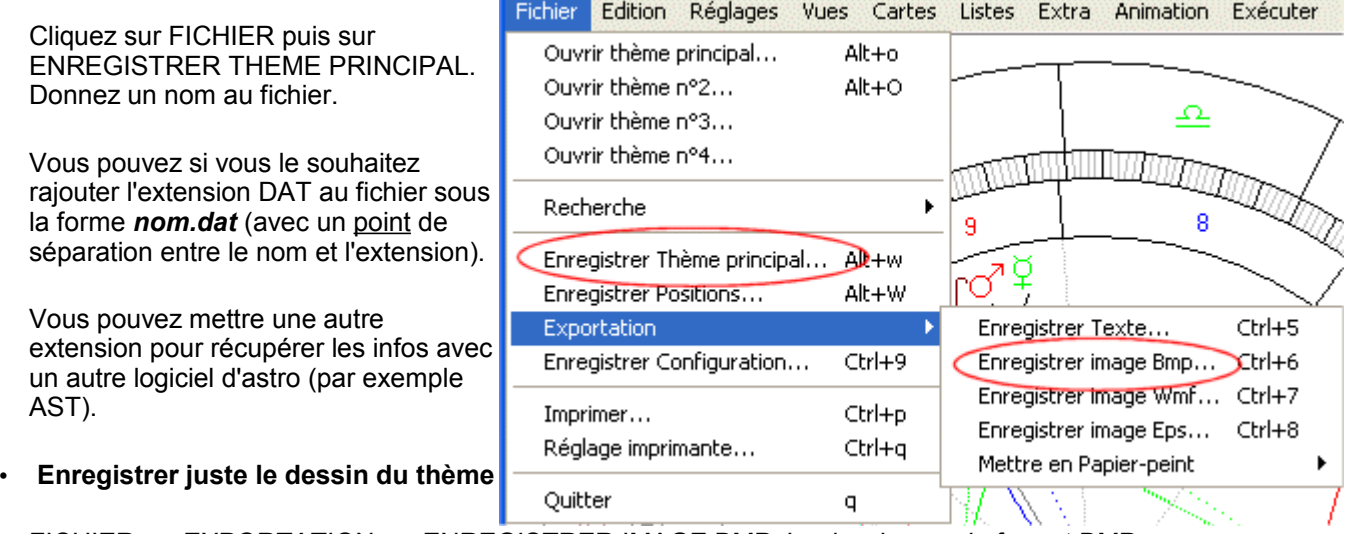

FICHIER *-->* EXPORTATION *-->* ENREGISTRER IMAGE BMP*.* Le dessin aura le format BMP

FICHIER *-->* EXPORTATION *-->* ENREGISTRER IMAGE WMF. Le fichier dessin aura le format WMF *(vectoriel)*

N'oubliez pas d'ajouter **l'extension** (.bmp ou .wmf) à la suite du nom de fichier, sinon vous ne pourrez pas récupérer le fichier de dessin avec un autre logiciel...

*Remarque* : la fonction EDITION suffit pour faire un simple *« copier-coller »* dans une autre application (voir cidessous).

• **Copier-coller la carte ou le texte**

1) Cliquez sur :

- EDITION --> COPIER TEXTE pour copier le texte du thème.
- EDITION --> COPIER IMAGE BMP pour copier l'image au format bitmap classique « bmp », lisible par PAINT et la plupart des logiciels de dessin.

2) Ouvrez votre logiciel de traitement de texte ou de dessin :

• Cliquez sur EDITION puis COLLER

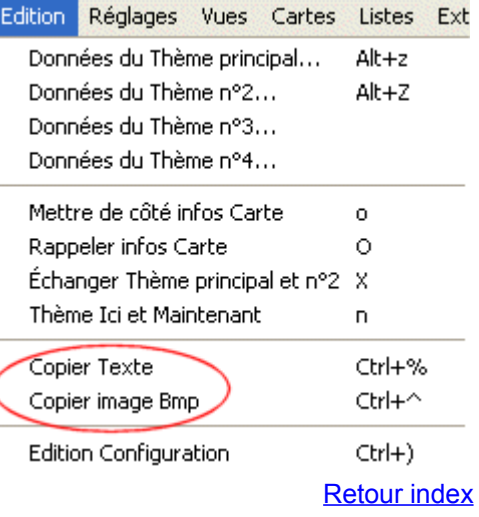

### <span id="page-15-0"></span>**2.1.3 – Ouvrir un thème déjà enregistré**

Cliquez sur FICHIER --> OUVRIR THEME PRINCIPAL

### **Afficher le thème sous forme graphique ou textuelle :**

Cliquez sur VUES puis sur MODE GRAPHIQUE ou MODE TEXTE selon votre choix.

Vous passez alors alternativement d'une présentation graphique à une présentation écrite des positions du thème.

### **Si le dessin de la carte est aplati :**

Cliquez sur VUES puis CARTE BIEN RONDE

### **Dessiner sur la carte**

Il suffit de dessiner avec la souris !

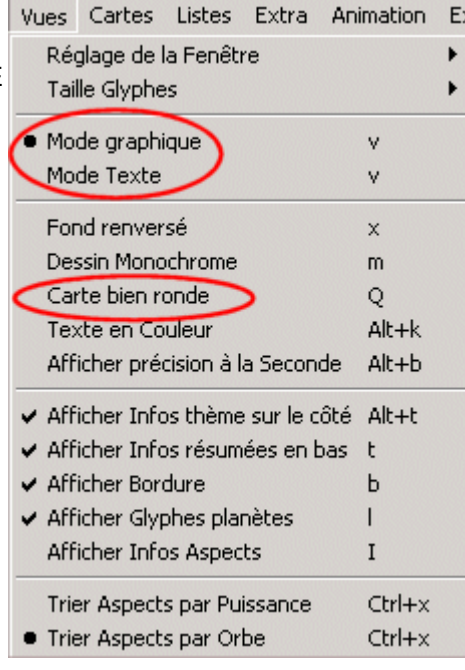

### <span id="page-16-0"></span>**2.1.4 – Recherche de thèmes**

Cliquez sur FICHIER --> RECHERCHE --> RECHERCHER THEMES...

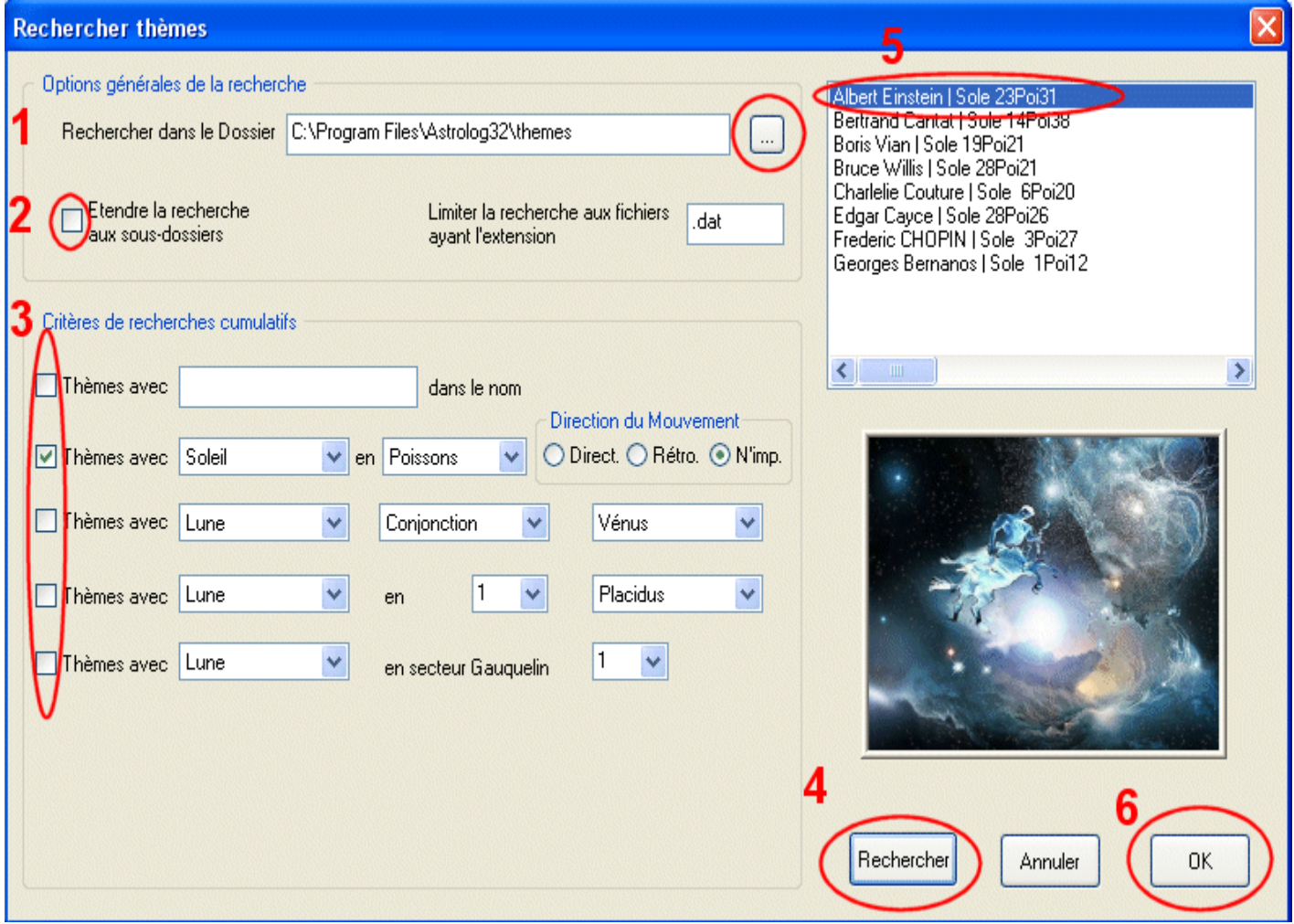

- **1.** Choisissez le répertoire principal de votre recherche (vous pouvez utiliser le bouton « ... » pour parcourir les dossiers).
- **2.** Cochez (ou pas) l'option « étendre la recherche aux sous-dossiers » si vous souhaitez effectuer une recherche dans les sous-dossier de votre dossier de thèmes.
- **3.** Cochez et choisissez les critères de votre recherche.
- **4.** Cliquez sur le bouton RECHERCHER pour lancer la recherche.
- **5.** Examinez la fenêtre des résultats de la recherche et sélectionnez parmi les thèmes celui que vous souhaitez ouvrir en mémoire..
- **6.** Cliquez sur le bouton OK pour ouvrir le thème sélectionné.

Vous pourrez ensuite **passer d'un thème à l'autre** en les ouvrant successivement :

- Cliquez sur FICHIER --> RECHERCHE
- Descendez sur *« Ouvrir thème précédent »* ou *« Ouvrir thème suivant »* puis cliquez.

### <span id="page-17-1"></span>**2.1.5 – Imprimer un thème**

Cliquez sur FICHIER --> IMPRIMER

### **Attention avant d'imprimer :**

- Vérifiez que l'option VUES --> FOND INVERSE est bien cochée. Sinon, *inversez la couleur de fond (ou* appuyez sur la touche « x ») cela met la couleur blanche en fond et permet d'éviter d'avoir un gros pavé noir en bas de la page d'impression !
- Vous pouvez également vous mettre en [monochrome](#page-52-0) (touches « m »)... mais vous risquez de perdre les limites des maisons.

*Vous pouvez aussi imprimer via un autre logiciel en [enregistrant le dessin de la carte](#page-15-1) ou en la collant dedans (copier/coller).*

### [Retour index](#page-1-0)

### <span id="page-17-0"></span>**2.2 – Choix d'étude**

Vous pouvez voir chaque étude :

- soit sous forme **graphique**,
- soit sous forme **textuelle** (résultats plus complets).

Cliquez sur VUES --> puis cliquez (ou non) sur MODE GRAPHIQUE

- Si vous cochez MODE GRAPHIQUE : vous obtiendrez la carte de l'étude sous forme de dessin avec un **résumé des données** sur la droite.
	- Vous pouvez supprimer ce résumé en allant sur VUES --> et en décochant AFFICHER INFOS THEME SUR LE COTE. Vous obtiendrez alors juste le dessin du thème (que vous pouvez arrondir) avec dates, heures, lat et long, juste en dessous.
	- Informations que vous pouvez à leurs tours supprimer en allant sur VUES --> et en décochant AFFICHER INFOS RESUMEES EN BAS.
- Si vous cochez MODE TEXTE : vous obtiendrez les **données complètes** du thème, sous forme textuelle.

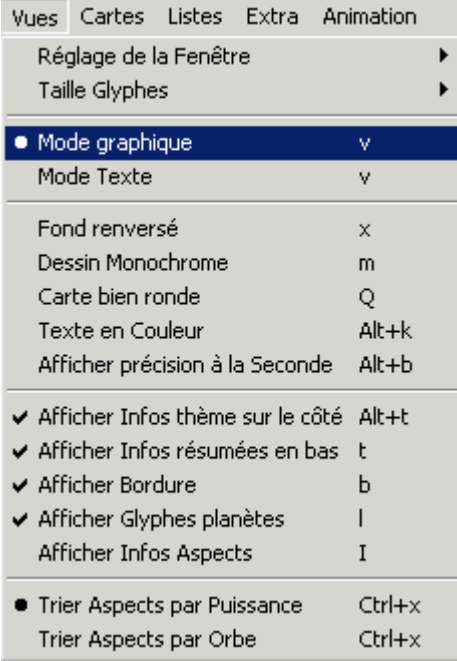

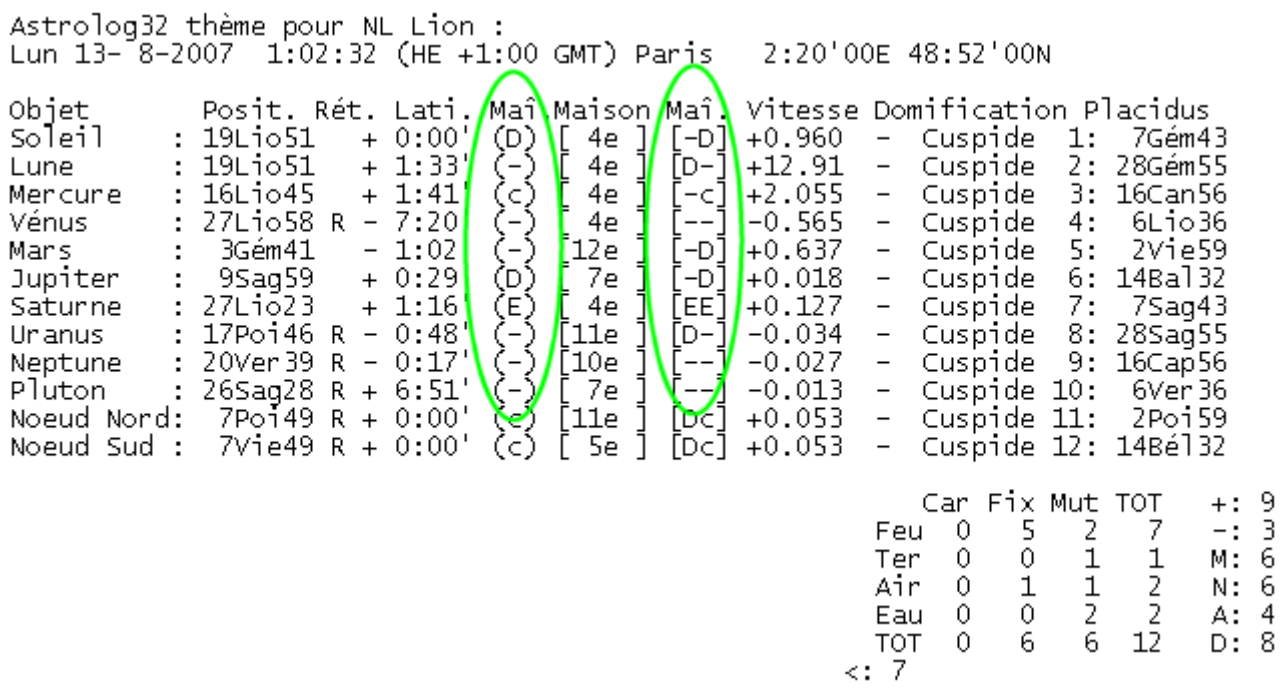

Dans les colonnes « Maî » vous trouverez le signalement des **dignités planétaires**:

- **D** = Domicile (en anglais *Rule*)
- $\cdot$  **E** = Exil (en anglais *Fall*)
- **e** = Exaltation (en anglais *Exalt*)
- **c** = Chute (en anglais *Debilitate*)

La première colonne « Maî » donne l'état de la **planète en signe**.

La seconde colonne « Maî » donne:

- l'état de la **planète en maison générique** (par similitude : maison 1=Bélier, 2=Taureau...)
- l'état de la **planète en maison** (par rapport à la maîtrise réelle de la maison où elle se situe).

### **Pour étudier le thème en mémoire :**

cliquez sur CARTES

Cochez « Thème traditionnel » pour afficher le thème.

Ou cochez « Thème Mandala » pour afficher le thème sous forme de mandala humaniste.

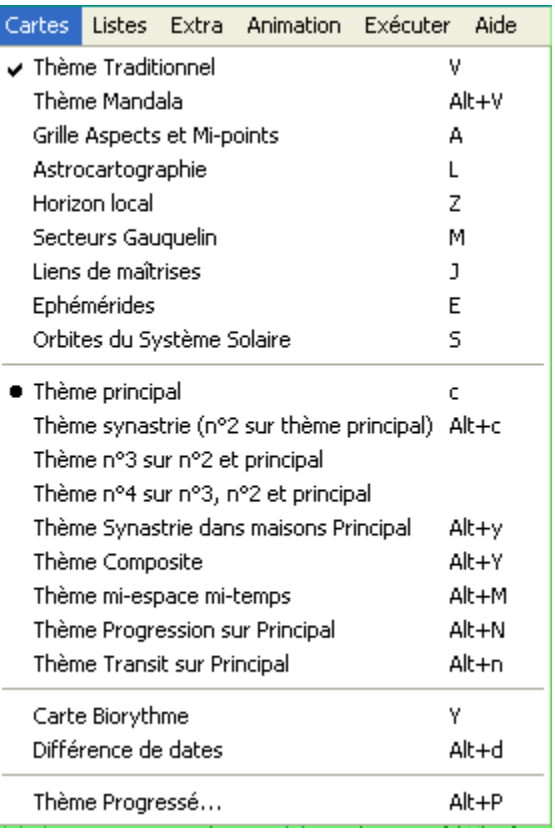

[Retour index](#page-1-0)

### <span id="page-18-0"></span>**2.2.1 – Thème natal**

Cliquez sur CARTES --> THEME PRINCIPAL*.*

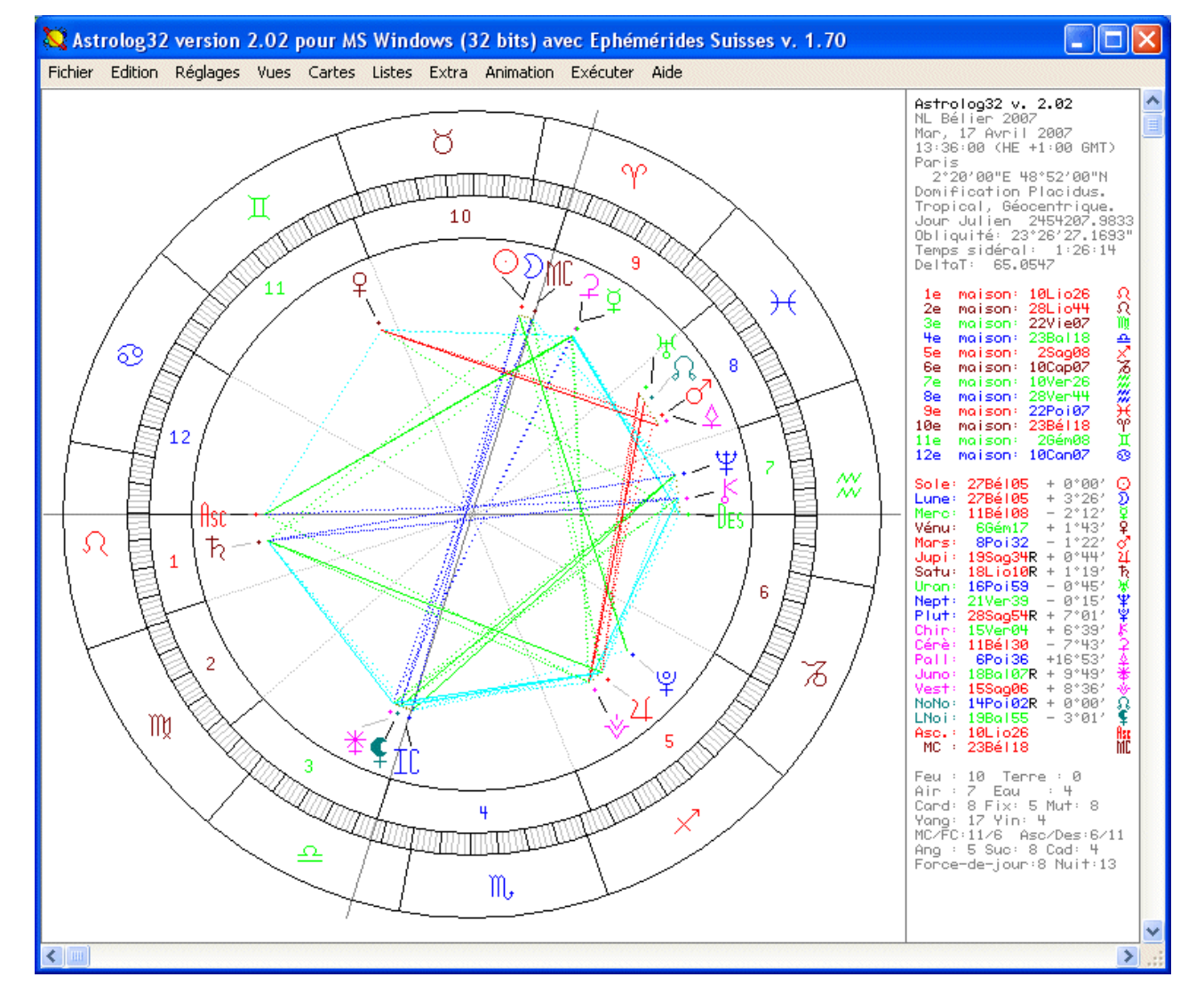

### <span id="page-19-0"></span>**2.2.2 – Les transits sur la carte natale**

- Cliquez sur CARTES --> THEME TRANSIT SUR PRINCIPAL*.* Le thème principal (natal) est à l'intérieur. Les transits sont à l'extérieur.
	- Pour le réactualiser : Cliquez sur EDITION --> DONNEES DU THEME N°2 *-->* bouton ICI ET MAINTENANT.
	- Pour modifier la date des Transits : Cliquez sur EDITION --> DONNEES DU THEME N°2 --> et entrez la date désirée.
	- Vous pouvez également **animer les transits**, pour évoluer dans le temps, avec [les touches « +](#page-30-0) » et  [« -](#page-30-0) ». A chaque appui d'une de ces deux touches le thème avance d'un jour. Vous pouvez modifier la valeur et la taille du [pas de cette animation \(](#page-30-0)millénaires, siècles, décennies, années, mois, jours, heures, minutes ou secondes).
- Pour revenir au **thème natal** cliquez sur : CARTES --> THEME PRINCIPAL
- Vous pouvez également, si vous le désirez, **inverser le thème transit et le thème principal,** cela vous permet par exemple d'enregistrer le thème transit (n°2) en le transformant en thème principal :
	- Cliquez sur EDITION --> ECHANGER THEME PRINCIPAL ET N°2

[Retour index](#page-1-0)

### <span id="page-20-1"></span>**2.2.3 Choix du type de progression / direction**

Ces choix sont valables pour tout appel aux progressions :

• **Progression Secondaire (par défaut) :** 

(1 jour après naissance = 1 an) Le thème recalculé « x » jours après la naissance = âge de « x » ans. Cochez « PROGRESSION SECONDAIRE/TERTIAIRE »

Choisissez 365.2422 dans «UNITE PAR ... JOURS»

• **Progression Secondaire converse :** (1 jour avant naissance = 1 an) Le thème recalculé « x » jours

avant la naissance = âge de « x » ans.

Cochez « PROGRESSION SECONDAIRE/TERTIAIRE » Marquez -365.2422 (avec le signe *moins* devant) dans «UNITE PAR ... JOURS»

- **Progression Tertiaire :**  $(1 \text{ mois lunaire} = 1 \text{ an})$ Le thème recalculé « x » mois après la naissance = âge de « x » ans. Cochez « PROGRESSION SECONDAIRE/TERTIAIRE » Choisissez 29.530588 dans «UNITE PAR ... JOURS»
- **Direction Symbolique (1° par an) :** (pas moyen du Soleil/jour : 1° = 1 an) L'ensemble du thème avancé de «  $x$  fois 1 $\degree$  » = âge de «  $x$  » ans. Cochez « DIRECTION SYMBOLIQUE »
- **Direction Arc Solaire :** (pas réel du soleil/jour = 1 an) L'ensemble du thème avancé de « x fois le pas quotidien du Soleil » = âge de « x » ans. Cochez « DIRECTION ARC SOLAIRE »

[Retour index](#page-1-0)

### <span id="page-20-0"></span>**2.2.4 – Le thème progressé ou dirigé (seul)**

- Cliquez sur CARTES --> THEME PROGRESSE
- Choix du genre de progressions/direction : voir choix du type [ci-dessus.](#page-20-1)
- Cochez la case « ACTIVER PROGRESSION »
- Cliquez sur « ICI ET MAINTENANT » pour avoir la progression aujourd'hui ou bien mettez la date choisie dans la zone « DATE PROGRESSION ».
- Une fois que le thème progressé est affiché, vous pouvez :
	- changer sa date en revenant dans CARTES --> THEME PROGRESSE
	- ou bien l'animer, pour évoluer dans le temps, avec les touches «  $+$  » et «  $-$  » (voir réglage de [l'animation\)](#page-30-0).
- Pour enregistrer le thème progressé ou dirigé, vous devez enregistrer les positions du thèmes. Cliquez sur FICHIER --> ENREGISTRER POSITIONS. Vous pourrez ensuite l'ouvrir à volonté (pour comparaison ou synastrie) en tant que thème principal (un bug empêche d'utiliser les thèmes enregistrés au format *positions,* en second, troisième ou quatrième thème) : FICHIER --> OUVRIR THEME PRINCIPAL
- Pour quitter le thème progressé/dirigé vous devez re-cliquer sur CARTES --> THEME PROGRESSE puis décocher la case « ACTIVER PROGRESSION »

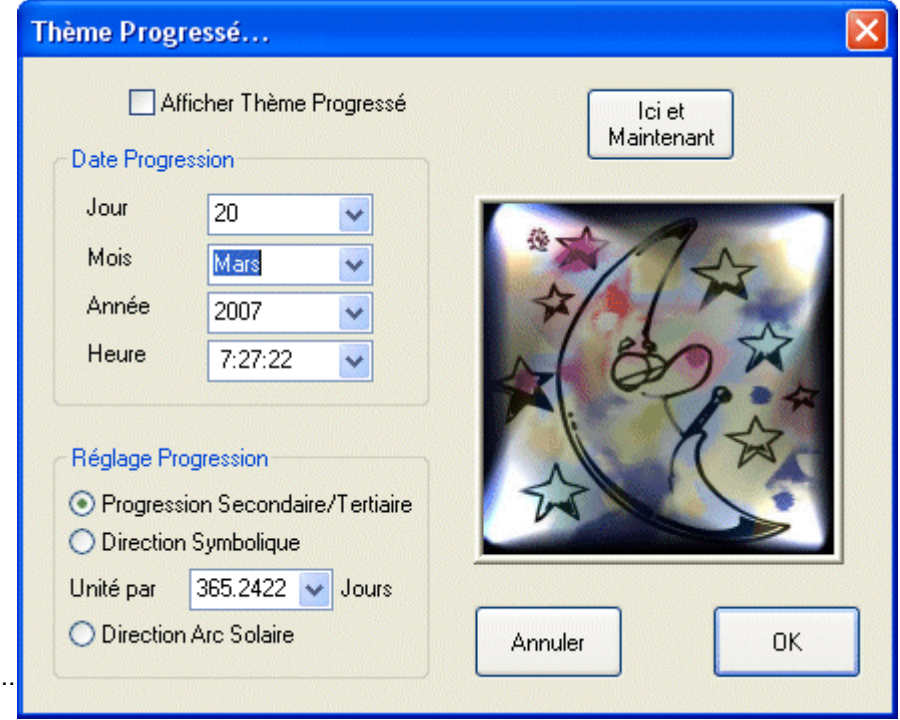

### <span id="page-21-2"></span>**2.2.5 – Les progressions (ou directions) sur le natal**

- Cliquez sur CARTES --> THEME PROGRESSE SUR PRINCIPAL.
	- Le thème natal est à l'intérieur. Les progressions (ou directions) sont à l'extérieur.
		- Choix du genre de progressions / directions : voir choix du type [ci-dessus.](#page-20-1)
			- Pour les réactualiser : Cliquez sur EDITION --> DONNEES DU THEME N°2 *-->* bouton ICI ET MAINTENANT.
		- Pour modifier la date des Progressions (ou Directions) :
			- Cliquez sur EDITION --> DONNEES DU THEME N°2 --> et entrez la date désirée.
			- Vous pouvez également **animer les Progressions** (ou Directions), pour les faire évoluer dans le temps, avec [les touches « + » et « -](#page-30-0) ».

Fichier

Pour revenir au thème natal : cliquez *sur* CARTES --> THEME PRINCIPAL

### [Retour index](#page-1-0)

Vues Cartes

### <span id="page-21-1"></span>**2.2.6 – La synastrie (juxtaposition des thèmes l'un sur l'autre)**

• Cliquez sur CARTES --> THEME SYNASTRIE (N°2 SUR THEME PRINCIPAL). Vous verrez le thème 2 sur le thème 1.

Vous pouvez également superposer *3* ou 4 thèmes l'un sur l'autre, en cliquant : CARTES --> THEME N°3 SUR N°2 ET PRINCIPAL ou CARTES --> THEME N°4 SUR N°3, N°2 ET PRINCIPAL

• **Utiliser un deuxième thème (ou 3ème, 4ème)**

Vous pouvez soit :

• Créer un deuxième (ou 3ème, 4ème) thème : EDITION --> DONNEES DU THEME N°2 (ou n°3, n°4) pour y saisir les données du nouveau thème.

### ATTENTION :

Vous ne pourrez pas enregistrer directement ces thèmes qui ne sont que des thèmes temporaires. Si vous souhaitez enregistrer le thème n° 2, vous devez l'inverser de place avec le thème principal : Cliquez sur EDITION --> ECHANGER THEME PRINCIPAL ET N°2

 $Alt + o$ Ouvrir thème principal. Ouvrir thème n°2...  $Alt + O$ Ouvrir thème n°3... Ouvrir thème n°4... Recherche И Enregistrer Thème principal... Alt+w Enregistrer Positions... Alt+W Exportation Enregistrer Configuration... Ctrl+9 Imprimer... Ctrl+p Ctrl+g Réglage imprimante... Quitter q

Edition Réglages

• ou bien charger un deuxième (ou 3ème, 4ème) thème que vous avez déjà enregistré précédemment : FICHIER --> OUVRIR THEME N°2 (ou n°3, n°4)

ATTENTION : si vous souhaitez ouvrir un thème enregistré au format positions (c'est le cas des enregistrements des thèmes progressés ou dirigés), celui-ci doit impérativement être ouvert en première position (sans quoi le logiciel est bloqué par un bug) : FICHIER OUVRIR THEME PRINCIPAL

• **Inverser le thème n°1 (principal) et le thème n°2 :**

Cliquez sur EDITION --> ECHANGER THEME PRINCIPAL ET N°2

*Note : Cette inversion peut permettre d'enregistrer le thème n°2 (en le passant en thème principal pour [l'enregistrer\)](#page-15-1)*

### <span id="page-21-0"></span>**2.2.7 – Voir les planètes du thème 2 dans les maisons du thème 1**

• Cliquez sur CARTES --> THEME SYNASTRIE DANS MAISONS PRINCIPAL.

• **Inverser thème n°1 et le thème n°2 :**

Cliquez sur EDITION --> ECHANGER THEME PRINCIPAL ET N°2

[Retour index](#page-1-0)

### <span id="page-22-3"></span>**2.2.8 – Le « thème composite » (mi-points de chaque élément des 2 thèmes)**

### Cliquez sur CARTES --> THEME COMPOSITE

Le Logiciel calcule les mi-points des 2 Soleils, des 2 Lunes, etc... des thèmes n° 1 et 2 présents en mémoire. Puis monte la carte de ces mi-points. Il s'agit donc d'un thème fictif représentant la relation entre les deux personnes.

Les maisons sont « composées » à partir des mi-points du Milieu du Ciel et de l'Ascendant. Par soucis de cohérence, le logiciel peut être amené à inverser l'axe Ascendant-Descendant.

### <span id="page-22-2"></span>**2.2.9 – Le « thème mi-espace mi-temps » (lieu à mi-chemin et date à mi-temps)**

### Cliquez sur CARTES --> THEME MI-ESPACE MI-TEMPS

Le logiciel calcule un thème prenant en compte le **mi-lieu** situé entre les deux lieux de naissance des thèmes n° 1 et 2 présents en mémoire et le **mi-temps** séparant les deux dates de naissance. Il s'agit donc d'un thème fictif représentant la relation entre les deux personnes.

### <span id="page-22-1"></span>**2.2.10 – Le thème d'ici et maintenant**

Pour voir le thème du moment :

• Cliquez sur EDITION --> THEME ICI ET MAINTENANT

### <span id="page-22-4"></span>Pour en **Actualiser l'heure :**

• Recliquez sur EDITION --> THEME ICI ET MAINTENANT

### [Retour index](#page-1-0)

### <span id="page-22-0"></span>**2.2.11 – Révolution Solaire**

La révolution solaire n'est pas calculée automatiquement par Astrolog32. Mais on peut effectuer rapidement le calcul des informations nécessaires au montage de ce thème en utilisant la *recherche de transit* du Soleil sur le Soleil natal, puis en dressant la carte pour la date et l'heure trouvées.

- Choisissez d'abord le **thème natal** : FICHIER --> OUVRIR THEME PRINCIPAL ou EDITION --> DONNEES DU THEME PRINCIPAL.
- Sélectionnez uniquement le Soleil natal dans le thème principal, en cliquant sur REGLAGES --> SELECTIONS THEME PRINCIPAL puis sur tous les boutons « AUCUNE SELECTION ». **Cochez** seulement le Soleil.
- Lancez la recherche des transits en cliquant sur LISTES --> TRANSITS ET PROGRESSIONS.
- Notifiez la **date** de la recherche de la Révolution : dans la partie « A PARTIR DU... » réglez la date sur le 1er janvier 0h de l'année de la Révolution (ou en tous cas **avant** la date présumée de la révolution).
- Cochez la case « SEULEMENT LES RETOURS PLANETAIRES »
- Réglez **l'étendue de la recherche** dans la partie RECHERCHE DANS... --> **cochez** : L'ANNEE.
- **Cochez** la recherche TRANSITS SUR THEME PRINCIPAL (CHRONOLOGIE).
- Lancez la recherche en cliquant **OK**
- Vous obtiendrez la date et l'heure du transit du soleil sur le soleil natal.

**Mais attention** : l'heure est exprimée selon le mode horaire défini dans « REGLAGES --> REGLAGE LIEU/FUSEAU PAR DEFAUT ». Selon le cas, il vous faudra donc ajouter (ou retrancher) l'heure d'été à l'heure que vous obtiendrez par la recherche précédente.

Il ne vous reste plus qu'à [dresser la carte avec les données affichées par la recherche](#page-13-0) en allant sur EDITION --> DONNEES DU THEME PRINCIPAL *(ou DONNEES DU THEME N°2 si vous voulez mettre la révolution immédiatement en seconde carte : vous pourrez ensuite intervertir les thèmes 1 et 2 pour enregistrer la RS)* et en remplissant les données avec les infos de la recherche encore affichées à l'écran.

### **Remarques :**

### **Pour plus de précision dans la carte de Révolution Solaire :**

Une fois que vous aurez obtenu la date et l'heure, vous pourrez chercher le moment exact, *« à la seconde près »*, en utilisant la fonction d'animation, par tâtonnements successifs.

- Passez en mode VUES --> MODE GRAPHIQUE
- Si ce n'est pas le cas, placez le thème natal en thème principal et le thème de RS en thème 2 (EDITION --> ECHANGER THEME...).
- Faites afficher les positions planétaires du thème natal à la seconde près « VUES --> AFFICHER PRECISION A LA SECONDE »
- Notez la position du Soleil natal (exemple : 5° Gem 48' 23")
- Passez en mode « CARTES --> THEME TRANSIT SUR PRINCIPAL »
- Allez sur « ANIMATION -->VALEUR DU PAS --> SECONDES »
- A l'aide des touches « + » et « » faites varier le temps jusqu'à obtenir la position du Soleil de votre Révolution Solaire exactement identique à sa position natale (5° Gem 48' 23"). Vous obtiendrez l'heure à la seconde (par exemple 19:32:24)
- Faites passer le thème 2 en thème principal afin de pouvoir l'enregistrer : EDITION --> ECHANGER THEME PRINCIPAL ET N°2 ».
- Enregistrez la RS (qui est maintenant en thème principal) : FICHIER --> ENREGISTRER THEME PRINCIPAL

**Pour calculer la révolution de** *n'importe quelle planète* procédez de la même manière en remplaçant le Soleil par la planète étudiée.

**Vous pouvez également utiliser la macro-commande suivante** (EXECUTER --> ENTRER LIGNE DE COMMANDE), à partir du thème natal :

> • **-W 40061 -R0 1 -RT0 1 -ty 2007 -RA 2 3 4 5 6 7 8 9 10 11 12 13 14 15 16 17 18** *(remplacer 2007 par l'année de la révolution choisie)*

-W 40061 : passe au mode texte -R0 1 : restreint toutes les planètes sauf le soleil (planète n°1) -RT0 1 : restreint tous les transits sauf ceux du soleil (planète n°1) -ty 2007 : calcule les transits pendant l'année entière -RA 2…à 18 : restreint tous les aspects sauf le 1 (conj)

## <span id="page-24-0"></span>**2.3 – Répartition des planètes dans le thème**

### **Feu, Terre, Air, Eau**

indiquent le nombre de planètes ou d'objets placés en signes

- de FEU *(Bélier, Lion, Sagittaire)*,
- de TERRE *(Taureau, Vierge, Capricorne)*,
- d'AIR *(Gémeaux, Balance, Verseau)*,
- d'EAU *(Cancer, Scorpion, Poissons)*.

### **Car, Fix, Mut**

indiquent le nombre de planètes ou d'objets placés dans les croix

- CARDINALE *(Bélier, Cancer, Balance, Capricorne)*,
- FIXE *(Taureau, Lion, Scorpion, Verseau),*
- MUTABLE *(Gémeaux, Vierge, Sagittaire, Poissons)*.

### **Yin - Yang**

indiquent le nombre de planètes ou d'objets placés en signes négatifs et positifs. Les signes du zodiaque se suivent en changeant régulièrement de polarité énergétique (+ / -).

- YIN : énergie féminine, réceptive, intériorisante, de polarité magnétique « négative » (-) *(Taureau, Cancer, Vierge, Scorpion, Capricorne, Poissons)*.
- YANG : énergie masculine, émettrice, extériorisante, de polarité magnétique « positive » (+) *(Bélier, Gémeaux, Lion, Balance, Sagittaire, Verseau)*.

### **MC/FC**

• **MC/FC** *(rapport hémisphères Milieu du Ciel / Fond du Ciel)* : indique la répartition des planètes ou des objets activés, par rapport à **la ligne d'horizon** du thème. Le premier nombre est celui des planètes placées *au-dessus* de l'horizon, donc visibles dans le ciel (développement extérieur). Le second nombre, celui des planètes placées *en-dessous* l'horizon, donc invisibles car placées sous nos pieds, de l'autre côté de la terre (développement intérieur). L'hémisphère MC (sud) comprend les maisons 7, 8, 9, 10, 11 et 12. L'hémisphère FC (nord) comprend les maisons 1, 2, 3, 4, 5 et 6.

### **Asc/Des**

• **Asc/Des** *(rapport hémisphères Ascendant / Descendant)* : indique la répartition des planètes ou des objets activés, par rapport à **la verticale** du thème. Le premier nombre est celui des planètes placées *à gauche* de la verticale, centrées sur l'Ascendant (sur la relation à soi-même). Le second nombre, celui des planètes placées *à droite* de la verticale, centrées sur le Descendant (sur la relation à l'autre). L'hémisphère Asc. (est) comprend les maisons 10, 11, 12, 1, 2 et 3. L'hémisphère Des. (ouest) comprend les maisons 4, 5, 6, 7, 8 et 9.

### **Ang, Suc et Cad**

- ANG : indique le nombre de planètes ou d'objets placés dans la croix *« angulaire »* du thème, composée des maisons 1, 4, 7 et 10. Correspond aux expériences (maisons) dites Cardinales (en référence aux signes du même nom).
- SUC : indique le nombre de planètes ou d'objets placés dans la croix *« succédente »* du thème, composée des maisons 2, 5, 8 et 11. Correspond aux expériences (maisons) dites Fixes (en référence aux signes du même nom).
- CAD : indique le nombre de planètes ou d'objets placés dans la croix *« cadente »* du thème, composée des maisons 3, 6, 9 et 12. Correspond aux expériences (maisons) dites Mutables (en référence aux signes du même nom).

Feu : 6 Tenne : 0<br>Ain : 3 Eau : 6<br>Cand: 2 Fix: 6 Mut: 7<br>Mang: 9 Yin: 6<br>MC/FC:8/3 Asc/Des:10/1<br>Ang: 1 2 Suc: 7 Cad: 2<br>Encontration: 2 Nuit:12 Force-de-jour:3 Nuit:12

[Retour index](#page-1-0)

### **Force-de-jour / nuit**

- FORCE DE JOUR : donne le nombre de planètes ou d'objets placés dans les 6 premiers signes du zodiaque : les signes individuels *(du Bélier à la Vierge)* sensés correspondre à des énergies participant à l'apprentissage de l'extériorisation de soi. Energies correspondant aux journées où le jour est plus long que la nuit (du printemps à l'automne).
- FORCE DE NUIT : donne le nombre de planètes ou d'objets placés dans les 6 derniers signes du zodiaque : les signes collectifs *(de la Balance aux Poissons)* sensés correspondre à des énergies participant au partage de notre expression avec le collectif. Energies correspondant aux journées où la nuit est plus longue que le jour (de l'automne au printemps).

[Retour index](#page-1-0)

## <span id="page-25-2"></span>**2.4 – Aspects et mi-points**

### <span id="page-25-1"></span>**2.4.1 – Grille des Aspects & Mi-points**

Cliquez sur CARTES --> GRILLE ASPECTS ET MI-POINTS. Vous aurez accès à un tableau complet avec les aspects et les mi-points entre deux planètes.

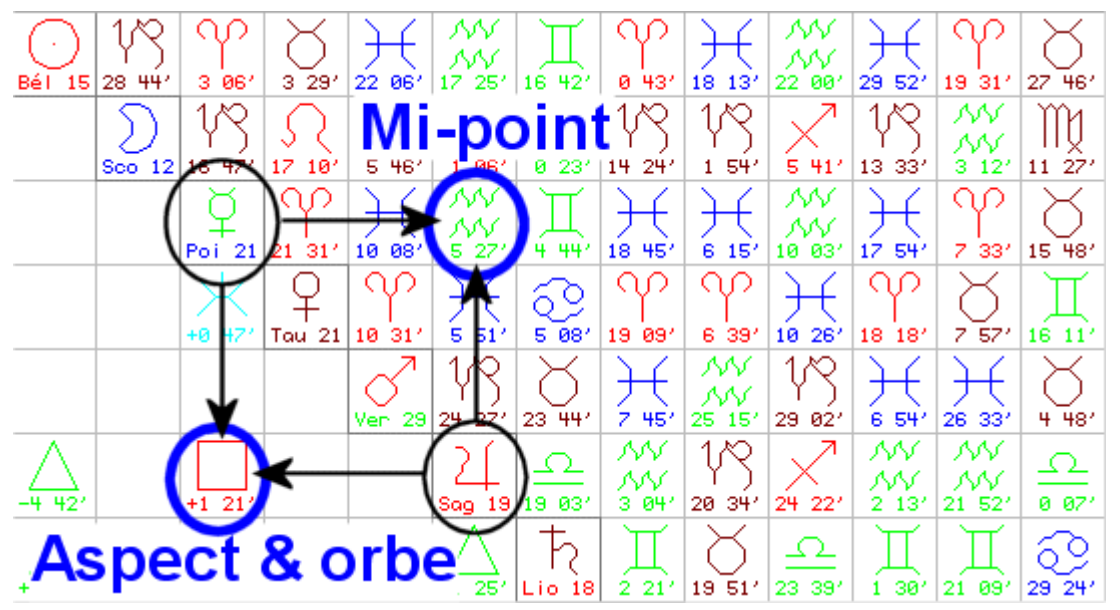

Afin de mieux lire ce tableau et de voir leurs valeurs numériques associées vous pouvez cliquer sur VUES --> TAILLE GLYPHES --> et changer la taille des caractères de MOYEN à GRAND par exemple... (ou utiliser les touches **<** et **>** pour changer la taille des caractères).

Vous pouvez également cliquer sur VUES --> cocher MODE TEXTE et décocher TEXTE EN COULEUR afin de n'obtenir que la partie numérique des informations.

### <span id="page-25-0"></span>**2.4.2 – Liste des aspects**

Affichage de la liste des aspects : Cliquez sur LISTES --> ASPECTS

Vous pouvez trier cette liste par « orbe » ou par « puissance » *(en lien avec le système d'attribution de points que vous avez mis en place dans les différents réglages)*

• Cliquez sur VUES --> TRIER ASPECTS PAR ORBE ou TRIER ASPECTS PAR PUISSANCE.

Dans cette liste, les encadrements des signes ont un signification :

- l'encadrement **< >** : comme dans <Bel> signifie que la planète est DIRECTE dans le signe du Bélier
- l'encadrement **[ ]** : comme dans [Bel] signifie que la planète est RETROGRADE dans le signe du Bélier.

Pour obtenir en plus l'affichage des *configurations planétaires* en fin de liste : voir ci-dessous [2.4.4.](#page-26-1)

### <span id="page-26-2"></span>**2.4.3 – Liste des Mi-points**

Cliquez sur LISTES --> MI-POINTS

### **Pour avoir les aspects des mi-points aux planètes :**

Cliquez sur REGLAGES --> REGLAGE TEXTES/DETAILS CARTE puis cochez la case *« ASPECTS DES MI-POINTS DANS LISTE DES MI-POINTS (texte) ».*

Dans cette liste, les encadrements des signes ont un sens :

- l'encadrement **< >** : <Bel> signifie que la planète est DIRECTE dans le signe du Bélier
- l'encadrement **[ ]** : [Bel] signifie que la planète est RETROGRADE dans le signe du Bélier.

### <span id="page-26-1"></span>**2.4.4 – Ajout des « configurations planétaires » à la liste des aspects**

Les configurations planétaires détectées par Astrolog32 sont :

le stellium, le grand trigone, le carré en T, le yod, le grand carré, le baquet, le rectangle mystique et le cerf-volant (si les aspects concernés par ces configurations sont activés).

### Cliquez sur REGLAGES --> REGLAGE ET SELECTIONS DES ASPECTS

- **Cochez** la case « Dessins planétaires dans liste Aspects (texte) »
- En demandant ensuite LISTES --> ASPECTS (en mode texte), vous obtiendrez les configurations planétaires en fin de liste.

Cliquez sur REGLAGES --> REGLAGE TEXTES/DETAILS CARTE.

- **Cochez** la case « Dessins planétaires dans liste Aspects grille (texte) »*.*
- En demandant ensuite CARTES --> GRILLE ASPECTS ET MI-POINTS (en mode texte), vous obtiendrez les configurations planétaires en fin de grille.

**Si vous souhaitez enregistrer ces réglages** pour les conserver au prochain démarrage, vous devez ajouter et enregistrer dans votre [fichier autorun.dat](#page-44-0) les commandes suivantes :

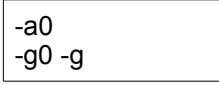

- -a0 : Affiche les configurations planétaires à la suite de la liste des aspects, en mode texte.
- -g0 -g : Affiche les figurations planétaires à la suite de la grille des aspects et mi-points, en mode texte. -g désactive l'affichage de la grille des aspects et des mi-points afin de rendre l'opération invisible et revenir en mode d'affichage classique du thème.

Attention : affiche également les mi-points au lieu des aspects dans le thème de synastrie, en mode texte. Pour revenir à affichage aspects en synastrie tapez la commande -g0 -g ou décochez la case "Dessins planétaires dans liste Aspect Grille" dans REGLAGES --> REGLAGE TEXTE DETAIL CARTE

[Retour index](#page-1-0)

## <span id="page-26-0"></span>**2.5 – Recherche Dates des Transits**

Cette fonction affiche une liste donnant les aspects + les rétrogradations *(facultatif)* + les changements de signes *(facultatif)*.

Cette liste est récupérable pour un **« copier-coller »** dans d'autres logiciels (voir plus bas) ou par FICHIER --> EXPORTATION --> ENREGISTRER TEXTE.

> **Attention** les calculs sont plus ou moins lents selon la vitesse de votre processeur et refaits à chaque affichage de l'écran...!

CONSEILS :

**Restez en mode vue graphique** (VUES --> MODE GRAPHIQUE) tant que vos réglages ne sont pas terminés.

**Revenez en mode vue graphique** dès que vous avez fini de regarder les dates de transit, **Sinon** vous devrez attendre, à chaque fois, que le logiciel refasse ses calculs.

• **Cliquez sur** LISTES --> TRANSITS ET PROGRESSIONS...

Il existe deux types de recherches **(CHOIX DU TYPE DE TRANSITS)** :

1) les dates des aspects des planètes entre elles, au jour le jour (Transits planétaires (Chronologie)). 2) les dates des aspects des planètes actuelles à un thème de référence, natal ou autre (Transits sur thème principal (Chronologie)).

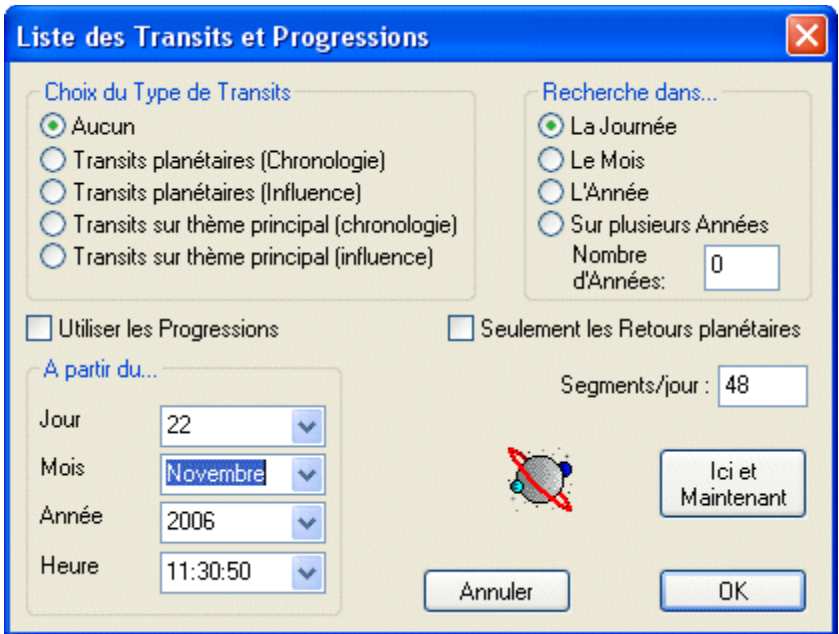

### <span id="page-27-0"></span>**2.5.1 Aspects des planètes entre elles, au jour le jour :**

### Note :

Si vous souhaitez rechercher **les transits des planètes progressées entre elles** (au lieu des planètes réelles entre elles) : cochez la case « UTILISER LES PROGRESSIONS ».

### TRANSITS PLANETAIRES (CHRONOLOGIE)

Attention : *Restez en mode vue graphique (VUES --> MODE GRAPHIQUE) tant que vos réglages ne sont pas terminés. Sinon vous devrez attendre, à chaque fois, que le logiciel termine ses calculs.*

### **Préparation :**

- Mettez l'affichage de texte en **noir et blanc** (c'est plus facile à lire et on ne risque pas d'écrire en noir sur fond noir) : VUES puis décocher TEXTE EN COULEUR (s'il est coché).
- Choisissez **la date de départ** de votre étude dans la carte du thème principal (EDITION --> DONNEES DU THEME PRINCIPAL.
- Sélectionnez les **planètes à étudier** en cliquant sur REGLAGES --> SELECTIONS THEME PRINCIPAL puis sur tous les boutons AUCUNE SELECTION. Ensuite, **cochez** seulement les cases des planètes que vous souhaitez étudier.
- Vous pouvez ne chercher que **certains aspects de transits** : cliquez REGLAGES --> REGLAGE ET SELECTIONS ASPECTS puis sur SELECTIONNER AUCUN ASPECT. **Cochez** ensuite seulement les aspects recherchés.
- Vous pouvez faire afficher (ou non) les **changements de direction** des planètes (« Directe » ou

« Rétro ») et les **entrées en signes** en cliquant sur REGLAGES --> REGLAGE AUTRES...

- Pour **voir** les changements de signe : décocher RECHERCHE SANS LES CHANGEMENTS DE SIGNE
- Pour **ne pas voir** les changements de signe : cocher RECHERCHE SANS LES CHANGEMENTS DE SIGNE
- Pour **voir** les changements de direction (Directe ou Rétro) : décocher RECHERCHE SANS LES CHANGEMENTS DE DIRECTION
- Pour **ne pas voir** les changements de direction (Directe ou Rétro) : cocher RECHERCHE SANS LES CHANGEMENTS DE DIRECTION

### **Exécution de la recherche :**

- **Sélectionnez la recherche** LISTES --> TRANSITS ET PROGRESSIONS --> CHOIX DU TYPE DE TRANSITS --> TRANSITS PLANETAIRES (CHRONOLOGIE)
- Sélectionnez ensuite **l'étendue de la recherche** dans RECHERCHE DANS... puis **choisissez une** des 4 options :
	- LA JOURNEE
	- LE MOIS
	- L'ANNEE
	- SUR PLUSIEURS ANNEES. Si vous choisissez de porter la recherche sur plusieurs années, il vous faut en préciser le nombre dans « NOMBRE D'ANNEES ».
- Si vous souhaitez rechercher les transits des planètes **progressées entre elles** (au lieu des planètes réelles) : cochez la case « UTILISER LES PROGRESSIONS »**.**
- **Lancez la recherche** en cliquant *OK*
- **Récupérer le résultat de la recherche** :
	- Si vous souhaitez récupérer la recherche dans un traitement de texte par **COPIER-COLLER** : cliquez sur EDITION --> COPIER TEXTE *(ne vous inquiétez pas si c'est plus lent, en effet le logiciel calcule alors 2 fois les transits, une fois pour les COPIER dans la mémoire, une autre fois pour les afficher dans Astrolog32).*
	- Si vous souhaitez récupérer la liste de recherche dans un **fichier TXT** pour le lire ensuite avec un traitement de texte : cliquez sur FICHIER --> EXPORTATION --> ENREGISTRER TEXTE.

### <span id="page-28-0"></span>**2.5.2 Transits sur les planètes natales :**

Note :

Si vous souhaitez rechercher **les transits des planètes progressées sur les natales** (au lieu des planètes réelles) : cochez la case « UTILISER LES PROGRESSIONS ».

### TRANSITS SUR THEME PRINCIPAL (CHRONOLOGIE)

Attention : *Restez en mode vue (VUES --> MODE GRAPHIQUE) tant que vos réglages ne sont pas terminés. Sinon vous devrez attendre, à chaque fois, que le logiciel termine ses calculs.*

### **Préparation :**

• Mettez l'affichage de texte en **noir et blanc** *(c'est plus facile à lire et on ne risque pas d'écrire en noir sur fond noir)* :

Cliquez VUES puis décochez TEXTE EN COULEUR.

- Choisissez le **thème natal** : FICHIER --> OUVRIR THEME PRINCIPAL ou EDITION --> DONNEES DU THEME PRINCIPAL
- Sélectionnez la (les) planète(s) **transitée(s)** en cliquant sur REGLAGES --> SELECTIONS THEME PRINCIPAL puis sur tous les boutons AUCUNE SELECTION. **Cochez** seulement la (les) planète concernée(s).
- Sélectionnez la (les) planète(s) **transitante(s)** en cliquant sur REGLAGES --> SELECTIONS TRANSIT puis sur tous les boutons AUCUNE SELECTION. **Cochez** seulement la (les) planète(s) concernée(s).
- Vous pouvez ne chercher que **certains aspects de transits** : cliquez REGLAGES --> REGLAGE ET SELECTIONS ASPECTS puis sur SELECTIONNER AUCUN ASPECT. **Cochez** ensuite seulement les aspects recherchés.

### **Exécution de la recherche :**

- Notifiez la **date de début** de la recherche des transits en cliquant LISTES --> TRANSITS ET PROGRESSIONS. Dans la partie « A PARTIR DU... » sélectionnez la date ou bien cliquez sur le bouton ICI ET MAINTENANT *(à partir d'aujourd'hui)*
- Si vous souhaitez rechercher **les transits des planètes progressées** (au lieu des planètes réelles) **sur vos planètes natales** : cochez la case « UTILISER LES PROGRESSIONS ».
- Cochez la recherche TRANSITS SUR THEME PRINCIPAL (CHRONOLOGIE).
- Sélectionnez ensuite **l'étendue de la recherche** dans RECHERCHE DANS... puis **choisissez une** des 4 options :
	- LA JOURNEE
	- LE MOIS
	- L'ANNEE
	- SUR PLUSIEURS ANNEES. Si vous choisissez de porter la recherche sur plusieurs années, il vous faut en préciser le nombre dans « NOMBRE D'ANNEES ».
- **Lancez la recherche** en cliquant OK
- **Récupérer le résultat de la recherche** :
	- Si vous souhaitez récupérer la recherche dans un traitement de texte par **COPIER-COLLER** : cliquez sur EDITION --> COPIER TEXTE *(ne vous inquiétez pas si c'est plus lent, en effet le logiciel calcule alors 2 fois les transits, une fois pour les COPIER dans la mémoire, une autre fois pour les afficher dans Astrolog32).*
	- Si vous souhaitez récupérer la liste de recherche dans un **fichier TXT** pour le lire ensuite avec un traitement de texte : cliquez sur FICHIER --> EXPORTATION --> ENREGISTRER TEXTE.

[Retour index](#page-1-0)

## <span id="page-29-0"></span>**2.6 – Afficher les textes d'interprétation**

Pour afficher les textes d'interprétation d'un thème :

• Cliquez sur LISTES --> TEXTES D'INTERPRETATION

Par défaut Astrolog32 affichera pour chaque objet (planète, nœud....) un texte en anglais construit de manière automatique par le programme selon la trame suivante :

• *« (l'objet)* **in** *(signe)* **and** *(maison)*: *(nom de la personne)***'s** *(fonctions de l'objet)* **is**

Si vous demandez l'affichage des aspects vous obtiendrez alors une interprétation automatique suivant la trame suivante :

• *« (objet1) (aspect) (objet2)***:** *(nom de la personne*)**'s** *(fonctions de l'objet1) (verbes qualifiant l'aspect)* **with** *(fonctions de l'objet2). + (conseil)* s'il s'agit d'un aspect de conjonction, de carré ou d'opposition. »

Si vous demandez l'affichage des mi-points vous obtiendrez alors une interprétation automatique suivant la trame suivante :

- *« (objet1)* **midpoint** *(objet2)* **in** *(signe du mi-point)***: The merging of** *(nom de la personne)***'s** *(fonctions de l'objet1)* **with their** *(fonctions de l'objet2)*. **Most often this manifest in the area of life dealing with** *(interprétation de la maison du mi-point). »*
- **Vous pouvez également utiliser des textes d'interprétation personnalisés** et plus sophistiqués, rédigés sous formes de paragraphes indépendants liés chacun à la position spécifique d'un objet (en signe, en maison et en aspect).

Attention : ces textes sont à rédiger par vous-mêmes à l'aide d'un simple éditeur de texte et à enregistrer au format TXT (voir [Modification/création des textes d'interprétation\)](#page-56-0). Ils devront ensuite être placés dans le répertoire **C:\astrolog32\interprétations\**

**Pour activer ces textes** cliquez sur REGLAGES --> REGLAGE AUTRES et sélectionnez une des options suivantes de la zone AUTRES TEXTES D'INTERPRETATION :

- aucun *(activé par défaut : les petites phrases automatiques du programme décrites ci-dessus)*
- juste info
- juste interprétation planètes
- juste maisons
- juste maisons et maîtres
- tout sauf maîtres maisons
- tout avec maîtres maisons

## <span id="page-30-0"></span>**2.7 – Animation des planètes avec le temps (sur natal, transits ou progression)**

### Préparation :

- Menu ANIMATION --> VALEUR DU PAS. Choisissez **l'unité de temps** qui fera avancer l'horloge animée : secondes, minutes, heures, jours, mois, années,,,)
- Menu ANIMATION *-->* TAILLE DU PAS. Choix du pas de progression (à chaque mouvement de l'animation on avance ou recule d'1, 2, 3 fois l'unité choisie...).

### Animation :

- **Animation manuelle avec les touches du clavier :** la touche **+** du pavé numérique (à droite de votre clavier) pour **avancer dans le temps** la touche **-** du pavé numérique (à droite de votre clavier) pour **reculer dans le temps**.
- **Animation automatique :** Cliquez sue le menu ANIMATION Cochez l'option ACTIVER ANIMATION (ou touche clavier « **p** ») pour stopper : décochez l'option ACTIVER ANIMATION (ou touche clavier « **p** » à nouveau)
- LAISSER UNE TRACE laisse la **trace du déplacement** des planètes à l'écran. Il est conseillé de désactiver l'affichage du glyphe des planètes, afin d'alléger le tracé, puis de le remettre à la fin du tracé afin de légender

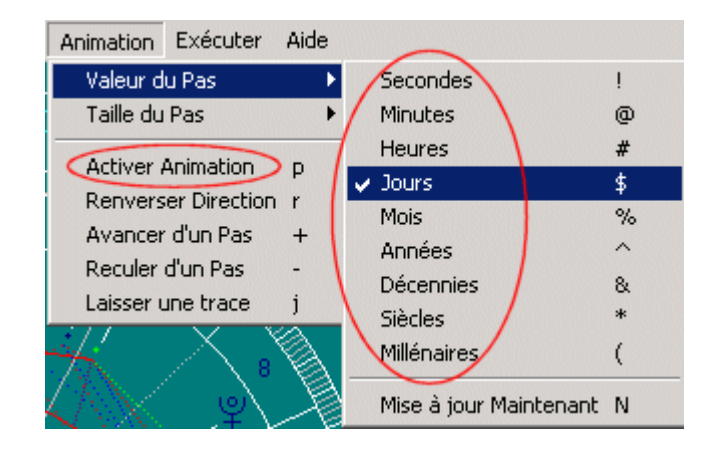

les tracés : VUES --> AFFICHER GLYPHES PLANETES (à décocher avant l'animation puis à cocher à la fin de l'animation).

- " p " ............. arrêt et redémarrage de l'animation à volonté
- " " et " + " ... aller en arrière/avant dans le temps
- " ! " ............... faire varier par seconde avec +/-.
- " @ " ............ faire varier par minute avec +/-.
- " #" .............. faire varier par heure avec +/-. " \$ " .............. faire varier par jour avec +/-.
- " % " ............. faire varier en mois avec +/-
- " r " ............... pour inverser le sens du temps.

[Retour index](#page-1-0)

## <span id="page-31-0"></span>**2.8 – Ephémérides mensuelles ou annuelles**

• Cliquez sur CARTES --> EPHEMERIDES

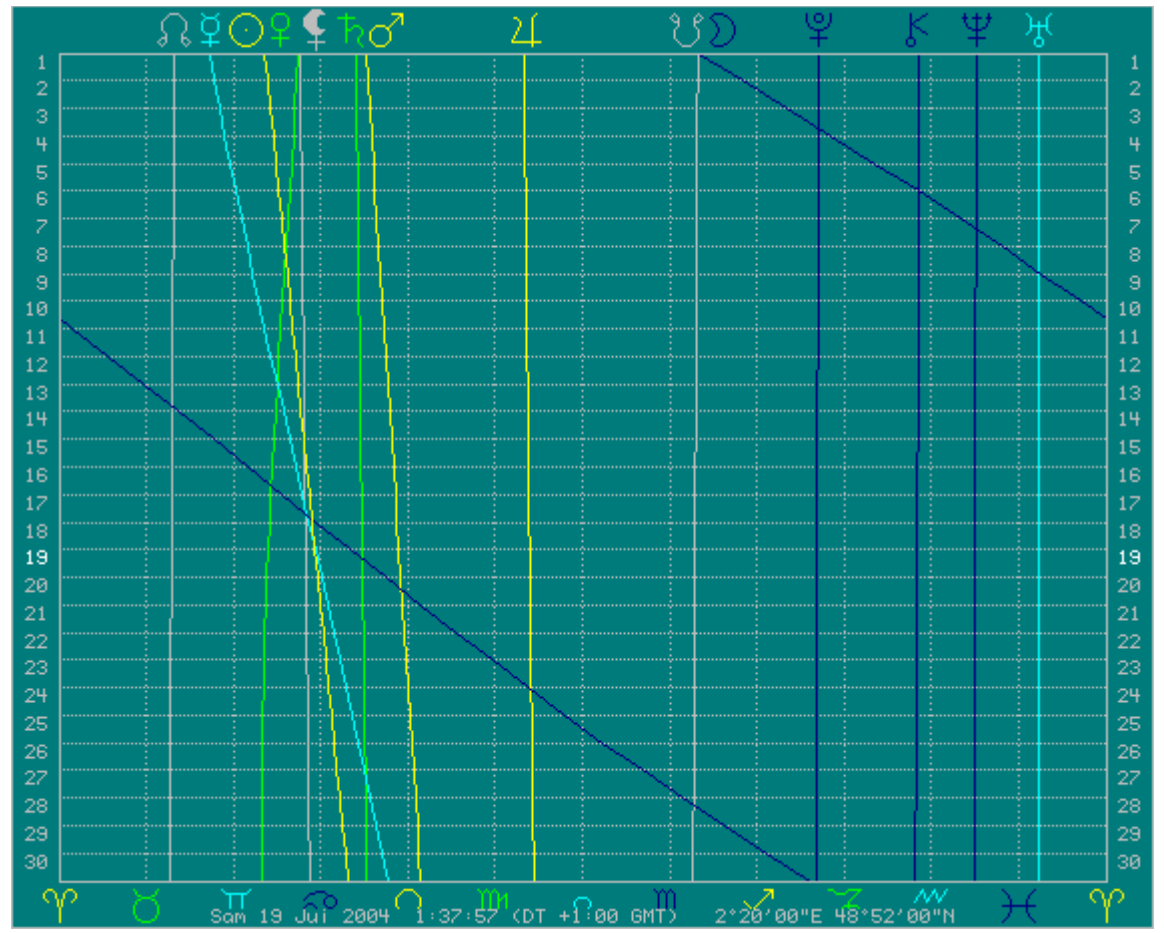

• Vous pouvez également obtenir les **éphémérides annuelles** : Cliquez sur EXTRA --> MODIFIER CARTE (ou appuyez alternativement sur la touche « **à** »)

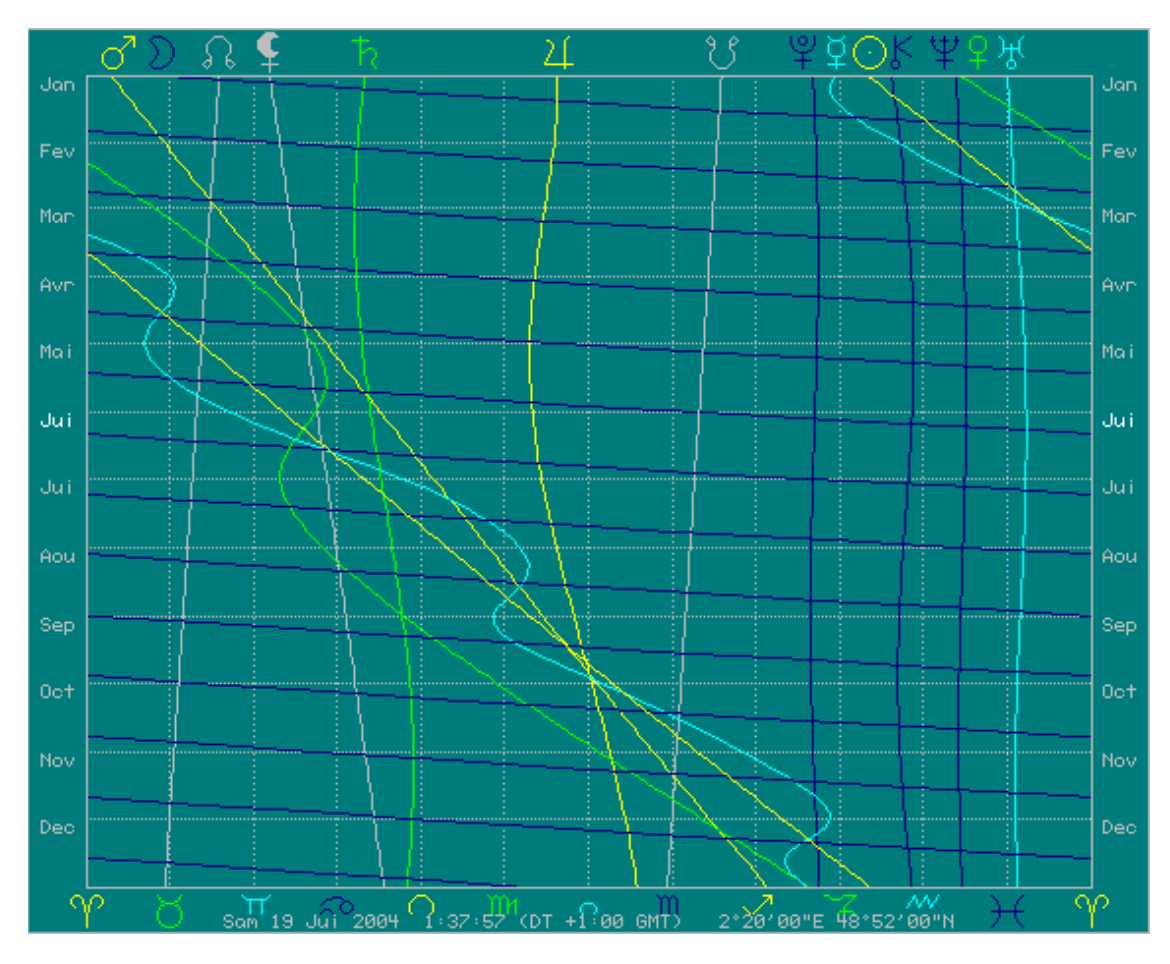

• Vous pouvez également choisir d'afficher les éphémérides sous forme textuelle : Cliquez sur VUES --> MODE TEXTE

| <u>UCZ SUI VOLO -- MIODL ILAIL</u> |       |                     |                     |                                                           |      |                     |            |
|------------------------------------|-------|---------------------|---------------------|-----------------------------------------------------------|------|---------------------|------------|
| Du/Mo/Yr                           | Sole  | Lune                | Merc                | Venu<br>Mars                                              | Jupi | Satu                | Nε<br>Uran |
| $1 - 6 - 4$ 10Ge49                 |       |                     |                     | 9Sc59 21Ta47 22Ge16.15Cn34                                |      | 9Ui58 12Cn05        | 6Po45 150  |
|                                    |       |                     |                     | 2- 6- 4 11Ge47 24Sc50 23Ta31 21Ge43.16Cn12 10Ui03 12Cn12  |      |                     | 6Po45 150  |
| $3 - 6 - 4$ 12Ge44                 |       |                     |                     | 9Sg57 25Ta18 21Ge10.16Cn50 10Ui08 12Cn19                  |      |                     | 6Po46 15   |
|                                    |       |                     |                     | 4- 6- 4 13Ge42 25Sg11 27Ta06 20Ge35.17Cn28 10Ui13 12Cn26  |      |                     | 6Po46 150  |
|                                    |       |                     |                     | 5- 6- 4 14Ge39 10Cp23 28Ta58 19Ge59.18Cn05 10Ui18 12Cn33  |      |                     | 6Po46 15   |
| $6-6-4$ 15Ge36 25Cp22              |       |                     |                     | 0Ge51 19Ge22.18Cn43 10Ui23 12Cn41                         |      |                     | 6Po47 15   |
| ワー                                 |       | 6- 4 16Ge34 10Ue00  |                     | 2Ge47 18Ge45.19Cn21 10Ui29 12Cn48                         |      |                     | 6Po47 150  |
| 8- 6- 4 17Ge31 24Ue12              |       |                     |                     | 4Ge45 18Ge07.19Cn59 10Ui34 12Cn55                         |      |                     | 6Po47 15   |
| $9 - 6 - 4$ 18Ge28                 |       | 7Po57               |                     | 6Ge45 17Ge29.20Cn37 10Vi40 13Cn02                         |      |                     | 6Po47 15   |
|                                    |       |                     |                     | 10- 6- 4 19Ge26 21Po15 8Ge47 16Ge52.21Cn15 10Ui46 13Cn10  |      |                     | 6Po47 150  |
| $11 - 6 - 4$ 20Ge23                |       |                     |                     | 4Be09 10Ge51 16Ge15.21Cn52 10Ui52 13Cn17                  |      |                     | 6Po47.15   |
|                                    |       |                     |                     | 12- 6- 4 21Ge21 16Be42 12Ge57 15Ge38.22Cn30 10Ui58 13Cn25 |      |                     | 6Po47.15   |
|                                    |       |                     |                     | 13- 6- 4 22Ge18 28Be59 15Ge04 15Ge03.23Cn08 11Ui05 13Cn32 |      |                     | 6Po47.15   |
|                                    |       |                     |                     | 14- 6- 4 23Ge15 11Ta04 17Ge13 14Ge28.23Cn46 11Ui11 13Cn39 |      |                     | 6Po47.15   |
|                                    |       |                     |                     | 15- 6- 4 24Ge13 23Ta01 19Ge23 13Ge55.24Cn24 11Ui18 13Cn47 |      |                     | 6Po47.15   |
|                                    |       |                     |                     | 16-6-4 25Ge10 4Ge53 21Ge34 13Ge23.25Cn01 11Ui24 13Cn54    |      |                     | 6Po47.15   |
|                                    |       |                     |                     | 17- 6- 4 26Ge07 16Ge42 23Ge45 12Ge53.25Cn39 11Ui31 14Cn02 |      |                     | 6Po46.15   |
|                                    |       |                     |                     | 18- 6- 4 27Ge05 28Ge31 25Ge57 12Ge25.26Cn17 11Ui38 14Cn10 |      |                     | 6Po46.15   |
|                                    |       |                     |                     | 19- 6- 4 28Ge02 10Cn22 28Ge09 11Ge59.26Cn55 11Ui46 14Cn17 |      |                     | 6Po46.15   |
| 20- 6- 4 28Ge59 22Cn17             |       |                     |                     | 0Cn20 11Ge34.27Cn33 11Vi53 14Cn25                         |      |                     | 6Po45.15   |
| $21 - 6 - 4$ 29Ge56                |       | 4Li17               |                     | 2Cn32 11Ge12.28Cn10 12Vi00 14Cn32                         |      |                     | 6Po45.15   |
| $22 - 6 - 4$                       |       | 0Cn54 16Li24        |                     | 4Cn42 10Ge52.28Cn48 12Vi08 14Cn40                         |      |                     | 6Po44.15   |
| $23 - 6 - 4$                       |       | 1Cn51 28Li41        |                     | 6Cn51 10Ge35.29Cn26 12Ui15 14Cn48                         |      |                     | 6Po44.15   |
| $24 - 6 - 4$                       |       | 2Cn48 11Vi11        |                     | 9Cn00 10Ge19. 0Li04 12Vi23 14Cn55                         |      |                     | 6Po43.15   |
| $25 - 6 - 4$                       |       |                     |                     | 3Cn45 23Vi56 11Cn07 10Ge06. 0Li42 12Vi31 15Cn03           |      |                     | 6Po42.15   |
| $26 - 6 - 4$                       | 4Cn43 |                     | <b>7Ba01 13Cn12</b> | 9Ge56. 1Li19 12Vi39 15Cn11                                |      |                     | 6Po42.14   |
| $27 - 6 - 4$                       |       |                     |                     | 5Cn40 20Ba28 15Cn16 9Ge47. 1Li57 12Vi47 15Cn18            |      |                     | 6Po41.14   |
| $28 - 6 - 4$                       | 6Cn37 |                     | 4Sc19 17Cn18        | 9Ge42. 2Li35 12Vi55 15Cn26                                |      |                     | 6Po40.14   |
| $29 - 6 - 4$                       |       | 7Cn34 18Sc37 19Cn18 |                     | 9Ge38. 3Li13 13Vi04 15Cn34                                |      |                     | 6Po39.14   |
| $30 - 6 - 4$                       | 8Cn31 |                     | 3Sg19 21Cn17        | 9Ge37                                                     |      | 3Li51 13Vi12 15Cn42 | 6Po38.14   |
|                                    |       |                     |                     |                                                           |      |                     |            |

Remarque :

Le point ( **.** ) qui figure derrière certaines positions *(Vénus dans l'exemple ci-dessus)* signifie une **rétrogradation** de la planète.

### [Retour index](#page-1-0)

## <span id="page-32-0"></span>**2.9 – Chaînage des liens de maîtrises**

Cliquez sur CARTES --> LIENS DE MAITRISES

Vous obtiendrez une représentation graphique des liens de dépendance par les maîtrises entre les différentes planètes. Cette technique permet d'étudier les « sous-tonalités » planétaires ou de remonter aux planètes maîtrisant (ouvrant) le thème.

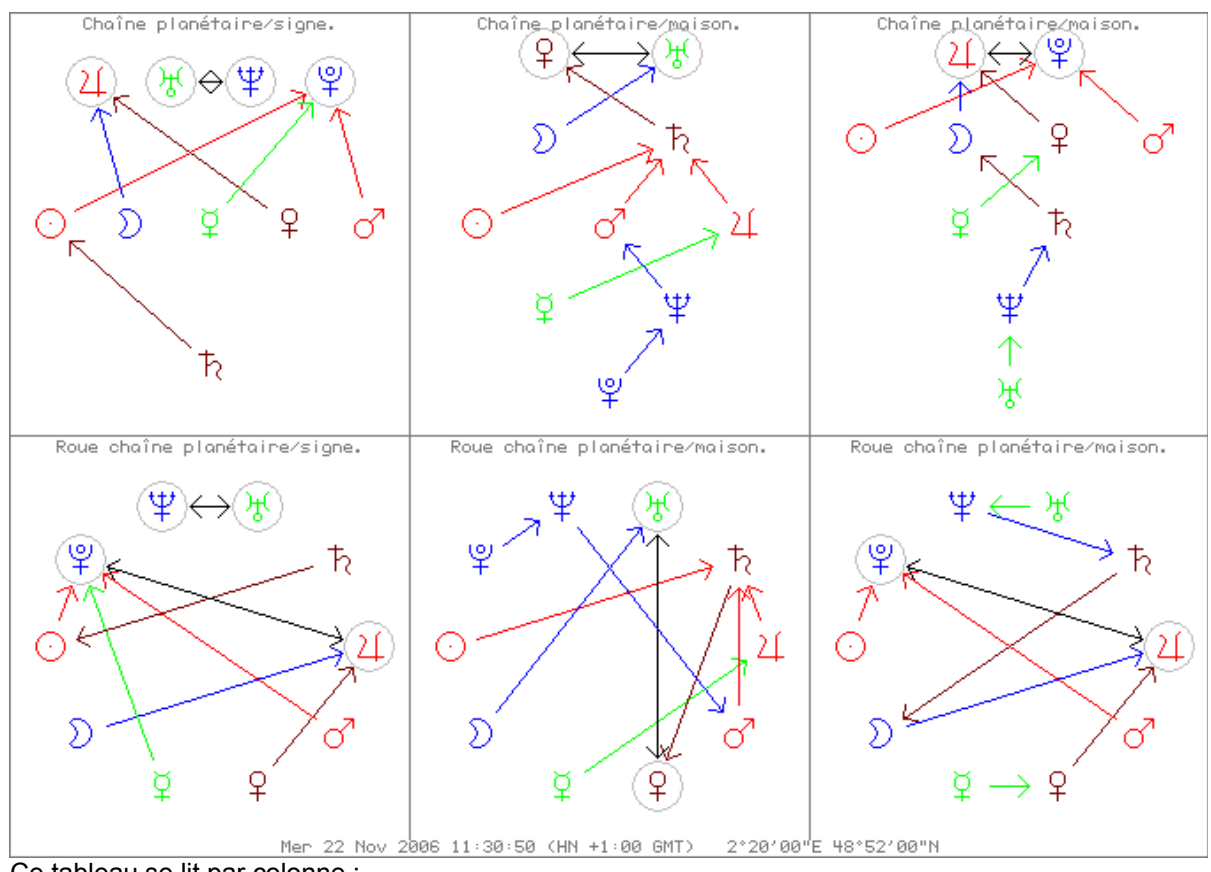

Ce tableau se lit par colonne :

- 1ère colonne : le chaînage des maîtrises par signes.
- 2ème colonne : le chaînage des maîtrises par maisons (maîtres génériques).
- 3ème colonne : le chaînage des maîtrises par maisons (maîtres des cuspides).

Vous pouvez [modifier les maîtrises](#page-48-0) définies par défaut dans le logiciel.

### [Retour index](#page-1-0)

## <span id="page-33-0"></span>**2.10 – Parts Arabes**

- Pour voir la **Part de Fortune** : il suffit de la cocher dans REGLAGES --> SELECTIONS THEME PRINCIPAL (ou TRANSIT ou PROGRESSION)
- Pour voir toutes les **Parts Arabes** : cliquez sur LISTES --> PARTS ARABES 170 parts sont calculées par le logiciel.
- **Conditions d'affichage des Parts Arabes :** Cliquez sur REGLAGES --> REGLAGE PARTS ARABES

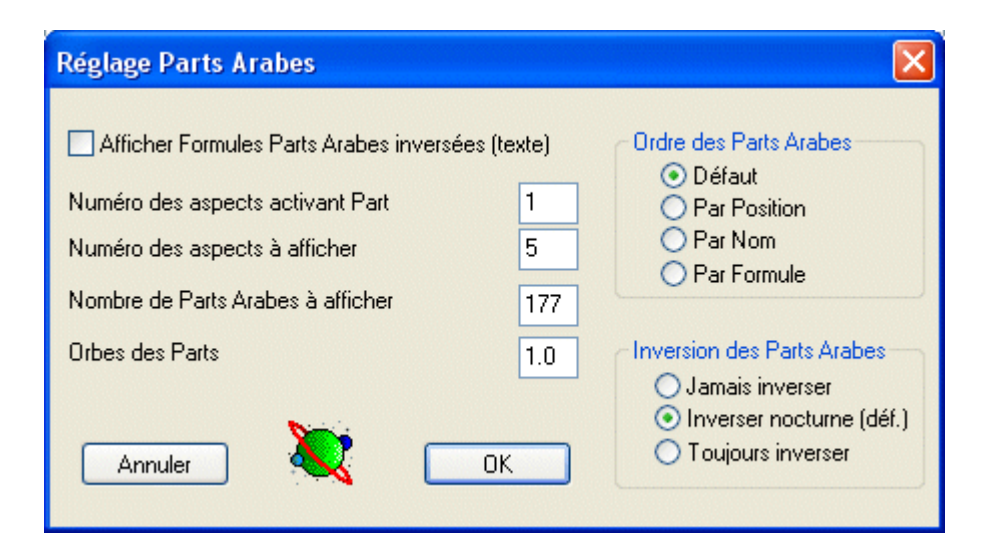

### • **Type d'aspects activant l'affichage d'une Part :**

Astrolog32 peut :

- soit afficher systématiquement toutes les Parts Arabes,
- soit n'afficher que les Parts activées par des planètes leur faisant un aspect.

Pour déterminer quel type d'aspect activera l'affichage des Parts Arabes, il suffit de donner le numéro du type d'aspect désiré. Ce numéro correspond aux « X » premiers types d'aspects de la liste générique des aspects[\(\\*\)](#page-34-0), et non à une quantité d'aspects, laquelle peut être inférieure ou supérieure au nombre indiqué.

Pour changer ce type d'aspect : modifiez la valeur de « NUMERO DES ASPECTS ACTIVANT PART »

- 0 : toutes les Parts s'afficheront, même si elles ne sont activées par aucune planète.
- 1 : la Part doit être en **conjonction** avec une planète pour être affichée.
- 2 : la Part doit être en **conjonction** ou en **opposition** avec une planète pour être affichée.
- 3 : la Part doit être en **conjonction**, en **opposition** ou en **carré** avec une planète pour être affichée.
- 4 : la Part doit être en **conjonction**, en **opposition**, en **carré** ou en **trigone** avec une planète pour être affichée.
- Etc...

<span id="page-34-0"></span>(\*) Pour connaître le numéro à utiliser pour accumuler un aspect de plus dans les critères d'affichage des Parts : cliquez sur AIDE --> ASPECTS.

### • **Numéro des aspects à afficher :**

Astrolog32 peut afficher (ou pas) les aspects dynamisant les Part Arabes. Vous devez pour cela indiquer le type d'aspects à afficher en modifiant la valeur de « NUMERO DES ASPECTS A AFFICHER »

- 0 : aucun aspect ne sera affiché (seules les Parts seront affichées selon les critères précédents).
- 1 : seules les conjonctions dynamisant les Parts Arabes seront affichées.
- 2 : seules les conjonctions et les oppositions seront affichées.
- 3 : seuls les conjonctions, les oppositions et les carrés seront affichés.
- 4 : seuls les conjonctions, les oppositions, les carrés et les trigones seront affichés.
- $etc.$ ...

### • **Nombre maximum de Parts Arabes à afficher :**

Pour modifier le nombre de Parts Arabes traitées par Astrolog32 : modifiez la valeur de « NOMBRE PART ARABES A AFFICHER »

- 177 : la totalité des Parts Arabes calculées par Astrolog32 seront affichables.
- 161 : retire les Parts horaires.
- 140 : retire les Parts horaires et de récolte (crop).
- 133 : retire les Parts horaires, crop (récolte) et événementielles (event).
- **Attention** si une planète impliquée dans le calcul d'une Part n'est pas activée, la Part ne sera ni calculée, ni affichée.
- **Orbe des Parts : D**éfinition de l'orbe utilisé pour activer l'affichage d'une Part Arabe.
- **Choix d'inversion** du calcul de la Part de Fortune et des Parts Arabes en général (diurne / nocturne)

Cliquez sur REGLAGES --> REGLAGE PARTS ARABES Dans la partie « INVERSION DES PARTS ARABES » :

- Cochez « JAMAIS INVERSER » si vous ne souhaitez aucune inversion. Les Parts Arabes seront toujours calculées en **diurne**, que le thème soit de jour ou de nuit. La Part de Fortune (fort.) est calculée ainsi : *pdf = asc + lune - soleil*.
- Cochez « INVERSER NOCTURNE (déf.) » si vous souhaitez que le logiciel inverse les Parts Arabes communément inversables en **nocturne**. La Part de Fortune (fort.) est alors calculée différemment le jour *pdf = asc + lune - soleil*, de la nuit *pdf = asc + soleil - lune.*
- Cochez « TOUJOURS INVERSER » si vous souhaitez que toutes les Parts Arabes soient calculées en **nocturne**, même pour un thème diurne. La part de Fortune sera toujours calculée ainsi : *pdf = asc + soleil - lune.*

## <span id="page-35-1"></span>**2.11 – Ascension Droite**

Ascension Droite et [Déclinaison](#page-41-0) sont les deux coordonnées marquant la position d'une planète dans le **système de coordonnées équatoriales**. Elles équivalent, sur la sphère céleste, la longitude et la latitude du système de coordonnées écliptiques.

- Pour passer au mode de coordonnées équatoriales, cliquez sur REGLAGES --> REGLAGE CALCULS --> cochez POSITIONS EQUATORIALES.
- Pour obtenir ensuite les données détaillées : passez en mode texte : VUES --> mode Texte.
- Pour obtenir ces coordonnées en mode horaire : REGLAGES --> REGLAGE TEXTES/DETAILS CARTE --> cochez le format de positions en heures et minutes.

## <span id="page-35-0"></span>**2.12 – Astro-cartographie**

L'astro-carte montre, pour le moment précis du thème, les endroits sur la terre où les planètes concernées passent par un des quatre points cardinaux importants (et sont donc supposées prendre de l'importance).

- *Ascendant* : point de lever à l'horizon (maison 1).
- *Descendant* : point de coucher sous l'horizon (maison 7).
- *Milieu du ciel* : culmination en haut du ciel (maison 10).
- *Fond du Ciel* : point le plus bas de l'autre côté de la terre (maison 4).

Pour voir et suivre le cheminement de ces 4 lignes dans votre astro-carte du monde cliquez sur CARTES --> ASTROCARTOGRAPHIE.

- Par ailleurs vous pouvez **zoomer** sur la carte à l'aide des 2 touches du clavier : « **<** » et « **>** » (signes mathématiques « plus petit » et « plus grand »)
- La touche « **i** » ne laisse apparaître que les tracés de passages au *Milieu du Ciel* (ré-appuyez sur « i » pour remettre l'ensemble des chemins).

Il est conseillé d'agrandir un peu la fenêtre du logiciel pour voir l'astro-carte en entier.

- **Les lignes droites** correspondent aux positions de passage sur le *Milieu du Ciel* ou sur le *Fond du ciel*
- **Les lignes courbes** correspondent aux positions de passage sur *l'Ascendant* ou sur le *Descendant*.
- **En haut** vous trouverez le label des planètes passant au *Fond du ciel* ou au *Descendant*.
- **En bas** vous trouverez le label des planètes passant à *l'Ascendant* ou au *Milieu du Ciel*.

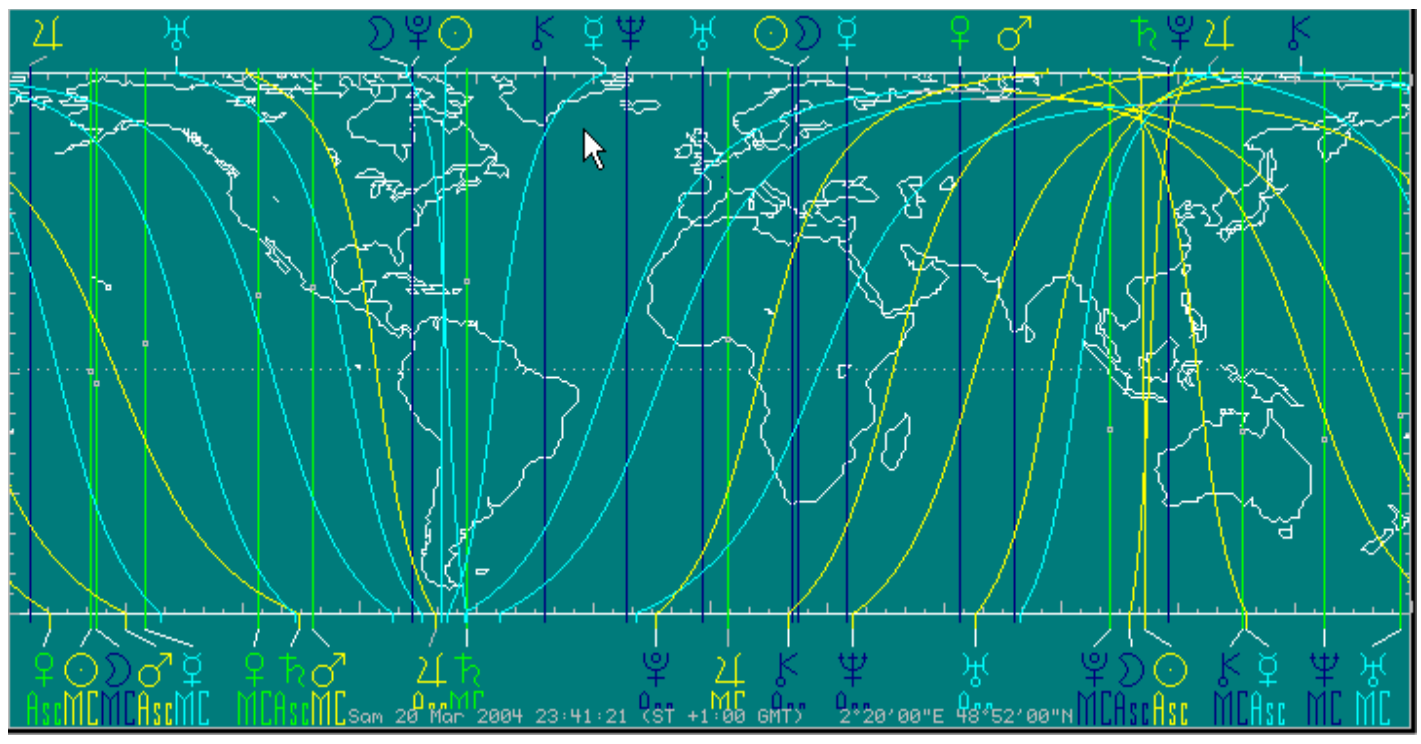

[Retour index](#page-1-0)

## <span id="page-36-0"></span>**2.13 – Le ciel sur l'horizon local**

Cliquez sur CARTES --> HORIZON LOCAL L'écran vous présente le ciel tel que vous pouvez l'observer dehors, pour le lieu défini dans REGLAGES --> REGLAGE LIEU/FUSEAU PAR DEFAUT.

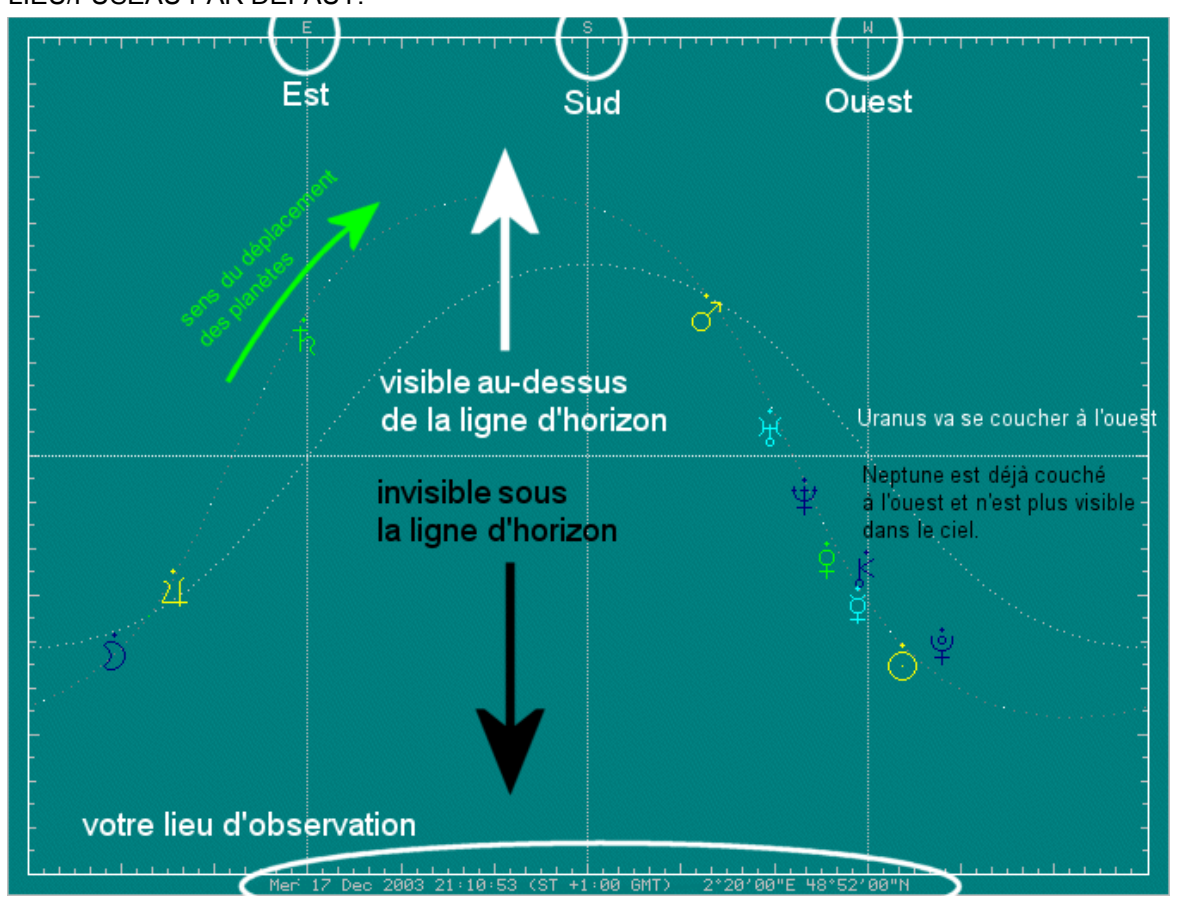

Cette fonction est très pratique pour vous servir de repère, si vous aimez observer le ciel de chez vous.

*Remarque* : Vous pouvez faire *bouger* les planètes en utilisant la fonction [d'animation et ses différents réglages](#page-30-0) pour faire évoluer le temps et même *tracer leur chemin* dans le ciel, avec la même fonction d'animation.

[Retour index](#page-1-0)

## <span id="page-37-0"></span>**2.14 – Simulation du système solaire**

Cliquez sur CARTES --> ORBITES DU SYSTEME SOLAIRE

Vous pouvez :

- faire évoluer le temps en utilisant la fonction [d'animation](#page-30-0)
- jouer avec le zoom (touches < et >) pour vous rapprocher ou vous éloigner de la terre (qui est au centre)
- laisser des *traces* des mouvements planétaires (voir [animation et réglage des glyphes\)](#page-30-0).
- Changer de *point d'observation*, en changeant l'objet placé au centre du système (par défaut la terre) en cliquant sur REGLAGES --> REGLAGE CALCULS. Dans la case « PLANETE CENTRALE » marquez la planète choisie : Terre, Soleil, etc... Vous pouvez noter soit son *nom* (en français) soit son *numéro* d'objet (0=terre, 1=soleil, 3=mercure, 4=mars, etc...)

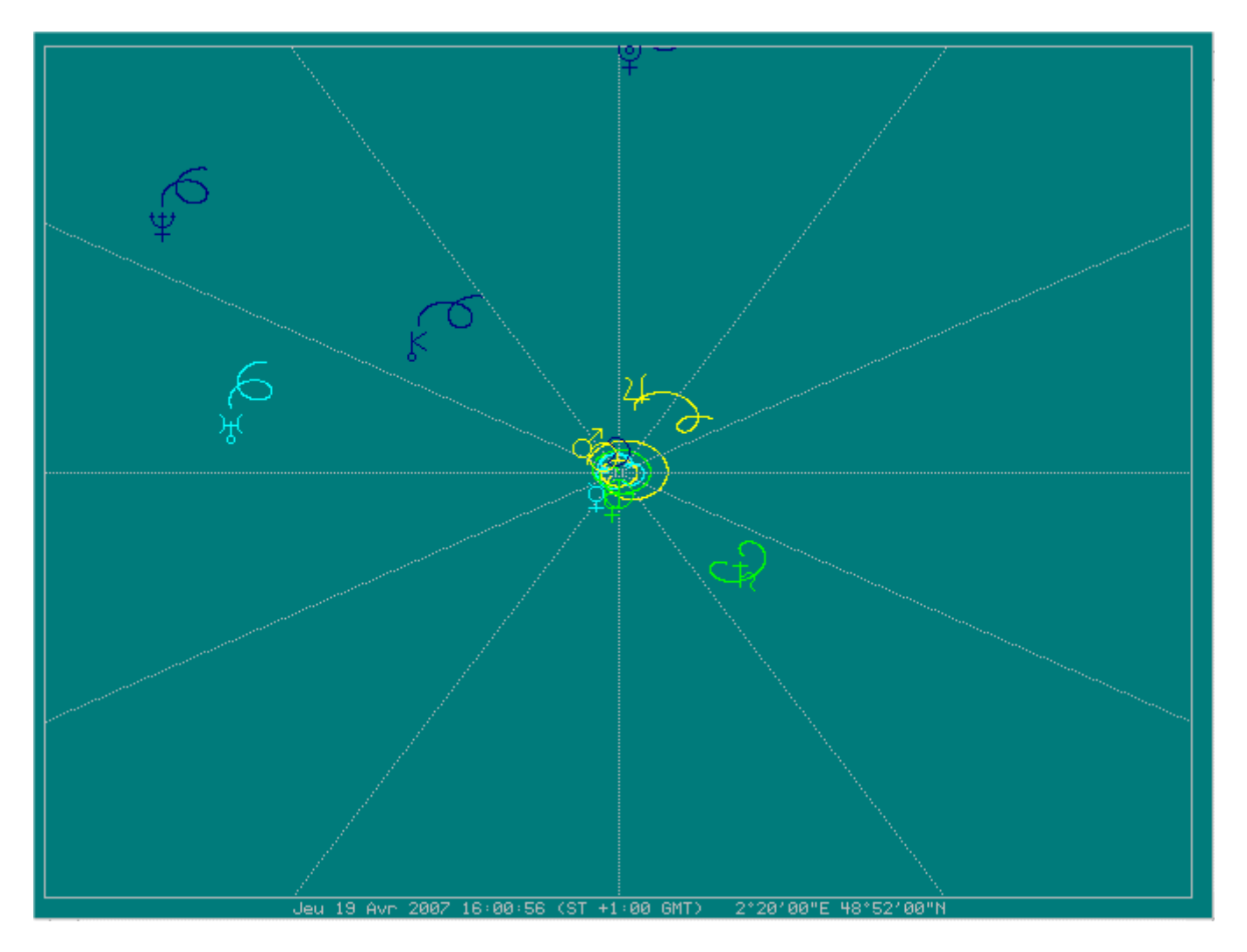

[Retour index](#page-1-0)

## <span id="page-38-4"></span>**3. – Réglages du logiciel**

**IMPORTANT : Enregistrez les réglages du logiciel après chaque changement !** [Voir procédure plus bas](#page-44-3)

## <span id="page-38-3"></span>**3.1 – Réglage des différentes études**

### <span id="page-38-2"></span>**3.1.1 – Aspects et orbes**

<span id="page-38-1"></span>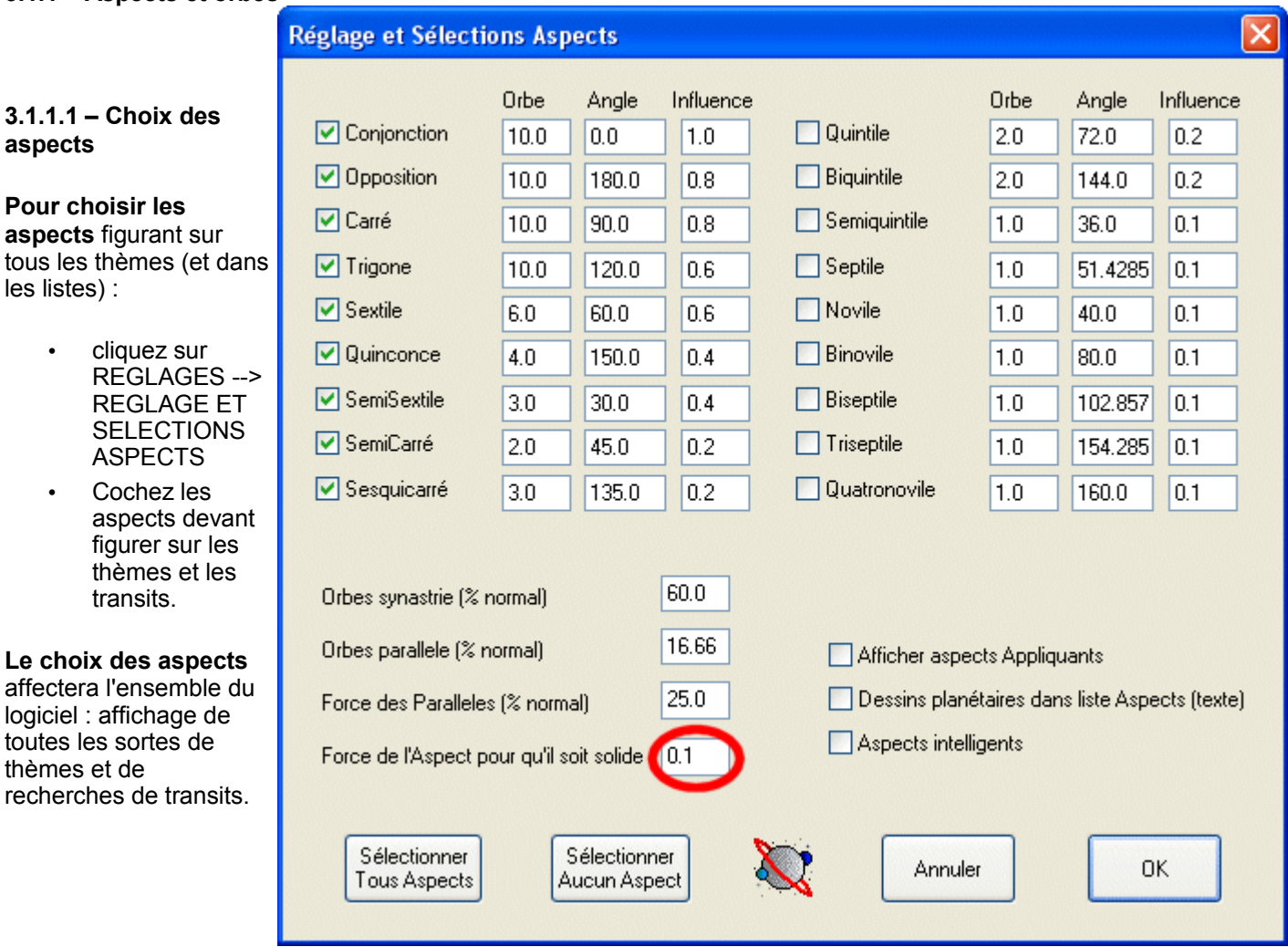

### <span id="page-38-0"></span>**3.1.1.2 – Visualisation graphique des aspects ( traits )**

Les aspects sont tracés d'un trait plus ou moins *plein* selon leur force (critères d'orbe, d'influence des planètes en jeu...).

- Plus un aspect est *fort et exact*, plus son trait est *plein*.
- Plus un aspect est *faible et éloigné*, plus son trait est en *pointillés*.

Pour modifier cette visualisation et obtenir des traits pleins selon des critères variés (modification active uniquement en mode EXTRA --> MODIFIER AFFICHAGE) :

- Cliquez sur REGLAGES --> REGLAGE ET SELECTIONS ASPECTS
	- Modifiez la valeur « FORCE DE L'ASPECT POUR QU'IL SOIT SOLIDE »
		- Plus de **8.0** (valeur par défaut) sera plus exigeant pour rendre un trait plein.
		- moins de **8.0** sera moins exigeant.
		- **0.1** rendra tous les traits des aspects pleins (aucun traits en pointillés).
- Pour voir ces changements sur la Carte du thème, passez en mode EXTRA : cliquez sur EXTRA --> MODIFIER AFFICHAGE
- **Attention :**

pour enregistrer le réglage *« force de l'aspect pour qu'il soit solide »* et qu'il soit valide à chaque démarrage, vous devez l'ajouter, à la main, avec sa commande **-YPp <valeur>** : soit dans le [fichier](#page-44-0)  *[autorun.dat](#page-44-0)* (solution conseillée), soit dans le [fichier](#page-44-2) *[astrolog32.dat](#page-44-2)*.

### <span id="page-39-0"></span>**3.1.1.3 – Choix des orbes** (par aspect ou/et par planète)

Astrolog32 permet de configurer les orbes d'un thème natal de trois manières (cumulables) :

- en affectant à chaque **aspect** un **orbe spécifique**.
- en affectant à chaque **planète** un **orbe particulier qui s'ajoutera** à l'orbe spécifique de l'aspect reliant la planète à une autre.
- en **limitant l'orbe** applicable à chaque **planète** par une valeur **maximum**.

### **Orbe spécifique attribué à chaque aspect**

Choisir les **aspects** que vous souhaitez voir apparaître et leur attribuer un **orbe spécifique :**

- Cliquez sur REGLAGES --> REGLAGE ET SELECTIONS ASPECTS.
- Les aspects à utiliser doivent être **cochés**.
- Vous pouvez ici :
	- **soit attribuer une valeur d'orbe spécifique** pour chaque aspect, dans la colonne ORBE. Les orbes spécifiques figurant dans cette colonne affecteront le *thème principal* affiché en position n°1.
	- soit mettre cette valeur à 0 et attribuer la valeur de l'orbe uniquement à partir de chaque planète (voir [ci-dessous\)](#page-39-1).
- L'INFLUENCE correspond à la « puissance » que vous attribuez à l'aspect.

### **Attention :**

Les thèmes de **synastrie**, de **transit** sur le thème principal ou de **progression** sur le thème principal, auront tous des orbes calculés *en pourcentage* des orbes attribués aux aspects et aux planètes d'un thème principal.

#### **Réglage et Sélections Aspects Orbe** Angle Influence **▽** Conionction  $100$ loo  $10$ Opposition 10.0 180.0 0.8 **⊽** Carré  $90.0$ lo s 10.0  $\nabla$  Trigone  $1200$  $100$ 0.6  $\boxed{\triangledown}$  Sextile 60.0  $0.6$ 6.0 **☑** Duinconce  $4.0$ 150.0  $0.4$ **▽** SemiSextile  $0.4$  $3.0$ 30.0 □ SemiCarré  $2.0$ 45.0  $0.2$ **☑** Sesquicarré  $3.0$  $0.2$ 135.0 60.0 Orbes synastrie [% normal]

*Exemple : si vous attribuez 10° d'orbe spécifique à la conjonction pour le thème principal n°1 – et que le pourcentage des « orbes de synastrie » est fixé à 40 (40%) – alors l'orbe pris en compte (par défaut) lors d'un Thème de synastrie ou de transit sera de 4° (40% de 10°).* 

Vous pouvez modifier ce *pourcentage* en changeant la valeur « ORBES SYNASTRIE (%normal) ». Si vous spécifiez, par exemple, **60** (60%) l'orbe sera alors de 6° (60% de 10°).

N'oubliez pas d'enregistrer ce réglage (FICHIER --> ENREGISTRER CONFIGURATION) si vous souhaitez le conserver aux prochains

démarrages du logiciel.

### <span id="page-39-1"></span>**Orbe particulier attribué à chaque planète**

Vous pouvez attribuer une **augmentation des orbes (ajout)** pour chaque objet (planète ou cuspide) :

- Cliquez sur REGLAGES --> REGLAGE PLANETES *(ou « CUSPIDES ET AUTRES » pour les orbes des cuspides...)*
- Modifiez la valeur de la colonne « AJOUT » correspondant à la planète pour **augmenter l'orbe** de tous les aspects impliquant cette planète. Ces ajouts se cumuleront aux ajouts des autres planètes (si elles en ont) et à la valeur de l'orbe spécifique affecté à l'aspect en question.

*Exemple : Si vous ajoutez 1° pour le Soleil et pour la Lune, ces deux éléments accepteront des aspects ayant un orbe de*

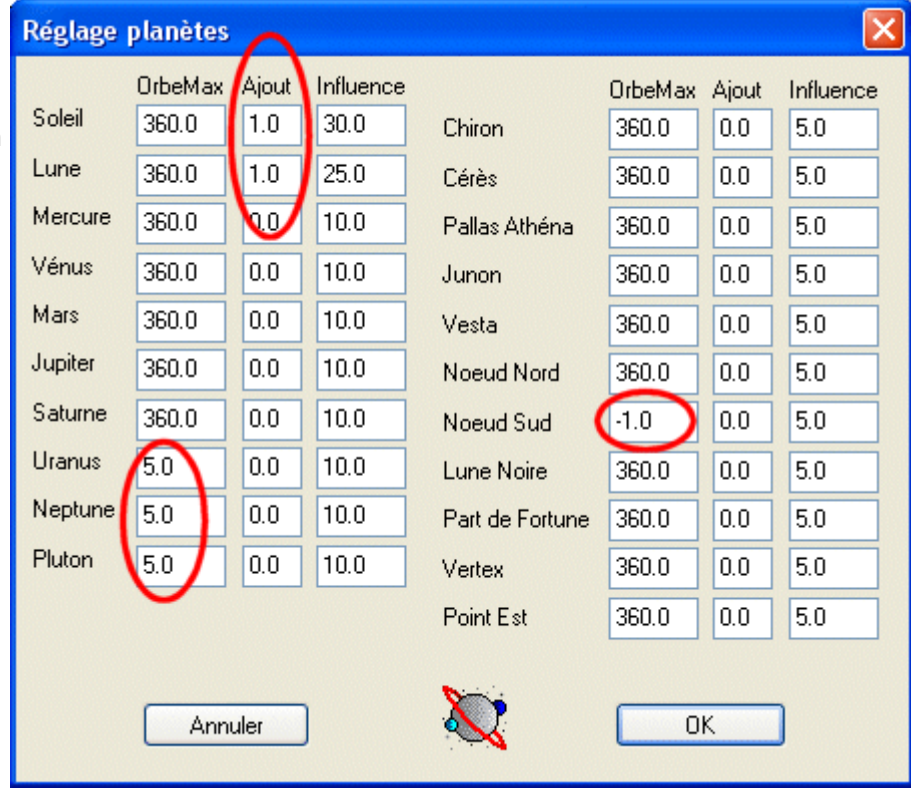

*1° supérieur à l'orbe spécifique lié à l'aspect (attention les aspects Soleil-Lune auront donc un orbe augmenté de 1 + 1 = 2°).*

- Si vous avez mis la valeur des orbes des aspects à **0**, vous pouvez ici, dans la colonne « AJOUT », attribuer des orbes liés uniquement aux planètes. Ces valeurs planétaires s'additionneront les unes aux autres pour définir l'orbe maximum entre ces deux planètes.
	- *Exemple : Soleil avec « ajout » de 6 et Lune avec « ajout » de 6, alors les orbes Soleil-Lune seront de 6 + 6 = 12°.*

Vous pouvez également attribuer un **orbe maximum** (applicable uniquement à cette planète) :

• Modifiez la valeur de la colonne « ORBEMAX » (360° par défaut) pour imposer un **orbe maximum** à tous les aspects impliquant cette planète.

*Exemple :*

*5° pour Uranus, Neptune et Pluton afin de limiter leurs aspects et les empêcher d'avoir des aspects avec des orbes de 10° peut-être prévus dans votre réglage générique des aspects.*

### **Désactivation des aspects pour** *certaines* **planètes** (objets ou cuspides)

Si vous souhaitez qu'aucun aspect ne soit affecté à une planète spécifique (par exemple le nœud Lunaire Sud) :

- Cliquez sur REGLAGES --> REGLAGE PLANETES (ou CUSPIDES ET AUTRES)
- Mettez la valeur de « ORBEMAX » à **-1** (moins 1) au lieu de 360.

### <span id="page-40-0"></span>**3.1.1.4 – Ajouter un nouvel aspect** (à la place d'un aspect inutilisé)

Pour ajouter un nouvel aspect à Astrolog32, il faut le programmer à la place d'un aspect inutilisé. Afin de l'implanter de manière permanente à Astrolog32, il est nécessaire de **rédiger les macros-commandes** de transformation de l'ancien aspect (voir ci-dessous) dans le fichier *autorun.da*t situé dans le dossier « *c:\Astrolog32\divers* ».

La modification se fait avec un éditeur de texte comme *Bloc-notes* (dans *Démarrer > Tous les programmes > Accessoires* de Windows) ou *Notepad++*.

Par exemple, ci-dessous, on va remplacer l'aspect numéro 18 (le Quatronovile de 160°) par l'aspect Quindécile (160°). Pour **connaître le numéro affecté par Astrolog32 à chaque aspect** cliquez sur *Aide > Aspects* : vous obtiendrez la liste des aspects avec leurs numéros.

Ci-dessous, les macros-commandes que vous pouvez copier-coller :

*; Changer l'angle habituel d'un aspect -Aa <n°aspect> <angle>*

-Aa 18 160

*; Changer le nom d'un aspect -An <n°aspect> <nom>*

-An 18 Quindécile

- *; Changer l'abréviation d'un aspect -AA <n°aspect> <nom>*
- -AA 18 Qud

Au prochain démarrage du logiciel, le fichier *autorun.dat* sera automatiquement lancé et chargera le nouvel aspect.

### <span id="page-41-0"></span>**3.1.2 – Affichage des parallèles et contre-parallèles de déclinaisons nord - sud**

Cliquez sur REGLAGES --> AFFICHAGE ASPECTS PARALLELES

- Les parallèles s'affichent avec la couleur des conjonctions.
- Les contre-parallèles s'affichent avec la couleur des oppositions.
- Vous pouvez modifier les **orbes** utilisés en cliquant sur REGLAGES --> REGLAGE ET SELECTIONS ASPECTS pour modifier le pourcentage attribué **aux orbes des parallèles** : 16.66% par défaut (pourcentage exprimé par rapport aux aspects génériques du thème principal).
- Parallèles et contre-parallèles s'affichent :
	- dans la carte du thème à la place des aspects traditionnels de longitudes.
	- dans la [grille des aspects](#page-25-2) les parallèles sont figurés par || et les contre-parallèles par #
	- dans la [liste des aspects](#page-25-0) (automatiquement en mode texte)

Astrolog32 thème pour NL Lion 2007: 

Soleil (Lio) CPr

Soleil (Lio) Par

Lune (Lio) CPr

Mars (Gém) CPr

Soleil (Lio) Par

Soleil (Lio) CPr

Saturne (Lio) CPr

Vénus

Lune

Mencune

Lune (Lio) CPr

[Lio] CPr

(Lio) CPr

(Lio) Par

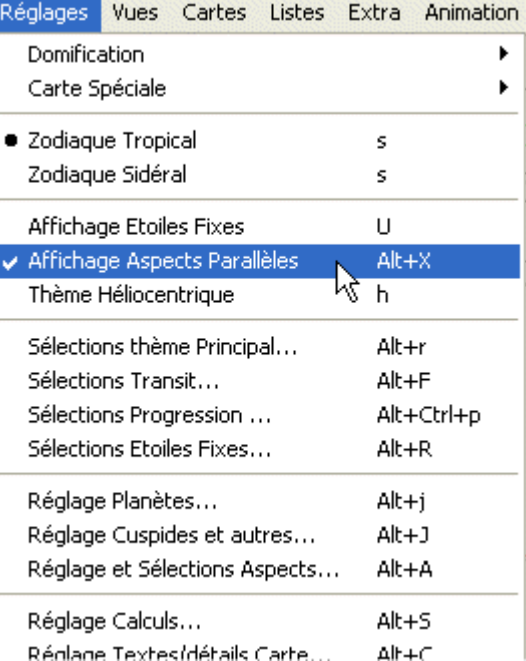

2:20'00E 48:52'00N

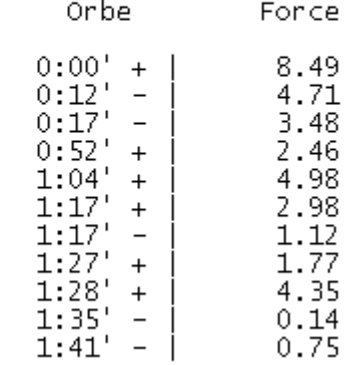

Pour connaître la **déclinaison des planètes :**

 $1:$ 

 $2:$ 

3:

4:

5:

6:

7:

8:

9:

 $10:$ 

 $11:$ 

- Cliquez sur REGLAGES --> REGLAGE CALCULS
- Cochez temporairement **« Positions Equatoriales »** pour passer du mode de calcul *écliptique* (mode par défaut) au mode de calcul *équatorial* permettant de connaître les déclinaisons servant de base aux aspects de parallèles et contre-parallèles.

 $[Ver]$ 

[Sag]

[Poi]

[Ver].

[Ver]

(Lio) Lune

Neptune

Pluton

Unanus

Neptune

Neptune

[Sag] Pluton<br>(Lio) Mercure<br>(Lio) Saturna

(Lio) Saturne

(Sag) Jupiter

[Sag] Pluton

- Mettez-vous en mode d'affichage « Texte » (VUES --> MODE TEXTE)
	- les données de déclinaison **positives** correspondent à une **déclinaison NORD**
	- les données de déclinaison **négatives** correspondent à une **déclinaison SUD**

Astrolog32 thème pour NL Lion : 2:20'00E 48:52'00N Lun 13-<sup>7</sup>8-2007 1:02:32 (HE +1:00 GMT) Paris Position Rét Declin<br>22Lio16'09" 14:51'36<br>22Lio46'48" 15:20'17<br>19Lio44'31" 17:25'06 Objet Maî.Maison Maî. Vitesse  $414:51'36''$ <br>+16:20'17" Soleil  $(D)$  $4e$  $[-D]$  $+0.9601637$  Decan: 6<sub>Ré</sub>148  $\mathbb{R}^3$  $4e$ ĪD-' +12.913225 Decan: 8Bé120 Lune  $\cdot$  $+17:25'06''$ (c 29Sag14 Mencune  $4P$  $^{\circ}$ -c $^{\circ}$ +2.0550907 Decan:  $\cdot$  $27L1044$   $54"$ ...<br>5:17'26"  $4e$ 22Bé151 Vénus  $\overline{a}$  $-0.5652770$  Decan:  $+$  $+19:52:01"$ -<br>12e Mars -D<sup>i</sup> +0.6374442 Decan: 5Gém 38 8Sag25'16"  $-21:27'43''$ Jupiter ° 7e. (D) ์−D໋ +0.0180833 Decan: 25Saq16  $001e01'47''$  $+13:34'30''$ Saturne .<br>4е ЃЕЕ Ī +0.1266154 Decan: OVieO5  $19P0103'50''$  $-5:34'47"$ [َc-أ [11e -0.0337846 Decan: 27Can12 Uranus 23Ver08'36"<br>23Ver08'36" R<br>26Sag20'35" R<br>9Po129'01" R  $-14:52'20''$ <br>-16:32'52" .<br>——  $-0.0272787$  Decan: Neptune [10e 9Bal26 Pluton -7e  $\overline{a}$ -0.0127263 Decan: 19Lio02  $\frac{10.32}{8.38^{126}}$ Noeud Nord: C) [11e [Dc]  $-0.0529606$  Decan: 28Poi27  $9V_1e29'01''$ п Ī Noeud Sud: -0.0529606 Decan: 28Vie27 -R  $^{+}$ (c) [ 5e  $[DC]$ 

### Remarque :

- Pour **voir les aspects de parallèle et contre-parallèle** (sur la carte, dans la grille ou dans les listes), il faut rester dans le *système de coordonnées « écliptique »* (le système utilisé par défaut pour le calcul des positions planétaires).
- Pour **voir les valeurs des déclinaisons** utilisées pour calculer ces mêmes parallèles et contre-parallèles, il faut passer dans le *système de coordonnées « équatorial »*.

planètes Mineures

 $\nabla$  Chiron

 $\Box$  Vesta

**Sélections thème Principal** 

### [Retour index](#page-1-0)

Uraniennes

**Cupidon** 

 $\Box$  Hadès

 $\square$ Zeus

Chronos

### <span id="page-42-1"></span>**3.1.3 – Choix des planètes, astéroïdes et points fictifs du thème NATAL :**

- Cliquez sur REGLAGES --> SELECTIONS THEME PRINCIPAL...
- Cochez les éléments désirés.

les aspects à l'ASC et au MC soient dessinés, vous devez cocher (ou décocher) les cases ASCENDANT (1), FOND DU CIEL (4), DESCENDANT (7), et MILIEU DU CIEL (10), etc...

### <span id="page-42-0"></span>**3.1.4 – Choix des planètes, astéroïdes et points fictifs des TRANSITS :**

Ces réglages influencent les études :

- « CARTES --> TRANSITS SUR PRINCIPAL »
- « CARTES --> THEME SYNASTRIE (n°2 sur principal) »,
- Les planètes utilisées lors de la recherche des dates de transits.

Procédez ainsi :

- Cliquez sur REGLAGES --> SELECTIONS TRANSIT
- Cochez les éléments désirés.

 $\nabla$  Soleil  $\Box$  Cérès Selon que vous souhaitez (ou pas) que  $\nabla$  Lune Pallas Athéna  $\Box$ Junon

 $\nabla$  Jupiter

planètes

 $\nabla$  Terre

 $\nabla$  Mercure

Vénus

Moeud Nord □ 6ème Cusp. Apollon  $\boxed{\vee}$  Mars Descendant Moeud Sud Admète □ 8ème Cusp. □ Lune Noire ☑ Saturne Vulcanus Part de Fortune □ 9ème Cusp.  $\nabla$  Uranus Poséidon Milieu du Ciel  $\Box$  Vertex **☑** Neptune 11ème Cusp. Point Est Proserpine  $\nabla$  Pluton 12ème Cusp. Sélectionner Tout Sélectionner Tout Sélectionner Tout Sélectionner Tout Aucune Sélection Aucune Sélection Aucune Sélection Aucune Sélection **OK** Annuler

**Cuspides** 

Ascendant

□ 2ème Cusp.

□ 3ème Cusp.

Fond du Ciel

5ème Cusp.

### <span id="page-43-1"></span>**3.1.5 – Choix des planètes, astéroïdes et points fictifs à utiliser pour les Progressions**

Ces réglages influencent les études « thème progressé sur natal », comme les planètes utilisées lors de la recherche des dates de transits progressés.

**Sélections Etoiles Fixes** 

- Cliquez sur REGLAGES --> SELECTIONS PROGRESSION
- Cochez les éléments désirés.

### <span id="page-43-0"></span>**3.1.6 – Choix des étoiles fixes**

• **Sélections globales des étoiles fixes à étudier :**

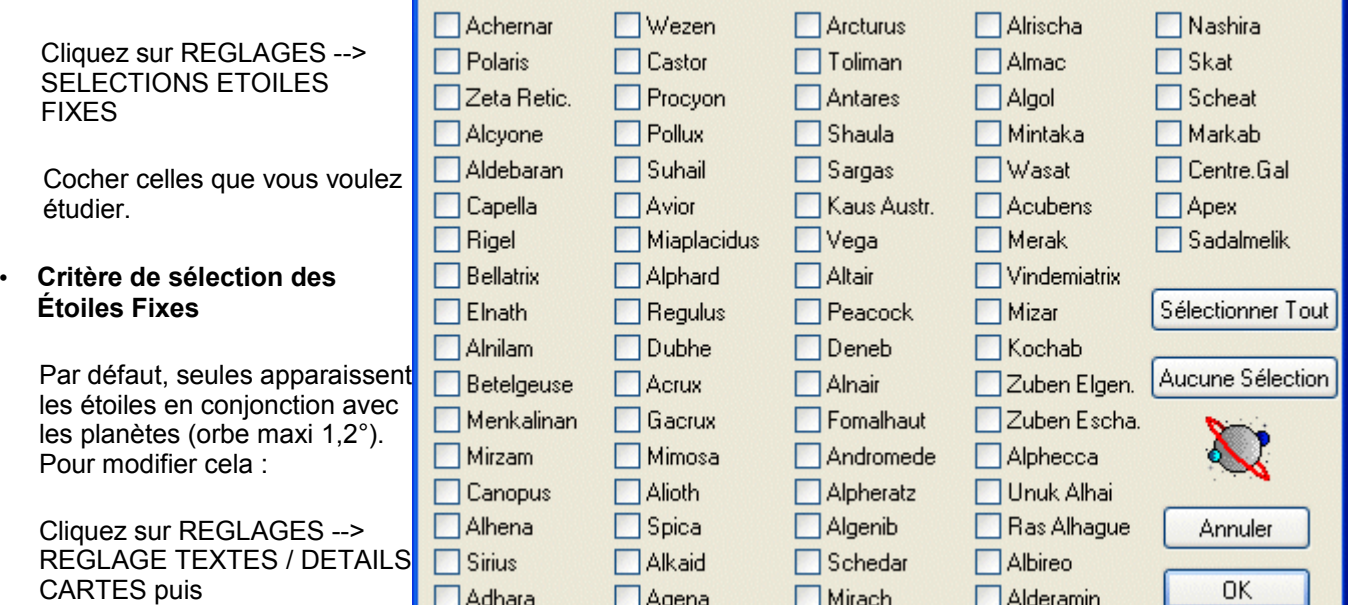

**1) Étoiles faisant un aspect au thème**

Cochez la case « CONDITIONS AFFICHAGE ETOILES ».

Les étoiles n'apparaîtront que si elles forment un certain type d'aspects, avec un certain orbe.

NUMERO D'ASPECTS POUR AFFICHER ETOILE :

- 1 = si elle est en conjonction avec une planète.
- 2 = si elle est en conjonction ou en opposition avec une planète.
- 3 = si elle est en conjonction, en opposition ou en carré avec une planète.
- 4 = si elle est en conjonction, en opposition, en carré ou en trigone avec une planète.

... ORBES DES ETOILES : orbe minimum pour voir apparaître une étoile.

### **2) Toutes les étoiles**

Décochez la case « CONDITIONS AFFICHAGE ETOILES ».

### • **Affichage des Etoiles Fixes sur le thème**

Cliquez sur REGLAGES --> AFFICHAGE ETOILES FIXES

[Retour index](#page-1-0)

## <span id="page-44-4"></span>**3.2 – Réglages généraux**

### <span id="page-44-3"></span>**3.2.1 – Les réglages du démarrage d'Astrolog32**

### <span id="page-44-2"></span>**3.2.1.1 – La configuration des réglages par défaut** *ASTROLOG32.DAT*

Les réglages par défaut du logiciel sont spécifiés dans le fichier *astrolog32.dat*. Ce fichier est automatiquement chargé en mémoire dès le lancement du logiciel.

On peut modifier ce fichier en cliquant sur EDITION *-->* EDITION CONFIGURATION. Votre logiciel d'édition de texte se lancera en affichant les commandes contenues dans le fichier. Vous pourrez l'enregistrer après modification.

Attention : les principaux réglages étant modifiables directement par les menus du logiciel, nous déconseillons aux débutants d'utiliser cette procédure.

### <span id="page-44-1"></span>**3.2.1.2 – La modification des réglages par les menus**

Edition Réglages Vues Cartes Listes Extr  $Alt + z$ Données du Thème principal... Données du Thème n°2...  $Alt+Z$ Données du Thème n°3... Données du Thème n°4... Mettre de côté infos Carte  $\alpha$ Rappeler infos Carte  $\Omega$ Échanger Thème principal et n°2 X Thème Ici et Maintenant. n. Copier Texte Ctrl+% Copier image Bmp Ctrl+^ **Edition Configuration**  $Ctrl+)$ 

Les principaux réglages du logiciel sont modifiables directement à partir des menus du logiciel : ce qui simplifie grandement le réglage du logiciel ! Il vous suffit de vous balader dans les menus et de cocher, avec votre souris, le réglage souhaité.

Une fois ces réglages effectués, vous devez absolument les *« enregistrer »* afin qu'ils soient chargés au prochain démarrage d'Astrolog32.

### Cliquez sur **FICHIER** puis **ENREGISTRER CONFIGURATION** puis **OK***.*

Les modifications sont enregistrées dans le fichier *astrolog32.dat*. Le logiciel s'ouvrira à l'avenir avec vos réglages...

## <span id="page-44-0"></span>**3.2.1.3 – La « personnalisation » des réglages (AUTORUN.DAT)**

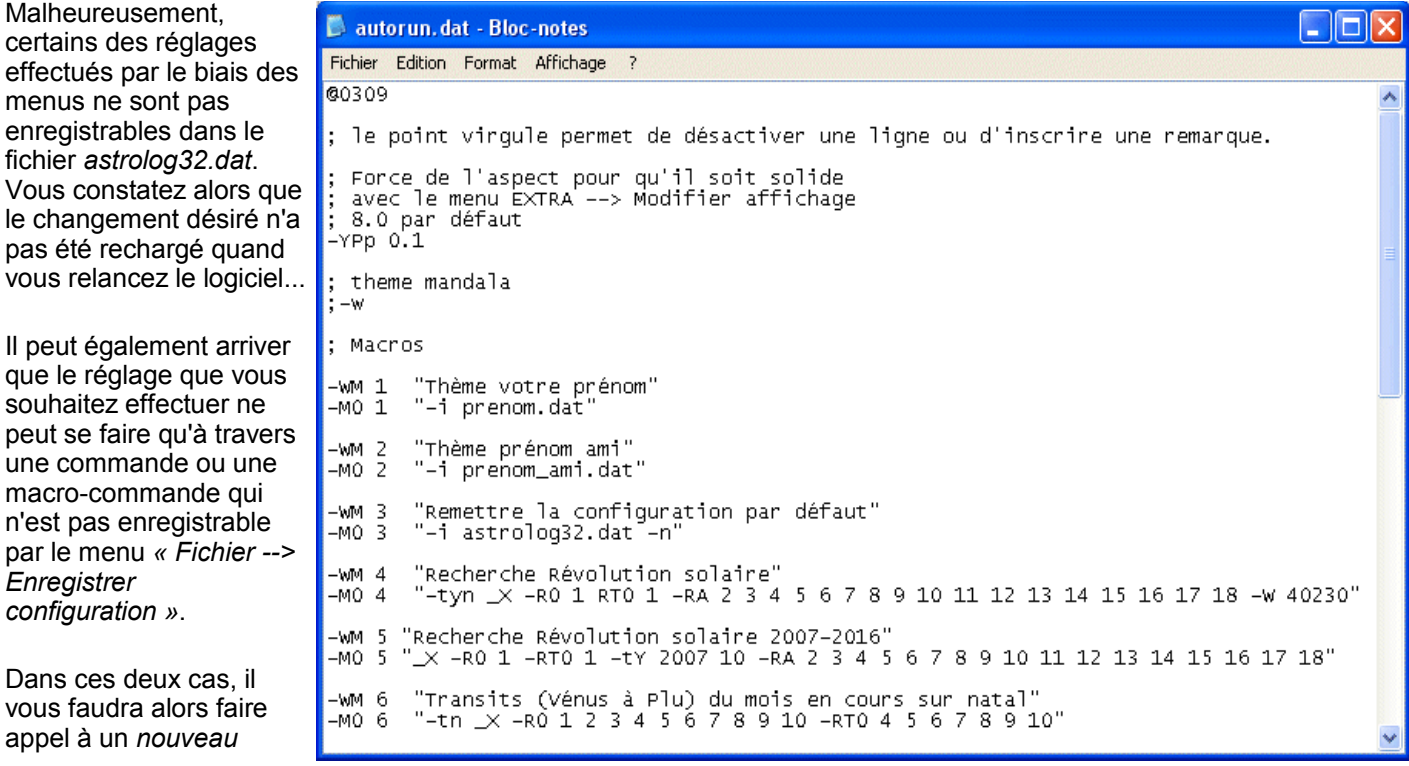

*fichier* que vous créerez avec votre logiciel d'édition de texte (par exemple le bloc-notes de Windows). Nommez ce fichier *autorun.dat* et placez-le dans le dossier « *c:\Astrolog32\divers\ »*. Ce fichier sera automatiquement chargé au démarrage d'Astrolog32, à la suite du fichier *astrolog32.dat*.

- Le fichier *autorun.dat* doit impérativement commencer par la ligne titre : **@0309** (signalant au logiciel qu'il s'agit d'un fichier de commandes).
- sur les autres lignes vous entrez vos commandes de réglages...

L'intérêt de ce fichier, outre le fait qu'il permet le stockage des macro-commandes et des réglages inaccessibles via les menus, est qu'il ne sera pas altéré par les *mises à jour* du logiciel.

[Retour index](#page-1-0)

### <span id="page-45-0"></span>**3.2.2 – Lieu et Fuseau horaire par défaut**

*(cette localisation et cet horaire sont utilisés pour le [thème « Ici et maintenant](#page-22-4) » qui s'affiche au démarrage)*

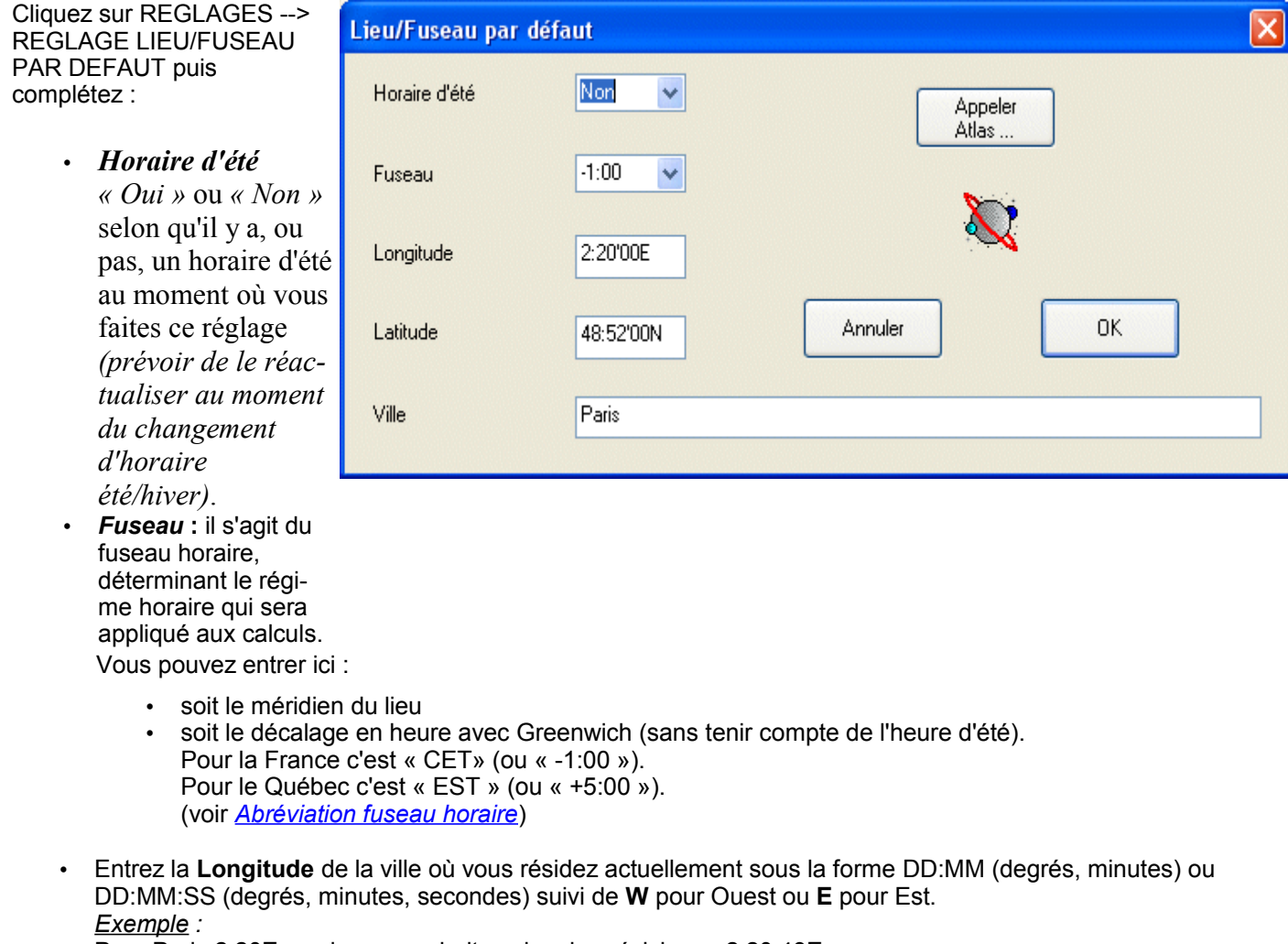

Pour Paris 2:20E ou si vous souhaitez plus de précisions : 2:20:43E. Pour Montréal 73:34W. (vous pouvez également utiliser [l'atlas d](#page-14-0)'Astrolog32 en cliquant sur le bouton APPELER ATLAS)

- Entrez la **Latitude** de la ville où vous résidez actuellement sous la forme DD:MM (degrés, minutes) ou DD:MM:SS (degrés, minutes, secondes) suivi de **N** pour Nord ou **S** pour Sud. *Exemple :* Pour Paris 48:52N ou si vous souhaitez plus de précisions : 48:51:39N. Pour Montréal 45:31N. (vous pouvez également utiliser [l'atlas d](#page-14-0)'Astrolog32 en cliquant sur le bouton APPELER ATLAS)
- Entrez la **ville** et le **pays** (Attention pas d'accents) Vous pouvez également utiliser [l'atlas d](#page-14-0)'Astrolog32 en cliquant sur le bouton APPELER ATLAS.

<span id="page-46-2"></span>*Pour vérifier l'heure et le bon fonctionnement du réglage* Cliquez sur EDITION puis THEME ICI ET MAINTENANT Si vous souhaitez conserver ces réglages *par défaut* (aux démarrages), n'oubliez pas [de les enregistrer](#page-46-2)  [immédiatement.](#page-46-2)..

[Retour index](#page-1-0)

### <span id="page-46-1"></span>**3.2.3 – Choix du zodiaque tropical ou sidéral**

Par défaut le zodiaque est tropical.

Pour obtenir le zodiaque sidéral, il suffit de cliquer sur REGLAGES --> puis cocher ZODIAQUE SIDERAL. Le thème sera alors automatiquement affiché en sidéral (cocher ZODIAQUE TROPICAL pour revenir au tropical).

[Enregistrez votre réglage](#page-44-1) si vous souhaitez qu'Astrolog32 l'utilise également au prochain démarrage.

### *Remarque* : **Réglage AYANAMSA**

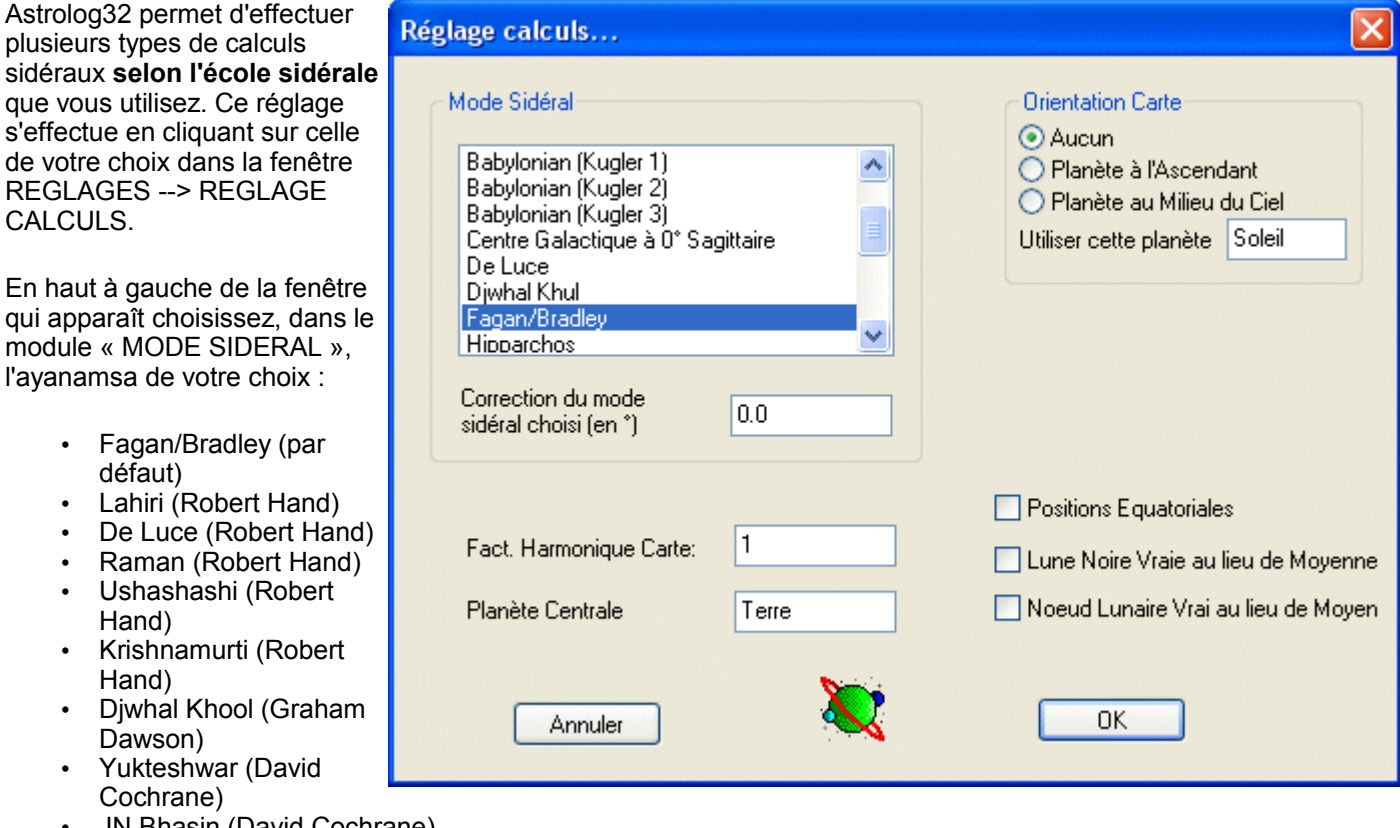

- JN Bhasin (David Cochrane)
- Babylonian, Kugler 1
- Babylonian, Kugler 2
- Babylonian, Kugler 3
- Babylonian, Huber
- Babylonian, Eta Piscium Mercier • Babylonien Aldebaran à 15 Taureau
- **Hipparchos**
- Sassanian
- Centre Galaxie à 0 Sagittaire

Vous avez également la possibilité de **corriger l'ayanamsa choisi** :

• Dans la case « CORRECTION DU MODE SIDERAL CHOISI EN ° » entrez la correction à apporter en degrés.

[Enregistrez votre réglage](#page-44-1) si vous souhaitez qu'Astrolog32 l'utilise également au prochain démarrage.

### <span id="page-46-0"></span>**3.2.4 – Choix du système de Domification (maisons)**

Cliquez sur REGLAGES --> DOMIFICATION pour choisir le mode de calcul des maisons :

Placidus, Koch, Egale (Asc), Egale (MC), Campanus, Méridiennes, Regiomontanus, Porphyre, Morin, Topocentrique, Alcabitius, Entière (Zodiacale), Védique (Equal-Medium, Antique), Indienne inégale ou Zodiaque seul.

[Enregistrez votre réglage](#page-44-1) si vous souhaitez qu'Astrolog32 l'utilise également au prochain démarrage.

### <span id="page-47-4"></span>**3.2.5 – Format et précision des longitudes**

### • **Régler leur format**

Cliquez sur REGLAGES --> REGLAGE TEXTES / DETAILS CARTE

La zone « FORMAT POSITIONS » permet d'afficher les coordonnées zodiacales

- soit au format degrés et minutes en signe
- soit au format horaire : HEURES & MINUTES
- soit au format 360 degrés décimaux (en haute précision) par rapport au 0° Bélier

### • **Précision d'affichage des calculs**

Pour afficher les positions des planètes et des maisons avec la précision des *degrés - minutes - secondes* : cliquez sur VUES *-->* AFFICHER PRECISION A LA SECONDE afin de cocher cette option

Pour revenir à l'affichage de l'arrondi traditionnel *degrés - minutes* : recliquez sur VUES *-->* AFFICHER PRECISION A LA SECONDE afin de décocher cette option.

[Enregistrez votre réglage](#page-44-1) si vous souhaitez qu'Astrolog32 l'utilise également au prochain démarrage.

### <span id="page-47-3"></span>**3.2.6 – Format d'affichage des dates**

Les dates peuvent s'afficher sous le format anglais (MOIS/JOUR/ANNEE) ou sous le format français (JOUR/MOIS/ANNEE).

- Cliquez sur REGLAGES --> REGLAGE AUTRES
- Cochez l'option « AFFICHER DATES J/M/A AU LIEU DE M/J/A » si vous souhaitez afficher la date à la française.

### <span id="page-47-2"></span>**3.2.7 – Format d'affichage des heures**

Les heures peuvent s'afficher sous le format anglais (am/pm) ou sous le format 24h

- Cliquez sur REGLAGES --> REGLAGE AUTRES
- Cochez l'option « AFFICHER HEURES SUR 24H AU LIEU DE AM/PM » si vous souhaitez afficher l'heure au format 24h.

### <span id="page-47-1"></span>**3.2.8 – Taille des symboles planétaires**

Cliquez sur VUES --> TAILLE GLYPHES ou bien utilisez sur votre clavier les touches "<" et ">"

### <span id="page-47-0"></span>**3.2.9 – Dignités planétaires : Maîtrise / Exaltation / Exil / Chute**

- **Pour connaître les dignités planétaires du thème**
	- Affichez le thème en [mode texte.](#page-17-0)

### • **Pour connaître les dignités utilisées par Astrolog32**

• cliquez sur le menu AIDE --> PLANETES

Les différents états planétaires : Rule (**Domicile**), Co-Rule (**co-Domicile**) Fall (**Exil**), Co-Fall (**co-Exil**) Exalt (**Exaltation**)

### Debilitate (**Chute**)

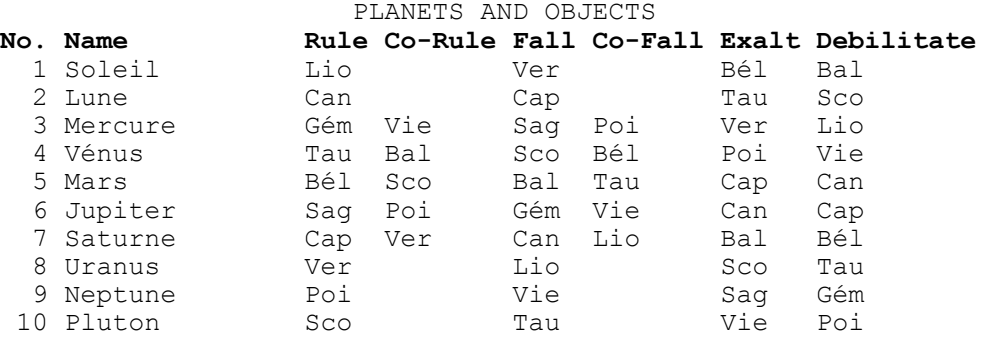

### Les maîtrises des signes et maisons : cliquez sur le menu AIDE --> SIGNES

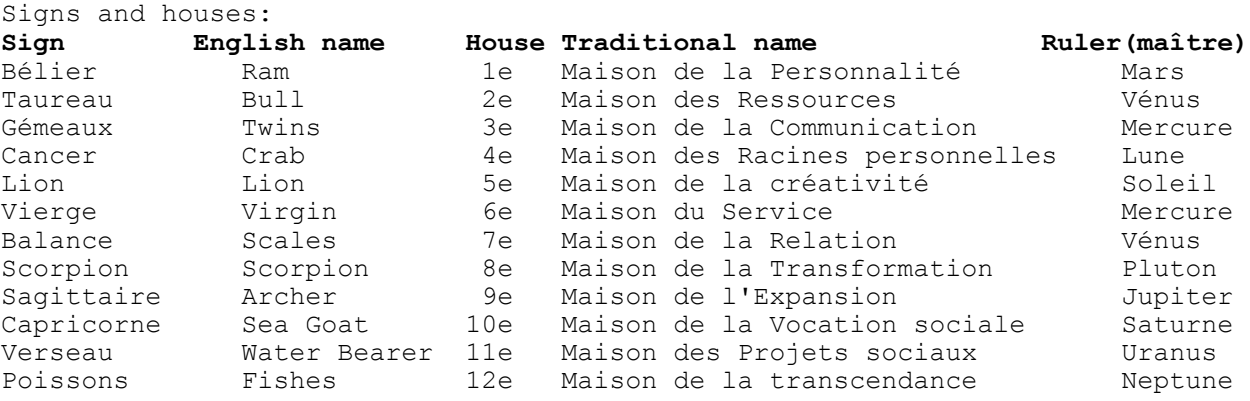

### • **Définir le maître principal d'un signe**

<span id="page-48-0"></span>(celui utilisé dans le tableau graphique des [« liens de maîtrises](#page-32-0) »).

• *En mode direct* (valable jusqu'à ce que vous quittiez le logiciel) : Cliquez sur EXECUTER --> ENTRER LIGNE DE COMMANDE Dans la fenêtre qui apparaît tapez la commande : **-Yr <signe> <objet>**

Exemple : -Yr 5 1 dit que le Lion (5) est maîtrisé par le Soleil (1)

• *En mode par défaut* (chargé à chaque démarrage) : Ajoutez cette commande au fichier *autorun.dat*. Astrolog32 définira la maîtrise définie à chaque démarrage. Ouvrez le fichier *autorun.dat* (avec un éditeur de texte classique comme le bloc-note de Windows), ou créez-le en commençant par marquer sur sa première ligne : @0309. Ajoutez la ligne : **-Yr <signe> <objet>**

Exemple : -Yr 5 1 dit que le Lion (5) est maîtrisé par le Soleil (1)

- *En macro-commande* : Ou alors intégrez cette commande dans une [macro-commande](#page-55-0) que vous appellerez quand vous en aurez besoin (ou via le chargement du fichier de configuration *autorun.dat*)
- **Définir les maîtrises d'une planète**

(celles utilisées pour associer les couleurs signe --> planète-maître)

• *En mode direct* (valable jusqu'à ce que vous quittiez le logiciel) : Cliquez sur EXECUTER --> ENTRER LIGNE DE COMMANDE Dans la fenêtre qui apparaît tapez la commande : **-YJ <n° ou nom planete> <n° ou nom signe> <n° ou nom cosigne>**

Exemple : -YJ 1 5 0 dit que le Soleil (1) maîtrise le Lion (5) et ne maîtrise aucun (0) autre signe

• *En mode par défaut* (chargé à chaque démarrage) : Ajoutez cette commande au fichier *autorun.dat*. Astrolog32 définira la maîtrise définie à chaque démarrage. Ouvrez le fichier *autorun.dat* (avec un éditeur de texte classique comme le bloc-note de Windows), ou créez-le en commençant par marquer sur sa première ligne : @0309. Ajoutez la ligne : **-YJ <n° ou nom planete> <n° ou nom signe> <n° ou nom cosigne>**

Exemple : -YJ 1 5 0 dit que le Soleil (1) maîtrise le Lion (5) et ne maîtrise aucun (0) autre signe

• *En macro-commande* :

Ou alors intégrez cette commande dans une [macro-commande](#page-55-0) que vous appellerez quand vous en aurez besoin (ou via le chargement du fichier de configuration *autorun.dat*).

- **Définir l'exaltation d'une planète**
	- *En mode direct* (valable jusqu'à ce que vous quittiez le logiciel) : Cliquez sur EXECUTER --> ENTRER LIGNE DE COMMANDE Dans la fenêtre qui apparaît tapez la commande : **-YJ0 <planete> <signe>**

Exemple : -YJ0 1 1 dit que le Soleil (1) est exalté en Bélier (1)

• *En mode par défaut* (chargé à chaque démarrage) : Ajoutez cette commande au fichier *autorun.dat*. Astrolog32 définira l'exaltation définie à chaque démarrage. Ouvrez le fichier *autorun.dat* (avec un éditeur de texte classique comme le bloc-note de Windows), ou créez-le en commençant par marquer sur sa première ligne : @0309. Ajoutez la ligne : **-YJ0 <planete> <signe>**

Exemple : -YJ0 1 1 dit que le Soleil (1) est exalté en Bélier (1)

• *En macro-commande* : Ou alors intégrez cette commande dans une [macro-commande](#page-55-0) que vous appellerez quand vous en aurez besoin (ou via le chargement du fichier de configuration *autorun.dat*).

### <span id="page-49-1"></span>**3.2.10 – Affichage icônes des maîtres « génériques »**

Vous avez la possibilité d'afficher ou non les maîtres génériques des signes et des maisons dans la représentation graphique des thèmes.

Cliquez sur REGLAGES --> REGLAGE TEXTES / DETAILS CARTE Cochez la case « MAITRISES AFFICHEES SUR ZODIAQUE »

[Enregistrez votre réglage](#page-44-1) si vous souhaitez qu'Astrolog32 l'utilise également au prochain démarrage.

### <span id="page-49-0"></span>**3.2.11 – Choix Lune noire (Lilith)**

- La Lune noire est calculée en position **Moyenne** (par défaut). Pour obtenir sa position **Vraie :**
	- cliquez sur REGLAGES --> REGLAGE CALCUL
	- et cochez « LUNE NOIRE VRAIE AU LIEU DE MOYENNE La **lune noire** est dessinée sous la forme d'un *rond barré* (symbole de l'ensemble vide), d'une *lune inversée* ou d'une *lune inversée avec une croix en dessous*.
- **Choix du graphisme de la Lune Noire**

cliquez sur REGLAGES --> REGLAGE GRAPHISME ---> GLYPHE LUNE NOIRE

- américain (signe de l'ensemble vide)
- européen 1 (lune à l'envers)
- européen 2 (lune à l'envers avec une croix en dessous).

[Enregistrez votre réglage](#page-44-1) si vous souhaitez qu'Astrolog32 l'utilise également au prochain démarrage.

### <span id="page-50-3"></span>**3.2.12 – Choix nœuds Lunaires (moyens ou vrais)**

Vous pouvez choisir d'utiliser les nœuds Lunaires *moyens* (choix par défaut) ou *vrais*.

Ce choix s'effectue en cliquant sur REGLAGE --> REGLAGE CALCULS Si vous souhaitez utiliser les nœuds vrais cochez la case « nœuds vrais au lieu de moyen ».

[Enregistrez votre réglage](#page-44-1) si vous souhaitez qu'Astrolog32 l'utilise également au prochain démarrage.

### <span id="page-50-2"></span>**3.2.13 – Représentation des maisons en Mandala (astrologie humaniste)**

- Cliquez sur CARTES --> THEME MANDALA
	- Les *maisons* seront dessinées bien droites et de tailles régulières, tout en respectant le système de calcul utilisé,
	- et les *signes* étirés pour s'y ajuster...
- Pour repasser à la représentation traditionnelle cliquez sur CARTES --> THEME TRADITIONNEL.

ou bien appuyez *alternativement* sur la touche « **à** ».

Si vous souhaitez que le logiciel **démarre par défaut** avec une représentation des maisons en **Mandala :**

- ouvrez le fichier [autorun.dat](#page-44-0) (avec un éditeur de texte classique comme le bloc-note de Windows), ou créez-le en commençant par marquer sur sa première ligne : @0309.
- rajoutez la ligne : **-w** « w » commande de représenter le thème en mandala
- enregistrez le fichier *autorun.dat* dans le dossier *« C:\Astrolog32\divers »*
- redémarrez le logiciel ASTROLOG32, il dessinera toujours le thème en Mandala.

### <span id="page-50-1"></span>**3.2.14 – Régler la taille de la carte**

Il suffit de tirer la bordure de la fenêtre du logiciel avec la souris.

[Enregistrez votre réglage](#page-44-1) si vous souhaitez qu'Astrolog32 l'utilise également au prochain démarrage.

### <span id="page-50-0"></span>**3.2.15 – Rotations de la carte**

Deux types de rotations sont possibles :

- La rotation simple, avec respect du thème (REGLAGE GRAPHISME)
- La réorientation du thème en plaçant une planète à l'Ascendant (REGLAGE CALCULS)
- 1) Si vous souhaitez faire tourner la carte selon le premier procédé :

Cliquez sur REGLAGES --> REGLAGE GRAPHISME

Dans la partie « ROTATION DU THEME » cochez la case « PLANETE PLACEE A GAUCHE » Cela permet de placer provisoirement un objet (planète, maison ou objet quelconque) **à gauche du thème** comme s'il était l'Ascendant du thème. Le thème va tourner jusqu'à ce que l'objet désigné soit à gauche de la carte.

Le choix de cet « objet-planète » référent, qui se placera à gauche du thème à la place de l'Ascendant, se fait dans la case *« UTILISER CETTE PLANETE ».* Il suffit de noter :

- son nom (en français)
- ou son numéro : 1 (=Soleil), 2 (=Lune) ou 3 (=Mercure), etc... *(pour obtenir les numéros de tous les objets cliquez sur AIDE --> PLANETES)*

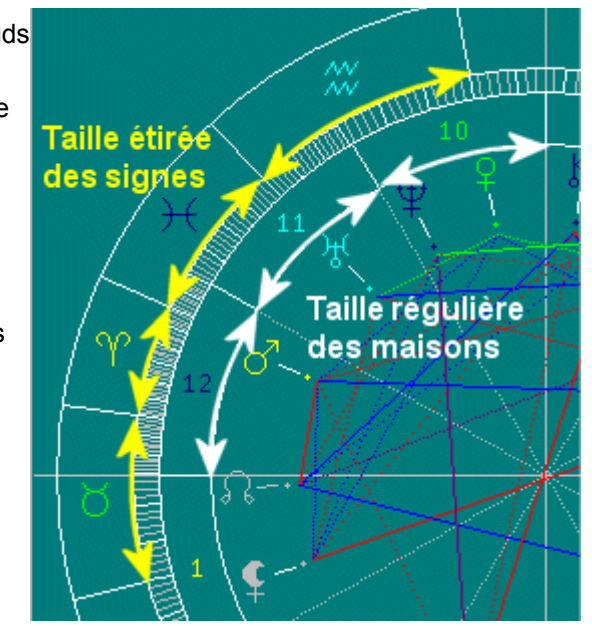

### **Remarque : Bélier à gauche (zodiaque fixe)**

Si vous souhaitez mettre provisoirement **le Bélier à gauche**

- REGLAGES --> REGLAGE GRAPHISME
- dans la partie « ROTATION DU THEME » cochez la case « PLANETE PLACEE A GAUCHE ».
- dans la case « UTILISER CETTE PLANETE » entrez un objet *inutilisé* sur votre carte , par exemple 100 ( = Merak, une des étoiles composant la Grande ourse)
- forcez le placement de cet objet à la position 0° en Bélier avec la commande **F 100 1 0** (syntaxe : F <n°objet> <n°signe> <degré>)

Si vous souhaitez mettre définitivement **le Bélier à gauche :**

- ouvrez le fichier *[autorun.dat](#page-44-0)* (avec un éditeur de texte classique comme le bloc-note de Windows), ou créez le en commençant par marquer sur sa première ligne : **@0309**.
- rajoutez la ligne : **-F 100 1 0** « -F » est la commande qui *« force de placer l'objet ayant le numéro précisé dans un signe à un degré précis de ce signe »*
- rajoutez la ligne : **-X1 100** « -X1 » est la commande qui veut dire *« met à gauche l'objet ayant le numéro suivant »*
- enregistrez le fichier *autorun.dat* dans le dossier *« C:\Astrolog32\divers »*
- redémarrez le logiciel ASTROLOG32, il dessinera toujours la carte avec le Bélier à gauche.

Vous pouvez également créer une [macro-commande](#page-55-0) dans le fichier autorun.dat que vous appellerez selon vos besoins :

- -WM 22 "Tourner thème Bélier gauche "
- -M0 22 "F 100 1 0 X1 100"

2) Si vous souhaitez tourner le thème selon le second procédé (placer une planète à l'Ascendant) :

Cliquez sur REGLAGES --> REGLAGE CALCULS

Dans la partie « ORIENTATION CARTE » cochez la case « PLANETE A L'ASCENDANT » Cela permet de donner à un objet (planète, maison ou objet quelconque) **le statut d'Ascendant du thème**.

Le thème va tourner jusqu'à ce que l'objet désigné devienne l'Ascendant de la carte. Le choix de cet « objet-planète » référent, qui se placera à l'Ascendant du thème, se fait dans la case « UTILISER CETTE PLANETE »*.* Il suffit de noter :

- son nom (en français)
	- ou son numéro : 1 (=Soleil), 2 (=Lune) ou 3 (=Mercure), etc... *(pour obtenir les numéros de tous les objets cliquez sur AIDE --> PLANETES)*

Vous pouvez également utiliser directement la commande suivante : **-1 <n° planète/objet>** 

### **PHASES des planètes par rapport à une autre (Transformer une planète en Ascendant)**

Une phase est un écart de 30°. Le principe de cette étude est de placer une planète référente à l'Ascendant, puis d'orienter la carte par rapport à elle, puis enfin de faire apparaître les écarts de 30° tout autour du zodiaque à partir d'elle.

• Placer une planète à l'Ascendant : Cliquez sur REGLAGES --> REGLAGE CALCULS --> Dans la partie « ORIENTATION CARTE » cochez

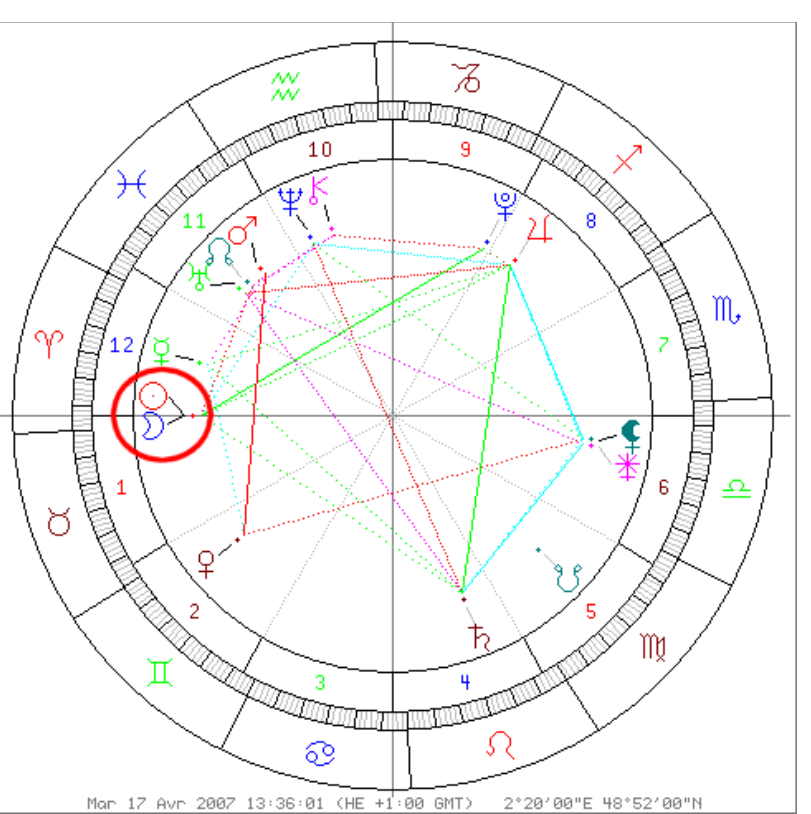

« PLANETE A L'ASCENDANT »

- Dans la case « UTILISER CETTE PLANETE » notez le nom de la planète référente en français ou son numéro.
- Demandez la domification « maisons égales » (REGLAGES --> DOMIFICATION --> EGALES)
- Vous obtenez ainsi un repère visuel des *phases* à cette *« planète-référente »,* placée à gauche du thème. Vous pouvez ainsi, au moment de la Nouvelle Lune placer le Soleil à l'Ascendant et étudier les *phases* des autres planètes à cette *lunaison*.

Vous pouvez également utiliser directement la commande suivante : **-1 1 -c 2**

### Syntaxe : **-1 <n° planète/objet> -c <n° système de maison>**

Remarque : les numéros de systèmes de maison sont

0=Placidus, 1=Koch, 2=Egales(Asc), 3=Campanus, 4=Meridiennes, 5=Regiomontanus, 6=Porphyre, 7=Morin, 8=Topocentrique, 9=Alcabitius, 10=Eguales(MC), 11=Neo-Porphyre, 12=Entières, 13=Védiques, 14=Aucun.

### <span id="page-52-0"></span>**3.2.16 – Réglage des couleurs**

### REGLAGES *-->* REGLAGE COULEURS

pour changer la couleur des aspects, des signes, du fond, etc...

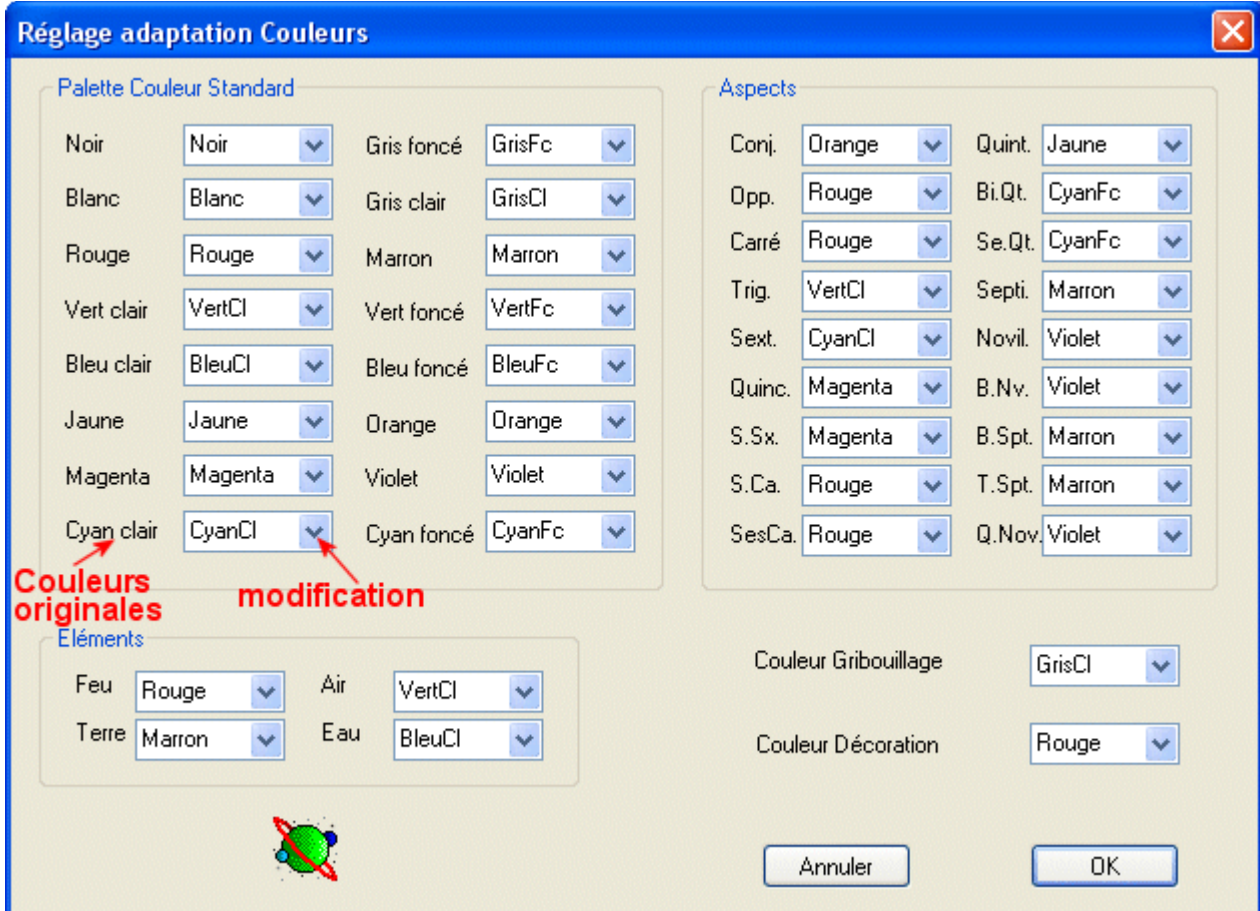

Astrolog32 n'utilise que 16 couleurs.

- 0 Noir (ou valeur par défaut)
- 1 Marron
- 2 Vert foncé
- 3 Orange
- 4 Bleu foncé
- 5 Violet
- 6 Cyan foncé
- 7 Gris clair
- 8 Gris foncé
- 9 Rouge
- 10 Vert clair
- 11 Jaune
- 12 Bleu clair 13 - Magenta
- 14 Cyan clair
- 15 Blanc
- 16 Noir

**Les couleurs des** *Aspects***, des 4** *Éléments***, du** *Gribouillage* **et de la** *Décoration* sont directement identifiables et simples à changer : il suffit de choisir directement dans leur menu déroulant. Il est également possible de lancer les commandes suivantes :

- Pour changer la couleur des éléments :
- **-YkC** <n° couleur du Feu> <n° couleur de la Terre> <n° couleur de l'Air> <n° couleur de l'Eau>
- Pour changer la couleur d'une série d'aspects (cliquer sur AIDE --> ASPECTS pour connaître leurs numéros) :
- **-YkA** <n° 1er aspect> <n° dernier aspect> <n° couleur> (<n° couleur>...)

**La couleur d'une** *planète* est liée, par défaut, à la couleur de l'élément qu'elle maîtrise. Modifiez la couleur affectée à cet élément (Terre, Air, Eau ou Feu) et toutes les planètes le maîtrisant changeront de couleur.

==> Vous pouvez cependant **modifier la couleur de chaque « planète / objet »** de manière unique et spécifique en utilisant une commande d'Astrolog32 : **Yq** . Pour être conservées par défaut, ces commandes devront être intégrées au fichier [autorun.dat](#page-44-0) (ou astrolog.dat).

**-Yq** *<n° planète/objet> <n° couleur>*

pour connaître le numéro d'une planète/objet consultez le paragraphe [3.2.18](#page-54-1)

Par défaut les couleurs sont définies directement dans la PALETTE COULEUR STANDARD.

- **La couleur du** *fond d'écran* est le NOIR. Si vous souhaitez avoir un fond d'écran *cyan foncé* au lieu du fond *noir* d'origine, vous devez modifier la couleur originale « noir » par « CyanFc » (comme c'est le cas dans l'exemple ci-dessus).
- **La couleur des 5 premières planètes mineures** (de Chiron à Vesta) est le MAGENTA. Remplacez le MAGENTA par une autre couleur pour agir sur la couleur de ces éléments.
- **La couleur des nœuds lunaires, de Lilith, de la Part de fortune, du Vertex et du Point Est** est le CYAN FONCE. Remplacez le CYAN FONCE par une autre couleur pour agir sur la couleur de ces éléments.
- **La couleur des Uraniennes** est le VIOLET. Remplacez le VIOLET par une autre couleur pour agir sur la couleur de ces éléments.

### <span id="page-53-1"></span>**Inverser le fond d'écran et les couleurs :**

### **INVERSER LE FOND D'ÉCRAN**

Pour passer du fond coloré (très joli) au fond blanc (plus lisible et surtout plus pratique pour **imprimer**) : VUES --> cocher FOND RENVERSÉ (ou la touche « **x** »). Remarque : « l'inversion de fond d'écran » permet d'éviter d'avoir un gros pavé noir en bas de page.

### **GRAPHIQUE MONOCHROME**

Pour passer de la couleur au « noir & blanc » : VUES --> DESSIN MONOCHROME (ou la touche « **m** »).

[Retour index](#page-1-0)

### <span id="page-53-0"></span>**3.2.17 – Réglage décoration de la carte**

Vous avez la possibilité de décorer les coins de la carte.

- Cliquez sur REGLAGES --> REGLAGE GRAPHISME
- Dans la zone DECORATION COINS choisissez «MOTIF MOIRÉ» ou «TOILE»

Chacune de ces décorations est paramétrable :

- TAILLE DECORATION COIN : par défaut 20. La taille 33 agrandit le motif moiré jusqu'au bord du zodiaque. La taille 65 agrandit la toile jusqu'au bord du zodiaque.
- NBR DE LIGNES DE LA TOILE : par défaut 10. Augmente ou diminue le nombre de filet de la toile
- Pour changer la couleur de la décoration :
- REGLAGES --> REGLAGE COULEURS --> modifiez COULEUR DECORATION

### <span id="page-54-1"></span>**3.2.18 – Numéros des « objets » d'Astrolog32**

Chaque objet d'Astrolog32 (planètes, maisons) est identifié par un numéro. Pour en obtenir la liste cliquez sur AIDE --> PLANETES.

En voici la liste :

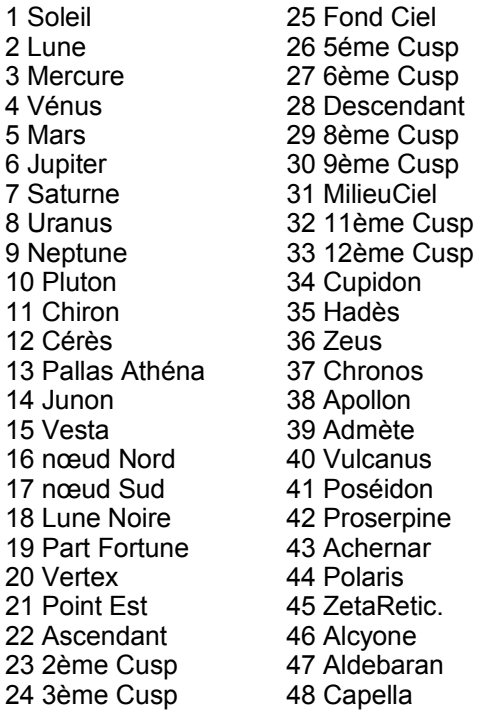

49 Rigel 50 Bellatrix 51 Elnath 52 Alnilam 53 Betelgeuse 54 Menkalinan 55 Mirzam 56 Canopus 57 Alhena 58 Sirius 59 Adhara 60 Wezen 61 Castor 62 Procyon 63 Pollux 64 Suhail 65 Avior 66 Miaplacidus 67 Alphard 68 Regulus 69 Dubhe 70 Acrux 71 Gacrux 72 Mimosa

73 Alioth 74 Spica 75 Alkaid 76 Agena 77 Arcturus 78 Toliman 79 Antares 80 Shaula 81 Sargas 82 Kaus Austral 83 Vega 84 Altair 85 Peacock 86 Deneb 87 Alnair 88 Fomalhaut 89 Andromeda 90 Alpheratz 91 Algenib 92 Schedar 93 Mirach 94 Alrischa 95 Almac 96 Algol

97 Mintaka 98 Wasat 99 Acubens 100 Merak 101 Vindemiatrix 102 Mizar 103 Kochab 104 Zubenelgenub 105 Zubeneshamal 106 Alphecca 107 Unukalhai 108 Rasalhague 109 Albireo 110 Alderamin 111 Nashira 112 Skat 113 Scheat 114 Markab 115 Gal. Center 116 Apex 117 Sadalmelik

### <span id="page-54-0"></span>**3.2.19 – Fuseaux horaires utilisés dans Astrolog32**

### **Abréviation des Fuseaux horaires**

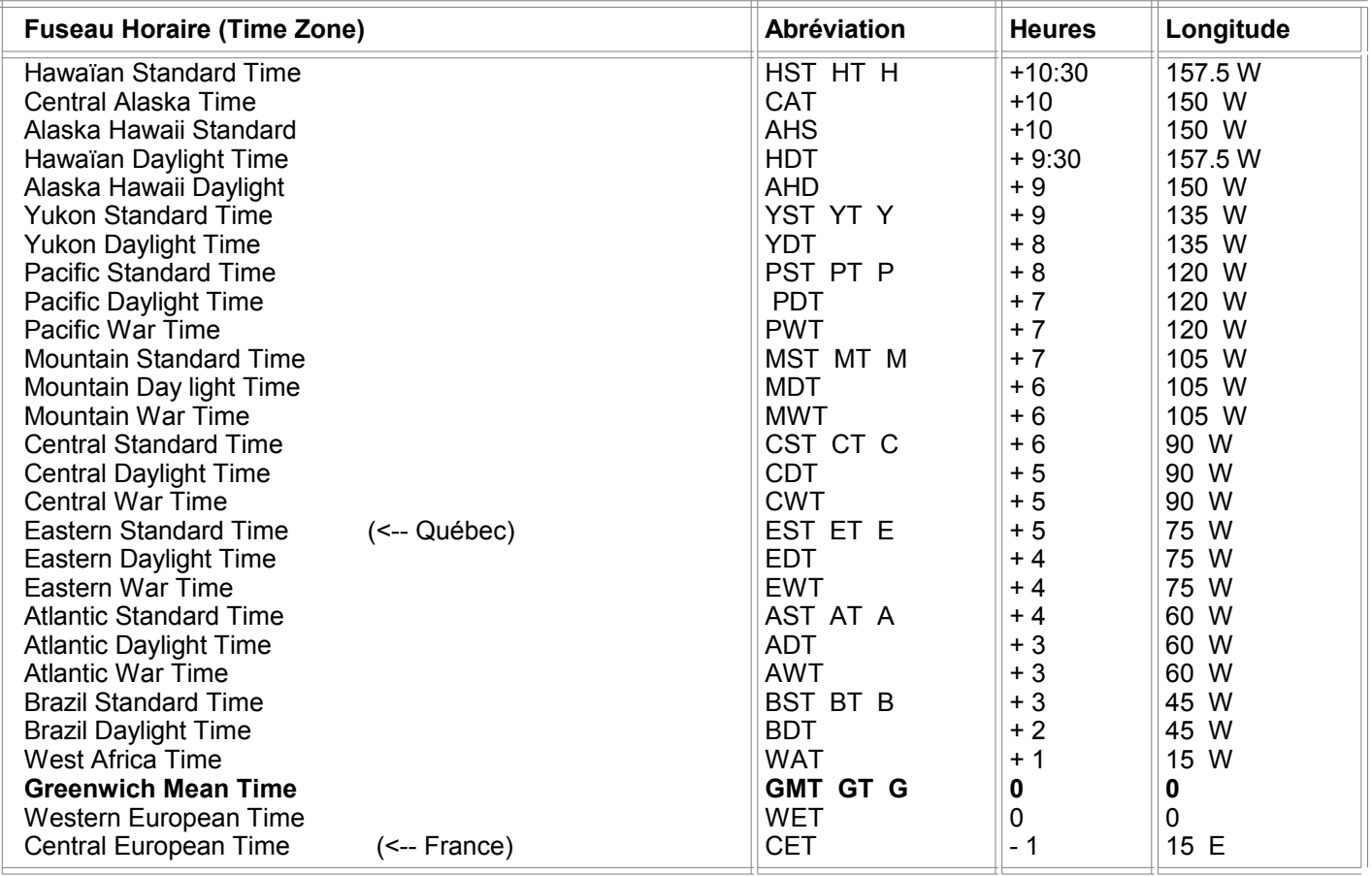

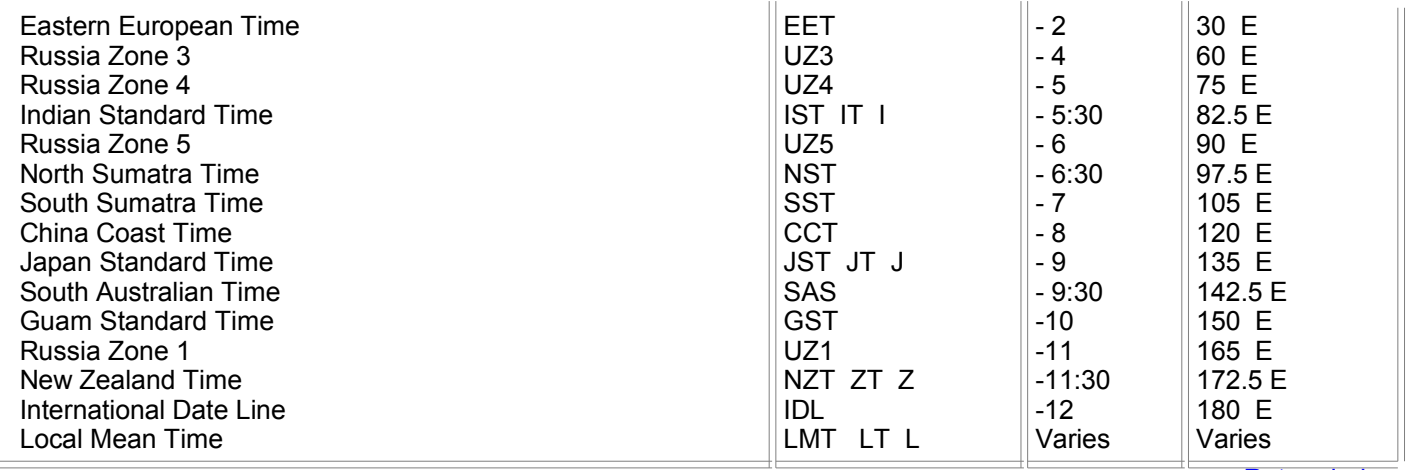

[Retour index](#page-1-0)

### <span id="page-55-0"></span>**3.2.20 – Les Macro-commandes**

Astrolog32 vous permet de rajouter des **commandes à son menu**. Ces commandes apparaîtront sous le menu EXECUTER et pourront être appelées et utilisées à votre guise. Il peut s'agir d'une seule action (par exemple appeler votre thème natal), comme de tout un ensemble d'actions (pour calculer une Révolution solaire par exemple). Vous pouvez créer 48 macro-commandes.

La principale utilité des macro-commandes est de pouvoir lancer très rapidement (en un seul coup), tout un ensemble d'actions ou de réglages. Plutôt que de changer un à un ces réglages, vous appelez une *macro-commande* qui se chargera de tout modifier automatiquement. Plusieurs séries de macros peuvent être définies dans le fichier *autorun.dat* pour vos séquences les plus courantes.

Vous pourrez trouver une multitude d'exemples très riches et utiles, directement téléchargeables et utilisables sur le site de [François CARRIERE](http://cf.geocities.com/carriere.francois/) (différents ayanamsa etc...)

Ces *macro-commandes* utilisent les *commandes* internes du logiciel, que vous pouvez consulter en cliquant sur AIDE --> COMMANDES EXECUTABLES D'ASTROLOG et AIDE --> AUTRES COMMANDES EXECUTABLES (textes en anglais).

Elles se trouvent également dans le fichier anglais visible en cliquant sur AIDE --> OUVRIR FICHIER D'AIDE.

Deux textes d'aides en langue française sont également disponibles :

- Une [traduction française](http://philipeau.free.fr/astro/docs/aide530.txt) du *fichier d'aide* de la version 5.30 d'Astrolog, réalisée par [Christophe BUSSIEN,](http://www.astroguide.net/) est disponible sur le site Philipeau.
- Un [fichier Excel réalisé par Paloma](http://philipeau.free.fr/astro/docs/Commandes_astrolog.xls) détaille également les principales commandes d'Astrolog jusqu'à la version 5.41F.

### **Pour lancer une commande simple :**

- cliquez sur EXECUTER --> ENTRER LIGNE DE COMMANDE
- écrivez votre commande en direct, elle sera immédiatement exécutée.

**Pour lancer une macro-commande** (un ensemble de commandes regroupées à l'avance (programmées)) :

• cliquez sur EXECUTER --> *nom* MACRO-COMMANDE 1 (F1)

### **Programmer une macro-commande** :

Cette programmation se rédige sur un simple éditeur de texte *(le bloc-notes de Windows par exemple)*.

- Soit vous l'ajoutez à la fin du fichier de configuration *autorun.dat*
- Soit vous la rédigez dans un fichier *nom.dat* que vous enregistrerez dans le dossier « C:\Astrolog32\divers\ » et appellerez de manière automatique avec une « commande de chargement d'un fichier » insérée dans *astrolog32.dat* (voir la commande « **-i** » décrite ci-dessous). Le fichier *nom.dat* doit commencer par une première ligne isolée indiquant le code **@0309**.

Chaque macro-commande programmée est affectée à un numéro correspondant à une touche de fonction du clavier (de 1=F1 à 12=F12). Vous avez également la possibilité de créer un nombre plus important de macros en combinant les touches de fonctions avec les touches MAJ, CTRL ou ALT.

- **Définir le nom de la macro** (le nom qui apparaîtra dans le menu et la désignera) : **-WM** <numéro macro de 1 à 120> <chaîne de texte libre, entre guillemets, donnant le nom de la macro>
- **Définir une macro** spécifique : **-M0** <numéro macro de 1 à 120> <textes de la suite de commandes constituant la macro, entre guillemets>

Ces deux commandes (-WM et -M0) fonctionnent ensembles. **Exemple d'un ensemble de 8 macros-commandes :**

-WM 1 "Ouvrir mon thème" -M0 1 "-i Philippe.dat" -WM 2 "Remettre la configuration par défaut" -M0 2 "-i astrolog32.dat -n" -WM 3 "Recherche Révolution solaire" -M0 3 "-tyn \_X -R0 1 RT0 1 -RA 2 3 4 5 6 7 8 9 10 11 12 13 14 15 16 17 18 -W 40230" -WM 4 "Recherche Révolution solaire 2004-2013" -M0 4 "\_X -R0 sol -RT0 sol -tY 2004 10 -RA 2 3 4 5 6 7 8 9 10 11 12 13 14 15 16 17 18" -WM 5 "Transits (Vénus à Plu) du mois en cours sur natal" -M0 5 "-tn \_X -R0 1 2 3 4 5 6 7 8 9 10 -RT0 4 5 6 7 8 9 10" -WM 6 "Transits (Vénus à Plu) d'un mois choisi sur natal" -M0 6 "-tn \_X -R0 1 2 3 4 5 6 7 8 9 10 -RT0 4 5 6 7 8 9 10 -W 40230" -WM 7 "Transits de l'année (Jup à Plu) sur natal" -M0 7 "-tyn \_X -R0 1 2 3 4 5 6 7 8 9 10 -RT0 6 7 8 9 10" -WM 8 "Grandes conjonctions majeures sur 10 ans (Jup à Plu)" -M0 8 "-RA 2 3 4 5 6 7 8 9 10 11 12 13 14 15 16 17 18 -R0 6 7 8 9 10 \_X -YR0 1 1 -dY 10" -WM 9 "Aspects planètes majeures sur 2 ans (Jup à Plu)" -M0 9 "-RA 7 10 11 12 13 14 15 16 17 18 -R0 6 7 8 9 10 X -YR0 1 1 -dY 2" -WM 10 "Aspects du mois (sauf Lune)" -M0 10 "-RA 10 11 12 13 14 15 16 17 18 -R0 1 3 4 5 6 7 8 9 10 X -YR0 1 1 -dm"

-WM 11 "lunaison 8 phases" -M0 11 "-RA 4 5 6 7 10 11 12 13 14 15 16 17 18 -R0 1 2 \_X -YR0 1 1 -dm"

### **Commande de chargement** d'un fichier :

**-i** <*chemin du fichier*\nomfichier.dat>

Très pratique car permet de charger d'autres fichiers de macro-commandes ou des thèmes. Le *chemin du fichier* est facultatif si le fichier est rangé dans un des dossiers suivants : themes, principal ou divers.

[Retour index](#page-1-0)

### <span id="page-56-0"></span>**3.2.21 – Modification/création des textes d'interprétation**

Astrolog32 travaille avec deux types de textes d'interprétation.

- Le premier *(utilisé par défaut)* fait appel à des [routines internes au programme.](#page-57-0)
- Le second *(à activer par REGLAGES --> REGLAGE AUTRES puis AUTRES TEXTES D'INTERPRETATION)* fait appel à des [fichiers textes créés et rédigés par l'utilisateur](#page-58-0) (au format TXT).

### <span id="page-57-0"></span>**3.2.21.1 – Modification textes par défaut (routines internes).**

Ces textes sont appelés par des routines internes du programme. Pour les modifier il est donc nécessaire d'utiliser des commandes internes qui seront incluses et lancées dans le fichier *AUTORUN.DAT* (ou dans ASTROLOG32.DAT ou par une macro-commande du menu EXECUTER).

Ces commandes agissent sur la trame type utilisée par le logiciel (voir à ce sujet [2.6](#page-29-0) )

**Rappel de la trame principale :**   $\kappa$  (....) in (....) and (....): (....) 's (....) is (....), and (....). Most often this manifests in the area of life dealing with (....). » où les trous représentent :

*« (l'objet)* **in** *(signe)* **and** *(maison)*: *(nom de la personne)***'s** *(fonctions de l'objet)* **is** *(adjectifs qualifiant son signe)***, and** *(verbes décrivant les désirs du signe)*. **Most often this manifests in the area of life dealing with** *(interprétation de sa maison)*. »

### **Attention !**

Si vous voulez insérer des *textes en français* : la fonte utilisée par le logiciel Astrolog32 n'accepte **ni les accents, ni les cédilles.**

Voici ces commandes, commençant toutes par **YI** *(y et i majuscules)* :

**-YI <objet ou n° objet> <chaîne de caractères>** : Modifie le texte d'interprétation des *fonctions de l'objet* en utilisant la nouvelle chaîne de caractère.

Par exemple le réglage par défaut :

- pour le Soleil : -YI Soleil "spirit, ego, image of self, and sense of aliveness".
- pour la Lune :  $-YI$  Lune "emotional nature, moods, feelings, and caring tendencies".

**-YIa <signe> <chaîne de caractères >** : Modifie le texte d'interprétation des *adjectifs qualifiant le signe* en utilisant la nouvelle chaîne de caractère.

Par exemple le réglage par défaut :

- pour le Gémeaux : -YIa Gémeaux "inquisitive, witty, perceptive, adaptable".
- pour la Vierge : -Yia Vierge "analytical, critical, modest, helpful".
- pour le Poissons : -YIa Poissons "imaginative, other worldly, impressionable".

**-YIv <signe> <chaîne de caractères>** : Modifie le texte d'interprétation des *verbes qualifiant les désirs du signe* en utilisant la nouvelle chaîne de caractère.

Par exemple le réglage par défaut :

- pour le Gémeaux : -YIv Gémeaux "seeks out information".
- pour la Vierge : -YIv Vierge "works toward perfection".
- pour le Poissons : -YIv Poissons "seeks transcendence of self".

**-YIC <maison> <chaîne de caractère>** : Modifie le texte d'interprétation de *la maison (le domaine d'expérience qu'elle représente)* en utilisant la nouvelle chaîne de caractère.

Par exemple le réglage par défaut :

- pour la maison 1 : -YIC 1 "establishment of personal identity"
- pour la maison  $12: -Y \subset 12$  "things that disrupt or cause disassociation with personality".
- pour la maison 11 : -YIC 11 "the futur, life goals, and association with friends and groups".

**Rappel de la trame pour les aspects :** *« (...) (...) (...)***:** *(...)* **'s** *(...) (... se terminant par* **with)** *(...). (...) »* où les trous représentent :

> *« (objet1) (aspect) (objet2)***:** *(nom de la personne)***'s** *(fonctions de l'objet1) (verbes qualifiant l'aspect se terminant par* **with***) (fonctions de l'objet2). (conseil) »*

**-YIA <aspect> <chaîne de caractères>** : Modifie le texte d'interprétation de *l'aspect (l'interaction qu'il représente)* en utilisant la nouvelle chaîne de caractère.

Par exemple le réglage par défaut :

- pour la conjonction  $: -YIA$  1 "is connected and fused together with"
- pour le trigone :  $-YIA$  4 "is in harmony with".
- pour le carré :  $-YIA$  3 "is in conflict with".

**Si l'option « %s »** est incluse à l'intérieur de la chaîne de caractère, Astrolog32 la remplacera alors par un adverbe approprié indiquant l'importance de l'aspect (un espace sera automatiquement ajouté après cet adverbe pour le séparer du mot suivant).

Par exemple le vrai réglage par défaut du trigone est : **-YIA 4 "is %sin harmony with"**, où « %s » sera remplacé par « always », « somewhat », etc, selon l'aspect.

**-YIA0 <aspect> <chaîne de caractère>** : Modifie le texte d'interprétation de la *conclusion de l'aspect (une sentence additionnelle)* en utilisant la nouvelle chaîne de caractère.

Par exemple le réglage par défaut :

- pour le carré : -YIA0 3 "Adaptation is required by both sides"
- pour l'opposition : -YIA0 2 "Balance is needed".
- pour la conjonction : -YIA0 1 "Both parts are prominent in their psyche".

### <span id="page-58-0"></span>**3.2.21.2 – Création nouveaux fichiers textes (par l'utilisateur)**

Ce second type d'interprétation fonctionne en allant chercher des textes dans des fichiers créés en annexe. Il vous faut donc créer ces fichiers annexes (ou en récupérer sur internet, créés par d'autres personnes). Ces textes viendront compléter une trame de présentation fixe engendrée en anglais par Astrolog32.

Exemple : avec trame du logiciel (en **gras**) et texte d'interprétation inséré (en *italique*) :

### **Astrolog32 chart for Nouvelle Lune Vierge: Sam 3- 9-2005 20:45:25 (DT +1:00 GMT) Paris, France 2:20:00E 48:52:00N**

### **\*\*\*\*\*\* PLANETS AND ASPECTS \*\*\*\*\*\***

### **Soleil in Vierge and 6e House.**

### **Powers - position: 47.21 total: 82.97**

Le soleil est le symbole de votre centre, de votre source de rayonnement, le coeur du pouvoir createur et *dispensateur de vie qui est en vous.*

### **Soleil (Vie) Con (Vie) Lune - orb: s0:00' - power: 34.84**

*Vous etes ne pendant la phase de Nouvelle Lune. Moment ou le besoin d'exister est puissant et naturel. Un elan nouveau emerge a travers vous. Vous etes porteur d'un nouveau potentiel encore inconnu. Developpez-le avec confiance a travers votre spontaneite. Vous etes initiateur d'une nouvelle facon d'utiliser l'energie du signe de votre Soleil.*

### **Soleil (Vie) Tri (Tau) Mars - orb: a6:45' - power: 3.50**

*Comment agir et s'affirmer de maniere creative et chaleureuse ? Comment exister a travers chacun de nos actes ? C'est un defi que vous avez la force de soulever.*

 **Soleil (Vie) Opp [Poi] Uranus - orb: s2:40' - power: 19.08**

*Il y a un grand mythe en vous : celui du Genie, de l'Originalite, de la Liberte et de la Revolte. Mais qu'estce qu'etre un etre libre et genial ? La reponse est en vous...*

### **Soleil (Vie) Car (Sag) Pluton - orb: a10:28' - power: 0.84**

*Qu'est-ce que le pouvoir d'exister ? Qu'est-ce que signifie "vivre a fond" ? Comment rayonner en osant donner forme a cet incroyable pouvoir de vie qui est en vous ? Comment devenir un Soleil pour la Terre entiere ?* 

### **Soleil in Vierge:**

*Votre source de rayonnement solaire puise dans l'energie Vierge : le pouvoir de la simplicite et de la chose juste emane de vous. Se confronter a la realite, se reajuster a sa realite, etre juste avec soi-meme, aujourd'hui, accepter de ne pas toujours etre au point, retravailler sur soi, sur ses moyens, sa technique, s'ameliorer, tout en acceptant d'etre ce qu'on est. Distinguer bien/mal, precis/imprecis, juste/faux. Oser rester soi-meme, meme si les valeurs culturelles sont differentes.Le grand don de la Vierge devient la "non-intervention" sur ce qui se passe en soi-meme. La "constatation". Regarder les choses sans intervenir, savoir et comprendre que le systeme s'arretera de lui-meme a force d'en avoir conscience. Il s'agit alors du defi "d'arreter de resister a ce qui est". S'accepter soi. Faire le tri entre ce qui peut etre ameliore et ce qui est a garder de notre structure : ne serait-ce pas cela etre juste?* **Soleil in 6e House:**

### *C'est en experimentant le monde de la realite, de la contrainte et du perfectionnement que vous decouvrez votre pouvoir creatif. Comment saisir la nature des contraintes pour mieux les gerer? Le monde de la*

*realite a ses lois: est-ce une joie de nous en accommoder ou bien est-ce une crise constante? Comment accepter le fait que nous puissions etre creatif tout en nous soumettant aux lois d'apprentissage de la vie concrete? Qu'est-ce qu'etre utile et servir a quelque chose? Qu'est-ce que l'auto-discipline, sans le bonheur de vivre?*

*(...)*

### **\*\*\*\*\*\* HOUSES \*\*\*\*\*\***

### **1e House:**

*Par quel chemin partez-vous en quete de vous-meme, de votre identite? Quel elan spontanne peut vous amener a decouvrir ce qui vous differencie des autres et vous rend unique?* 

### **House Cusp. in Poissons**

### **Situative Dispositor Neptune, total power 65.39:**

*C'est en allant en eclaireur vers un monde futur uni que vous cheminez vers vous-meme. En allant "audela" des apparences, des formes et des revolutions. En etablissant un pont entre passe et futur, si possible sans vous retourner et sans tomber dans une nostalgie paralysante. En etant capable d'avancer sans qu'il n'y ait aucune raison de le faire, meme et surtout quand tout semble perdu. En sachant relativiser, unir et melanger les opposes et les differents plans, avec le risque de vous embourber dans le "a quoi bon".*

### **1e House dispositor in Verseau:**

*C'est en creant et en innovant socialement, en vivant la Liberte de faire ce que vous voulez,de changer, de tout bousculer, en luttant, en contestant, en concevant le futur, en vous identifiant aux idees revolutionnaires que vous decouvrez et revenez sur le chemin qui mene vers vous-meme.*

### **1e House dispositor in 12e House:**

*C'est en vous deconditionnant de vieilles histoires que vous retrouver le chemin vers vous-meme.En acceptant un role de nettoyeur et d'eclaireur. En allant jusqu'au bout, jusqu'a ce que vous n'ayez plus rien a perdre, jusqu'a vous mettre a nu, en quittant tous vos vieux habits (ces histoires qu'on vous a mises dessus), en devenant "rien". En vous confrontant a la peur du vide. En devenant vide, pour renaitre. (...)*

Il s'agit de fichiers au format TXT (sans possibilité d'utiliser les accents et les cédilles) devant répondre à un certain nombre de critères reconnus par Astrolog32 :

- Chaque fichier doit commencer, sur sa première ligne, par la clé numérique générale : **@0901** *(qui signifie au logiciel qu'il s'agit d'un fichier de textes d'interprétation)*.
- Il y a **4 grands types de fichiers** (commençant tous par **@0901**) **:**

### **1. Les fichiers d'interprétation des objets-planètes en signes/maisons.**

Ces fichiers doivent porter un nom correspondant à **plxx.dat**, où « xx » est le numéro de l'objet (pour connaître le n° d'un objet cliquez sur le menu AIDES --> PLANETES).

Par exemple :

- *pl01.dat* est le fichier contenant les interprétations des positions en signe/maison du Soleil (objet n°1),
- *pl16.dat* est le fichier contenant les interprétations des positions en signe/maison du nœud Nord (objet n°16).

Chaque fichier objet-planète contiendra 24 textes :

- 12 textes pour l'interprétation de **la planète** dans chacun des **signes**.
- 12 textes pour l'interprétation de **la planète** dans chacune des **maisons**.

Chaque texte devra être précédé d'une ligne contenant la clef numérique permettant de l'identifier :

**@0901** *(désigne un fichier interprétation)*

**&00 00** *(Description générale de l'objet)*

**&xx yy**  *Description de la planète dans le signe yy , si xx = 01 Description de la planète dans la maison yy , si xx = 02*

Exemple pour le fichier de la Lune **pl02.dat** :

### **@0901**

**&00 00** Texte de description générale de la planète **&01 05** Texte d'interprétation de la planète dans le signe (xx=**01**) du Lion (yy=**05**).

**&02 06**

Texte d'interprétation de la planète dans la maison (xx=**02**) numéro VI (yy=**06**)

### **2. Les fichiers d'interprétation des aspects par objet-planète.**

Ces fichiers doivent porter un nom correspondant à **plxxa.dat**, où :

- « pl » signifie la désignation « planète »
- « xx » représente le numéro de l'objet
- et « a » signifie la désignation « aspect » (pour connaître le n° d'un objet cliquez sur le menu AIDES --> PLANETES).

Par exemple :

- **pl01a.dat** est le fichier contenant les interprétations des aspects du Soleil (objet n°1),
- **pl12a.dat** est le fichier contenant les interprétations des aspects de Céres (objet n°12).

Chaque texte doit être précédé d'une ligne contenant la clef numérique permettant de l'identifier :

### **@0901**

### **&yy zz**

**yy** est le numéro de la planète aspectée par la planète « xx » (dont on traite le fichier). **zz** est le numéro de l'aspect (18 aspects possibles. Pour connaître leur numéro AIDE --> ASPECTS).

### Attention :

le numéro de la planète aspectée « yy » doit être plus grand que le numéro de la planète « xx », car la recherche des aspects se fait de manière croissante dans Astrolog32.

### *Un exemple concret :*

Les interprétations des aspects entre le Soleil et Saturne sont à traiter dans le fichier **pl01a.dat** (*le fichier des aspects du Soleil)* et non dans le fichier **pl07a.dat** (*le fichier des aspects de Saturne)*.

### **3. Les fichiers d'interprétation des cuspides de Maisons**

12 fichiers possibles de **house1.dat** à **house12.dat**, commençant tous par la ligne **@0901**

4 types d'enregistrements pour chacun de ces fichiers :

### **&00 00**

Description générale de l'expérience représentée par la maison.

### **&01 xx**

où « xx » est le numéro du signe de la cuspide.

Exemple pour le fichier **house5.dat** : **&01 03** Interprétation de la cuspide de la maison 5 en Gémeaux (signe **03**).

### **&02 xx**

où « xx » est le numéro du signe où se trouve le maître de la cuspide.

### **&03 xx**

où « xx » est le numéro de la maison où se trouve le maître de la cuspide.

Cas particulier :

### **&00 01**

utilisé au cas où le maître de la cuspide et le maître « naturel générique » sont dans le même signe ou la même maison. Permet de ne pas afficher 2 fois le même texte d'interprétation. Il est possible par exemple de marquer :

### **&00 01**

### Lire au-dessus

### **4. Les fichiers d'interprétation des étoiles**

Toutes les étoiles sont regroupées dans un seul fichier nommé **stars.dat** commençant par la ligne **@0901** L'interprétation est indépendante de la position en maison. Il n'y a qu'une seule sorte d'enregistrement possible

### **&00 xx**

où « xx » est le numéro de l'étoile dans l'ordre normal.

### • **Modification des textes d'interprétation des transits**

Les fichiers de textes d'interprétation des transits sont semblables à ceux du natal sur leurs principes de création. Il existe 2 types de fichiers

### **1. Transits des planètes en maison**

Tous les fichiers doivent être nommés **plxxt.dat**, où « xx » est le numéro de l'objet-planète, « pl » la désignation fixe « planète » et « t » la désignation fixe « transit ». Ils commencent également par la ligne **@0901**

Exemple :

« **pl01t.dat** » est le fichier des interprétations des transits du Soleil en maisons natales

« **pl16t.dat** » est le fichier des interprétations des transits du nœud Nord en maisons natales.

Format du contenu de ces fichiers :

**@0901**

**&00 00** Description générale du transit de cette planète.

**&01 yy**

Description du transit de la planète en maison n°**yy** du natal.

Par exemple : **&01 05** Interprétation du transit de la planète en maison 5 natale.

### **2. Aspect de transits d'une planète sur les autres**

Tous les fichiers doivent être nommés **plxxat.dat**, où « xx » est le numéro de la planète transitant. Ils commencent également par la ligne **@0901**

Format du contenu de ces fichiers :

**&yy zz yy** est le numéro de la planète natale **zz** est le numéro de l'aspect.

Contrairement aux aspects du natal, toutes les possibilités de combinaisons sont à rédiger pour chaque fichier. Le transit de Saturne sur le Soleil est différent du transit du Soleil sur Saturne. La planète peut également être en aspect avec sa position natale.

> Paris, le 13 janvier 2015 Philipeau©

Si vous découvrez d'autres fonctions du logiciel ou avez des corrections à apporter : *[philipeau@free.fr](mailto:philipeau@free.fr)*